IBM Security QRadar Vulnerability Manager Version 7.2.6

*User Guide*

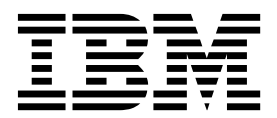

**Note**

Before using this information and the product that it supports, read the information in ["Notices" on page 105.](#page-112-0)

#### **Product information**

This document applies to IBM QRadar Security Intelligence Platform V7.2.6 and subsequent releases unless superseded by an updated version of this document.

#### **© Copyright IBM Corporation 2012, 2016.**

US Government Users Restricted Rights – Use, duplication or disclosure restricted by GSA ADP Schedule Contract with IBM Corp.

# **Contents**

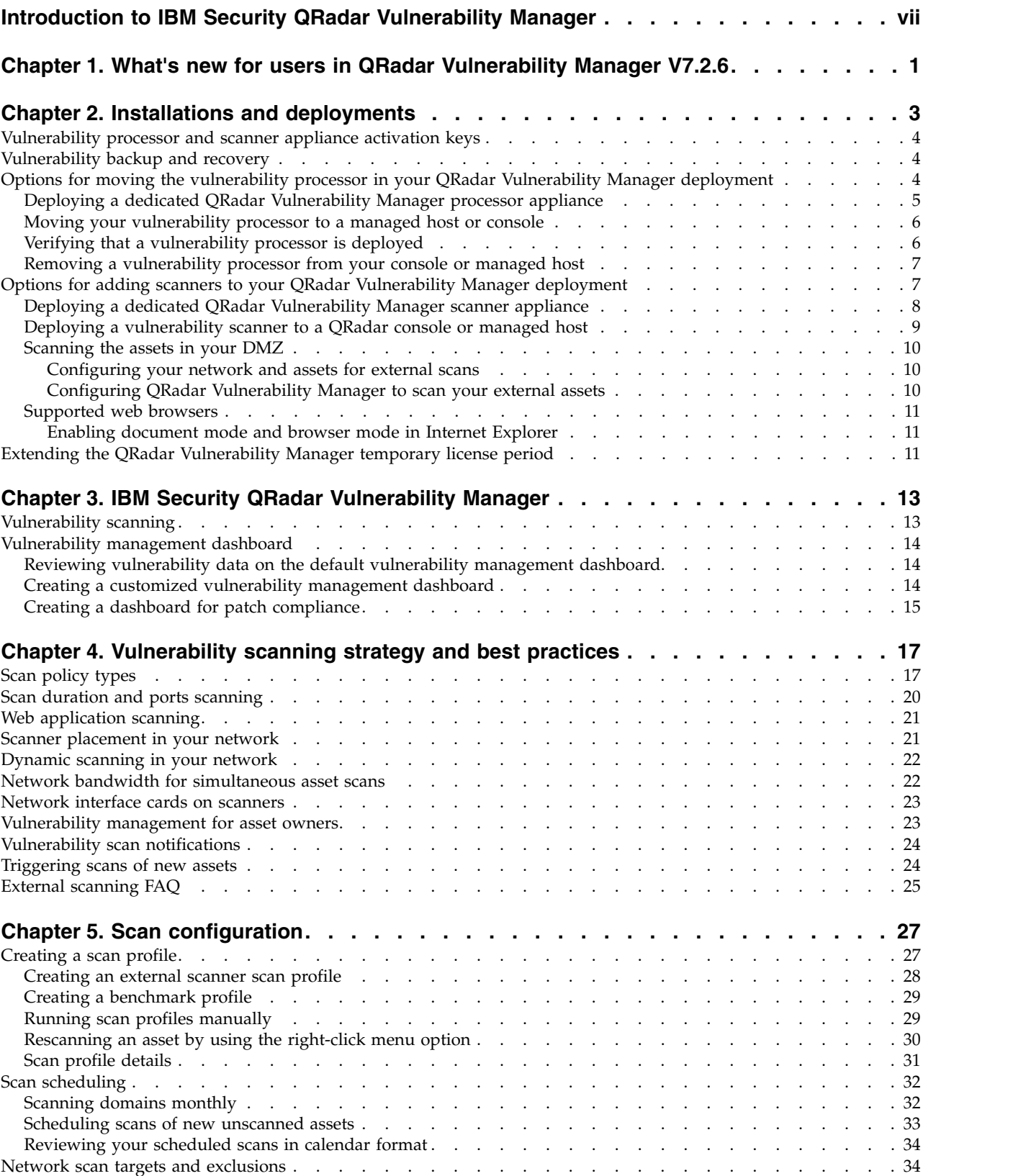

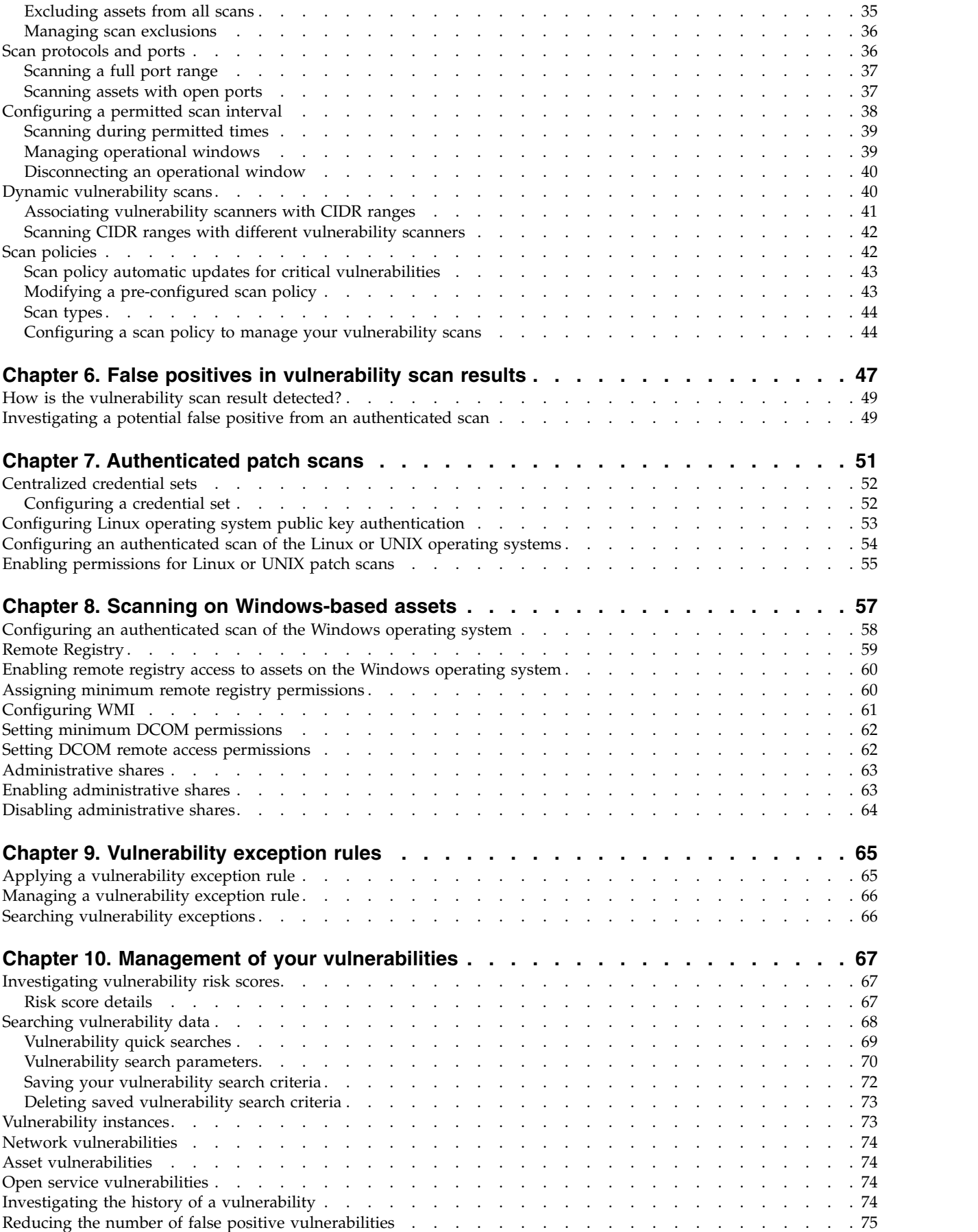

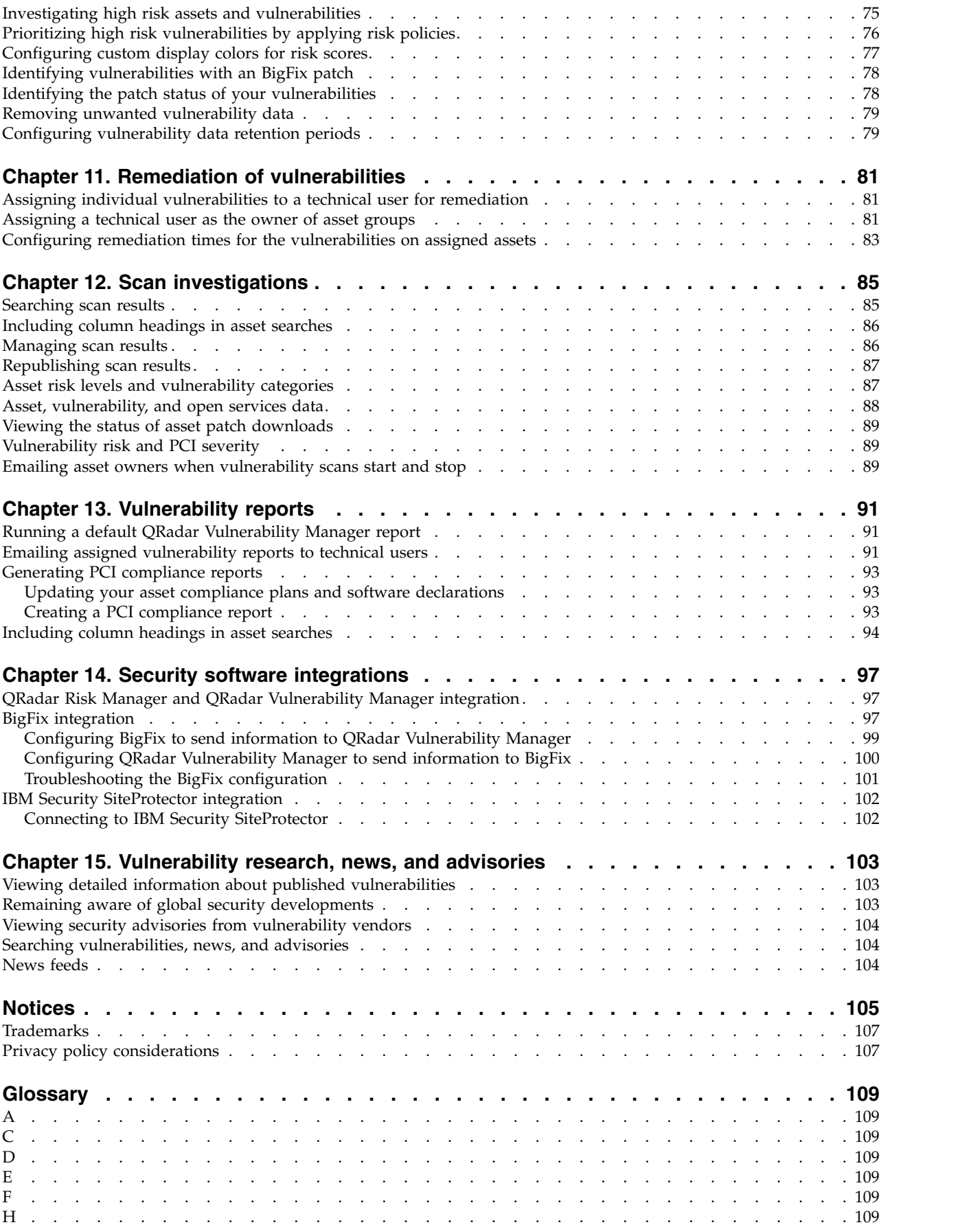

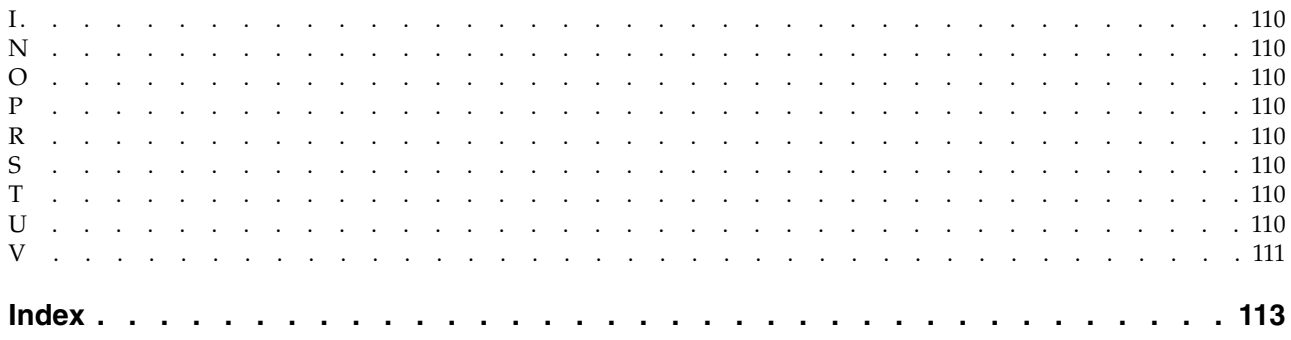

# <span id="page-6-0"></span>**Introduction to IBM Security QRadar Vulnerability Manager**

This information is intended for use with  $IBM^{\circ}$  Security QRadar $^{\circ}$  Vulnerability Manager. QRadar Vulnerability Manager is a scanning platform that is used to identify, manage, and prioritize the vulnerabilities on your network assets.

This guide contains instructions for configuring and using QRadar Vulnerability Manager on an IBM Security QRadar SIEM or IBM Security QRadar Log Manager console.

### **Intended audience**

System administrators responsible for configuring IBM Security QRadar Vulnerability Manager must have administrative access to IBM Security QRadar SIEM and to your network devices and firewalls. The system administrator must have knowledge of your corporate network and networking technologies.

### **Technical documentation**

For information about how to access more technical documentation, technical notes, and release notes, see [Accessing IBM Security Documentation Technical Note](http://www.ibm.com/support/docview.wss?rs=0&uid=swg21614644) (http://www.ibm.com/support/docview.wss?rs=0&uid=swg21614644).

### **Contacting customer support**

For information about contacting customer support, see the [Support and](http://www.ibm.com/support/docview.wss?rs=0&uid=swg21612861) [Download Technical Note](http://www.ibm.com/support/docview.wss?rs=0&uid=swg21612861) (http://www.ibm.com/support/docview.wss?rs=0 &uid=swg21612861).

## **Statement of good security practices**

IT system security involves protecting systems and information through prevention, detection and response to improper access from within and outside your enterprise. Improper access can result in information being altered, destroyed, misappropriated or misused or can result in damage to or misuse of your systems, including for use in attacks on others. No IT system or product should be considered completely secure and no single product, service or security measure can be completely effective in preventing improper use or access. IBM systems, products and services are designed to be part of a comprehensive security approach, which will necessarily involve additional operational procedures, and may require other systems, products or services to be most effective. IBM DOES NOT WARRANT THAT ANY SYSTEMS, PRODUCTS OR SERVICES ARE IMMUNE FROM, OR WILL MAKE YOUR ENTERPRISE IMMUNE FROM, THE MALICIOUS OR ILLEGAL CONDUCT OF ANY PARTY.

# <span id="page-8-0"></span>**Chapter 1. What's new for users in QRadar Vulnerability Manager V7.2.6**

IBM Security QRadar Vulnerability Manager V7.2.6 introduces improvements to help you control your security profiles at the domain-level and identify high priority vulnerabilities.

### **Improve your security posture by integrating IBM BigFix® with QRadar Vulnerability Manager**

Use QRadar Vulnerability Manager with BigFix to identify high priority vulnerabilities, and determine which ones need to be fixed first. Fixlets are out-of-the-box packages that you can deploy to remediate specific vulnerabilities. QRadar Vulnerability Manager can automatically publish high priority vulnerability data to the BigFix Dashboard. Users can easily monitor and remediate Vulnerabilities from BigFix that are prioritzed by QRadar Vulnerability Manager.

U [Learn more...](#page-104-1)

# **Support for multi-domain environments**

Use the security profile permissions at the domain-level to ensure that the correct level of access is in place for vulnerability scans. You can now associate a scanner with a domain, use a domain for dynamic scanning, associate a domain with a scan profile and scan result, see the assets in a domain that are associated with a scan, filter scan reports by domain, and see only the scan results and vulnerabilities that are in the domains that are associated with your security profile.

# <span id="page-10-0"></span>**Chapter 2. Installations and deployments**

You access IBM Security QRadar Vulnerability Manager by using the **Vulnerabilities** tab.

### **Access to the vulnerabilities tab**

Depending on the product that you install and whether you upgrade QRadar or install a new system, the **Vulnerabilities** tab might not be displayed.

- v If you install QRadar SIEM, the **Vulnerabilities** tab is enabled by default with a temporary license key.
- v If you install QRadar Log Manager, the **Vulnerabilities** tab is not enabled.
- v Depending on how you upgrade QRadar, the **Vulnerabilities** tab might not be enabled.

To use QRadar Vulnerability Manager after an install or upgrade you must upload and allocate a valid license key. For more information, see the *Administration Guide* for your product.

For more information about upgrading, see the *IBM Security QRadar Upgrade Guide*.

### **Vulnerability processing and scanning deployments**

When you install and license QRadar Vulnerability Manager, a vulnerability processor is automatically deployed on your QRadar console. A processor is not automatically deployed if you use a software activation key on your QRadar console.

The vulnerability processor provides a scanning component by default. If required, you can deploy more scanners, either on dedicated QRadar Vulnerability Manager managed host scanner appliances or QRadar managed hosts. For example, you can deploy a vulnerability scanner on an Event Collector or QRadar QFlow Collector.

If required, you can move the vulnerability processor to a different managed host in your deployment. You might move the processor to preserve disk space on your QRadar console.

**Restriction:** You can have only one vulnerability processor in your deployment. You can move the vulnerability processor only to a dedicated QRadar Vulnerability Manager processor appliance.

**Important:** After you change your vulnerability processor deployment, you must wait for your deployment to fully configure. In the Scan Profiles page, the following message is displayed: **QVM is in the process of being deployed.**

Ensure that Java<sup>™</sup> Runtime Environment (JRE) version 1.7 or IBM 64-bit Runtime Environment for Java V7.0 is installed on all desktop systems that you use to access the QRadar product user interface.

### **Related concepts**:

["Options for adding scanners to your QRadar Vulnerability Manager deployment"](#page-14-0) [on page 7](#page-14-0)

If you have a large network and require flexible scanning options, you can add

more scanners to your IBM Security QRadar Vulnerability Manager deployment. "Options for moving the vulnerability processor in your QRadar Vulnerability Manager deployment" If required, you can move the vulnerability processor from your QRadar console to a dedicated QRadar Vulnerability Manager managed host appliance.

# <span id="page-11-0"></span>**Vulnerability processor and scanner appliance activation keys**

You can scan and process your vulnerabilities by using dedicated QRadar Vulnerability Manager managed host appliances.

When you install a processor or scanner managed host appliance, you must type a valid activation key.

For more information about installing a managed host appliance, see the *Installation Guide* for your product.

The activation key is a 24-digit, four part, alphanumeric string that you receive from IBM. The activation key specifies which software modules apply for each appliance type:

- The QRadar Vulnerability Manager processor appliance includes vulnerability processing and scanning components.
- The ORadar Vulnerability Manager scanner appliance includes only a vulnerability scanning component.

You can obtain the activation key from the following locations:

- If you purchased a QRadar Vulnerability Manager software or virtual appliance download, a list of activation keys are included in the *Getting Started* document that is attached in a confirmation email. You can use this document to cross-reference the part number for the appliance that you are supplied with.
- If you purchased an appliance that is preinstalled with QRadar Vulnerability Manager software, the activation key is included in your shipping box or CD.

# **Vulnerability backup and recovery**

You can use the backup and recovery capabilities in IBM Security QRadar SIEM to back up and restore IBM Security QRadar Vulnerability Manager vulnerability and configuration data.

When you install QRadar Vulnerability Manager, the QRadar SIEM nightly or on-demand backups include QRadar Vulnerability Manager scan profiles, scan results, and configuration information.

You can configure data or configuration backups and recovery by using the **Admin** tab.

For more information about backup and recovery, see the *IBM Security QRadar SIEM Administration Guide*.

# **Options for moving the vulnerability processor in your QRadar Vulnerability Manager deployment**

If required, you can move the vulnerability processor from your QRadar console to a dedicated QRadar Vulnerability Manager managed host appliance.

<span id="page-12-0"></span>For example, you might move your vulnerability processing capability to a managed host to minimize disk space impact on your QRadar console.

**Restriction:** You can have only one vulnerability processor in your deployment. Also, you must deploy the vulnerability processor only on a QRadar console or QRadar Vulnerability Manager managed host processor appliance.

To move the vulnerability processor, choose one of the following options:

### **Option 1: Deploy a dedicated QRadar Vulnerability Manager processor appliance**

To deploy a processor appliance you must complete the followings tasks:

- 1. Install a dedicated QRadar Vulnerability Manager processor appliance.
- 2. Add the managed host processor appliance to your QRadar Console by using the **System and License Management** tool on the Admin tab.

When you select the managed host option, the processor is automatically removed from the QRadar console.

### **Option 2: Move the vulnerability processor from your console to your managed host**

If the vulnerability processor is on your QRadar console, then later you can move your vulnerability processor to a previously installed QRadar Vulnerability Manager managed host processor appliance.

At any time, you can move the vulnerability processor back to your QRadar console.

# **Deploying a dedicated QRadar Vulnerability Manager processor appliance**

You can deploy a dedicated QRadar Vulnerability Manager processor appliance as a managed host.

When you deploy your vulnerability processor to a managed host, all vulnerabilities are processed on the managed host.

**Restriction:** After you deploy processing to a dedicated QRadar Vulnerability Manager managed host, any scan profiles or scan results that are associated with a QRadar console processor are not displayed. You can continue to search and view vulnerability data on the **Manage Vulnerabilities** pages.

### **Before you begin**

Ensure that a dedicated QRadar Vulnerability Manager managed host is installed and a valid processor appliance activation key is applied. For more information, see the *Installation Guide* for your product.

#### **Procedure**

1. Log in to QRadar Console as an administrator:

https://*IP\_Address\_QRadar*

The default user name is admin. The password is the password of the root user account that was entered during the installation.

- <span id="page-13-0"></span>2. Click the **Admin** tab.
- 3. In the **System Configuration** pane, click **System and License Management**.
- 4. From the host table, click the QRadar Console host, and click > **Deployment Actions** > **Add Host**.
- 5. Enter the Host IP address and password.
- 6. Click **Add**.
- 7. Close the System and License Management window.
- 8. On the **Admin** tab toolbar, click **Advanced** > **Deploy Full Configuration**.
- 9. Click **OK**.

### **Related concepts**:

["Vulnerability processor and scanner appliance activation keys" on page 4](#page-11-0) You can scan and process your vulnerabilities by using dedicated QRadar Vulnerability Manager managed host appliances.

### **Related tasks**:

"Verifying that a vulnerability processor is deployed" In IBM Security QRadar Vulnerability Manager, you can verify that your vulnerability processor is deployed on a QRadar console or QRadar Vulnerability Manager managed host.

# **Moving your vulnerability processor to a managed host or console**

If required, you can move your vulnerability processor between a QRadar Vulnerability Manager managed host appliance and your QRadar console.

## **Before you begin**

Ensure that a dedicated QRadar Vulnerability Manager managed host is installed and a valid processor appliance activation key is applied.

### **Procedure**

- 1. On the **Admin** tab, click **System and License Management** > **Deployment Actions** > **Manage Vulnerability Deployment**.
- 2. Click **Enable Processor**.
- 3. Select the a managed host or console from the **Processor** list.

If your processor is on the managed host, you can select only the QRadar console.

- 4. Click **Save**.
- 5. On the **Admin** tab toolbar, select **Advanced** > **Deploy Full Configuration**.
- 6. Click **OK**.

### **Related concepts**:

["Vulnerability processor and scanner appliance activation keys" on page 4](#page-11-0) You can scan and process your vulnerabilities by using dedicated QRadar Vulnerability Manager managed host appliances.

# **Verifying that a vulnerability processor is deployed**

In IBM Security QRadar Vulnerability Manager, you can verify that your vulnerability processor is deployed on a QRadar console or QRadar Vulnerability Manager managed host.

# <span id="page-14-0"></span>**Procedure**

- 1. Log in to the QRadar console.
- 2. On the **Admin** tab, click **System and License Management** > **Deployment Actions** > **Manage Vulnerability Deployment**.
- 3. Verify that the processor is displayed on **Processor** list.

# **Removing a vulnerability processor from your console or managed host**

If required, you can remove the vulnerability processor from a QRadar console or QRadar Vulnerability Manager managed host.

### **Procedure**

- 1. Log in to the QRadar console.
- 2. On the **Admin** tab, click **System and License Management** > **Deployment Actions** > **Vulnerability Deployment Management**.
- 3. Click the **Enable Processor** check box to deselect it.
- 4. Click **Remove**.
- 5. Click **Save**.
- 6. Close the System and License Management window.
- 7. On the **Admin** tab toolbar, select **Advanced** > **Deploy Full Configuration**.
- 8. Click **OK**.

# **Options for adding scanners to your QRadar Vulnerability Manager deployment**

If you have a large network and require flexible scanning options, you can add more scanners to your IBM Security QRadar Vulnerability Manager deployment.

Your QRadar Vulnerability Manager processor is automatically deployed with a scanning component. By deploying more scanners you can increase the flexibility of your scanning operations. For example, you can scan specific areas of your network with different scanners and at different scheduled times.

### **Dynamic vulnerability scans**

The vulnerability scanners that you deploy might not have access to all areas of your network. In QRadar Vulnerability Manager you can assign different scanners to network CIDR ranges. During a scan, each asset in the CIDR range that you want to scan is dynamically associated with the correct scanner.

To add more vulnerability scanners, choose any of the following options:

### **Deploy a dedicated QRadar Vulnerability Manager managed host scanner appliance**

You can scan for vulnerabilities by using a dedicated QRadar Vulnerability Manager managed host scanner appliance.

To deploy a scanner appliance, you must complete the followings tasks:

- 1. Install a dedicated QRadar Vulnerability Manager managed host scanner appliance.
- 2. Add the managed host scanner appliance to your QRadar Console by using the **System and License Management** tool on the **Admin** tab.

### <span id="page-15-0"></span>**Deploy a QRadar Vulnerability Manager scanner to your QRadar console or managed host**

If you move your vulnerability processor from your QRadar console to a QRadar Vulnerability Manager managed host, you can add a scanner to your console.

You can also add a vulnerability scanner to any preexisting QRadar managed hosts in your deployment. For example, you can add a scanner to an event collector, flow collector, or event processor.

### **Configure access to an IBM hosted scanner and scan your DMZ**

You can configure access to an IBM hosted scanner and scan the assets in your DMZ.

#### **Related concepts**:

["Dynamic vulnerability scans" on page 40](#page-47-0) In IBM Security QRadar Vulnerability Manager, you can configure a scan to use certain vulnerability scanners for specific CIDR ranges in your network. For example, your scanners might have access only to certain areas of your network.

#### **Related tasks**:

["Associating vulnerability scanners with CIDR ranges" on page 41](#page-48-0) In IBM Security QRadar Vulnerability Manager, to do dynamic scanning, you must associate vulnerability scanners with different segments of your network.

["Scanning CIDR ranges with different vulnerability scanners" on page 42](#page-49-0) In IBM Security QRadar Vulnerability Manager, you can scan areas of your network with different vulnerability scanners.

# **Deploying a dedicated QRadar Vulnerability Manager scanner appliance**

You can deploy a dedicated QRadar Vulnerability Manager managed host scanner appliance.

## **Before you begin**

Ensure that a dedicated QRadar Vulnerability Manager managed host scanner appliance is installed and a valid appliance activation key is applied.

### **Procedure**

- 1. On the **Admin** tab, click **System and License Management** > **Deployment Actions** > **Add Managed Host**.
- 2. Enter the Host IP address and password of the QRadar Vulnerability Manager managed host scanner appliance.
- 3. Click **Add**.

You must wait several minutes while the managed host is added.

- 4. Close the System and License Management window.
- 5. On the **Admin** tab toolbar, select **Advanced** > **Deploy Full Configuration**.
- 6. Click **OK**.

#### **Related concepts**:

["Vulnerability processor and scanner appliance activation keys" on page 4](#page-11-0) You can scan and process your vulnerabilities by using dedicated QRadar Vulnerability Manager managed host appliances.

# <span id="page-16-0"></span>**Deploying a vulnerability scanner to a QRadar console or managed host**

You can deploy a QRadar Vulnerability Manager scanner to a QRadar console or QRadar managed host. For example, you can deploy a scanner to a flow collector, flow processor, event collector, or event processor.

# **Before you begin**

In an All-in-One deployment the controller is used as a built-in scanner. You cannot add a separate scanner appliance to a QRadar Console when the QRadar Vulnerability Manager processor is on the QRadar Console. In a non-All-in-One deployment it's a good practice to move the QRadar Vulnerability Manager processor to a dedicated appliance when you're scanning more than 50k assets.

To deploy a scanner on your QRadar console, ensure that the vulnerability processor is moved to a dedicated QRadar Vulnerability Manager managed host appliance.

To deploy scanners on QRadar managed hosts, ensure that you have existing managed hosts in your deployment. For more information, see the *Installation Guide* for your product.

### **Procedure**

- 1. On the **Admin** tab, click **System and License Management** > **Deployment Actions** > **Manage Vulnerability Deployment**.
- 2. Click **Add Additional Vulnerability Scanners**.
- 3. Click the **+** icon.
- 4. From the **Host** list, select the QRadar managed host or console.

**Restriction:** You cannot add a scanner to a QRadar console when the vulnerability processor is on the console. You must move the vulnerability processor to a QRadar Vulnerability Manager managed host.

- 5. Click **Save**.
- 6. Close the System and License Management window.
- 7. On the **Admin** tab toolbar, select **Advanced** > **Deploy Full Configuration.**.
- 8. Click **OK**.
- 9. Check the **Scan Server** list on the Scan Profiles Configuration page to ensure that the scanner has been added.

For more information, see ["Creating a scan profile" on page 27.](#page-34-0)

## **What to do next**

Run an automatic update after you add the scanner or other managed host with scanning capabilities. Alternatively, you can scan after the default daily scheduled automatic update runs.

### **Related tasks**:

["Moving your vulnerability processor to a managed host or console" on page 6](#page-13-0) If required, you can move your vulnerability processor between a QRadar Vulnerability Manager managed host appliance and your QRadar console.

# <span id="page-17-0"></span>**Scanning the assets in your DMZ**

In IBM Security QRadar Vulnerability Manager, you can connect to an external scanner and scan the assets in your DMZ for vulnerabilities.

If you want to scan the assets in the DMZ for vulnerabilities, you do not need to deploy a scanner in your DMZ. You must configure QRadar Vulnerability Manager with a hosted IBM scanner that is located outside your network.

Detected vulnerabilities are processed by the processor on either your QRadar console or QRadar Vulnerability Manager managed host.

### **Procedure**

- 1. Configure your network and assets for external scans.
- 2. Configure QRadar Vulnerability Manager to scan your external assets.

### **Configuring your network and assets for external scans**

To scan the assets in your DMZ, you must configure your network and inform IBM of the assets that you want to scan.

### **Procedure**

- 1. Configure outbound internet access on port 443.
- 2. Send the following information to QRadar-QVM-Hosted-Scanner@hursley.ibm.com:
	- Your organization's external IP address.

**Restriction:** The IP address must be configured before you can run external scans.

• The IP address range of the assets in your DMZ.

### **Configuring QRadar Vulnerability Manager to scan your external assets**

To scan the assets in your DMZ, you must configure QRadar Vulnerability Manager, by using the **System and License Management** tool on the Admin tab.

### **Procedure**

- 1. Click the **Admin** tab.
- 2. On the navigation menu, click **System Configuration**.
- 3. Click **System and License Management**.
- 4. From the **Display** menu, select **Systems**.
- 5. Click **Deployment Actions** > **Manage Vulnerability Deployment**.
- 6. Click **Use External Scanner**.
- 7. In the **Gateway IP** field, enter an external IP address.

**Restriction:** You cannot scan external assets until your external IP address is configured. Ensure that you email details of your external IP address to IBM.

- 8. Optional: If your network is configured to use a proxy server, click **Enable Proxy Server** and enter the details of your server.
- 9. Click **Save** and then click **Close**.
- 10. On the **Admin** tab toolbar, click **Advanced** > **Deploy Full Configuration**.
- 11. Click **OK**.

**Note:** Authenticated scans are not conducted from the external scanner.

# <span id="page-18-0"></span>**Supported web browsers**

For the features in IBM Security QRadar products to work properly, you must use a supported web browser.

When you access the QRadar system, you are prompted for a user name and a password. The user name and password must be configured in advance by the administrator.

The following table lists the supported versions of web browsers.

*Table 1. Supported web browsers for QRadar products*

| Web browser                                                                                     | Supported versions            |
|-------------------------------------------------------------------------------------------------|-------------------------------|
| Mozilla Firefox                                                                                 | 38.0 Extended Support Release |
| 32-bit or 64-bit Microsoft Internet Explorer,<br>with document mode or browser mode<br>enabled. | 10.0                          |
| 64-bit Microsoft Internet Explorer with<br>Microsoft Edge mode enabled.                         | 11.0                          |
| Google Chrome                                                                                   | Version 46                    |

#### **Enabling document mode and browser mode in Internet Explorer**

If you use Microsoft Internet Explorer to access IBM Security QRadar products, you must enable browser mode and document mode.

#### **Procedure**

- 1. In your Internet Explorer web browser, press F12 to open the Developer Tools window.
- 2. Click **Browser Mode** and select the version of your web browser.
- 3. Click **Document Mode**, and select the **Internet Explorer standards** for your Internet Explorer release.

# **Extending the QRadar Vulnerability Manager temporary license period**

By default, when you install IBM Security QRadar SIEM, you can see the **Vulnerabilities** tab because a temporary license key is also installed. When the temporary license expires, you can extend it for an extra four weeks.

#### **Procedure**

- 1. On the **Admin** tab, click the **Vulnerability Manager** icon in the **Try it out** area.
- 2. To accept the end-user license agreement, click **OK**.

When the extended license period is finished, you must wait six months before you can activate the temporary license again. To have permanent access to QRadar Vulnerability Manager, you must purchase a license.

# <span id="page-20-0"></span>**Chapter 3. IBM Security QRadar Vulnerability Manager**

IBM Security QRadar Vulnerability Manager is a network scanning platform that detects vulnerabilities within the applications, systems, and devices on your network or within your DMZ.

QRadar Vulnerability Manager uses security intelligence to help you manage and prioritize your network vulnerabilities. For example, you can use QRadar Vulnerability Manager to continuously monitor vulnerabilities, improve resource configuration, and identify software patches. You can also, prioritize security gaps by correlating vulnerability data with network flows, log data, firewall, and intrusion prevention system (IPS) data.

You can maintain real-time visibility of the vulnerabilities that are detected by the built-in QRadar Vulnerability Manager scanner and other third-party scanners. Third-party scanners are integrated with QRadar and include IBM BigFix, Guardium® , AppScan® , Nessus, nCircle, and Rapid 7.

Unless otherwise noted, all references to QRadar Vulnerability Manager refer to IBM Security QRadar Vulnerability Manager. All references to QRadar refer to IBM Security QRadar SIEM and IBM Security QRadar Log Manager and all references to SiteProtector™ refer to IBM Security SiteProtector.

# **Vulnerability scanning**

In IBM Security QRadar Vulnerability Manager, vulnerability scanning is controlled by configuring scan profiles. Each scan profile specifies the assets that you want to scan and the scan schedule.

### **Vulnerability processor**

When you license QRadar Vulnerability Manager, a vulnerability processor is automatically deployed on your QRadar console. The processor contains a QRadar Vulnerability Manager scanning component.

## **Deployment options**

Vulnerability scanning can be deployed in different ways. For example, you can deploy your scanning capability to a QRadar Vulnerability Manager managed host scanner appliance or a QRadar managed host.

## **Configuration options**

Administrators can configure scans in the following ways:

- v Schedule scans to run at times convenient for your network assets.
- Specify the times during which scans are not allowed to run.
- v Specify the assets that you want to exclude from scans, either globally or for each scan.
- Configure authenticated patch scans for Linux, UNIX, or Windows operating systems.

v Configure different scanning protocols or specify the port ranges that you want to scan.

# <span id="page-21-0"></span>**Vulnerability management dashboard**

You can display vulnerability information on your QRadar dashboard.

IBM Security QRadar Vulnerability Manager is distributed with a default vulnerability dashboard so that you can quickly review the risk to your organization.

You can create a new dashboard, manage your existing dashboards, and modify the display settings of each vulnerability dashboard item.

For more information about dashboards, see the *Users Guide* for your product.

# **Reviewing vulnerability data on the default vulnerability management dashboard**

You can display default vulnerability management information on the QRadar dashboard.

The default vulnerability management dashboard contains risk, vulnerability, and scanning information.

You can configure your own dashboard to contain different elements like saved searches.

### **Procedure**

- 1. Click the **Dashboard** tab.
- 2. On the toolbar, in the **Show Dashboard** list, select **Vulnerability Management**.

## **Creating a customized vulnerability management dashboard**

In QRadar you can create a vulnerability management dashboard that is customized to your requirements.

### **Procedure**

- 1. Click the **Dashboard** tab.
- 2. On the toolbar, click **New Dashboard**.
- 3. Type a name and description for your vulnerability dashboard.
- 4. Click **OK**.
- 5. Optional: On the toolbar select **Add Item** > **Vulnerability Management** and choose from the following options:
	- v If you want to show default saved searches on your dashboard, select **Vulnerability Searches**.
	- v If you want to show website links to security and vulnerability information, select **Security News**, **Security Advisories**, or **Latest Published Vulnerabilities**.
	- If you want show information that is about completed or running scans, select **Scans Completed** or **Scans In Progress**.

# <span id="page-22-0"></span>**Creating a dashboard for patch compliance**

Create a dashboard that shows the most effective patch to use to remediate vulnerabilities that are found on the network.

# **Procedure**

- 1. Click the **Dashboard** tab.
- 2. On the toolbar, click **New Dashboard**.
- 3. Type a name and description for your vulnerability dashboard.
- 4. Click **OK**.
- 5. On the toolbar, select **Add Item** > **Vulnerability Management** > **Vulnerability Searches** and choose the default saved search that you want to show on your dashboard.
- 6. On the header of the new dashboard item, click the yellow **Settings** icon.
- 7. Select **Patch** from the **Group By** list and then select one of the following options from the **Graph By** list:
	- v If you want to see how many assets need to a have the patch applied, select **Asset Count**.
	- v If you want to see the cumulative risk score by patch, select **Risk Score**.
	- v If you want to see the number of vulnerabilities that are covered by a patch, select **Vulnerability Count**.
- 8. Click **Save**.
- 9. To view vulnerability details on the **Manage Vulnerabilities** > **By Vulnerability** page on the **Vulnerabilities** tab, click the **View in By Vulnerability** link at the bottom of the dashboard item.

# <span id="page-24-0"></span>**Chapter 4. Vulnerability scanning strategy and best practices**

Good planning is essential for the setup of a stable and efficient IBM Security QRadar Vulnerability Manager scanning system in your network.

Analyze your network structure, and determine the best scanning configuration for your network, from both a hardware and a scanning performance perspective.

Consider the following information, which includes best practices for setting up your QRadar Vulnerability Manager scanning deployment:

• Scan types

Choose the scan type that meets your scanning requirements and consider the time and resources that are required to complete the scan.

- Scan duration and ports to scan Decide whether you need to scan all TCP and UDP ports. UDP ports take longer to scan than TCP ports.
- Scanner placement in your network

Place scanners close to the assets that you are scanning, and be aware of the impact of network latency on your scan times.

• Web application scanning

This scan can take a long time and be resource-intensive. If you don't need to run this scan as part of a full scan, you can exclude this scan.

• Dynamic scanning

You might save time by implementing dynamic scanning.

• Network bandwidth setting

Adjust the network bandwidth setting according to your network bandwidth and the number of assets that you can scan concurrently.

• Network interface cards on scanners

Use network interface cards to segment your network scanning.

• Vulnerability management for asset owners

Assign owners to your assets.

• Notification of asset owners on the timing of scans.

Ensure that asset owners are aware of scan times.

- External scanning FAQs What you need to know about setting up an external scan.
- Triggering scans of new assets Trigger scans of new assets when they are added to the asset database.

# **Scan policy types**

IBM Security QRadar Vulnerability Manager provides several default scan policy types. You can also define your own scans from the scan templates.

The following scan templates are the most commonly used templates:

#### **Discovery scan policy**

Discovers network assets, and then scans ports to identify key asset characteristics, such as operating system, device type, and services. Vulnerabilities are not scanned.

A lightweight uncredentialed scan that searches an address space for active IP addresses, and then scans their ports. It runs DNS and NetBIOS lookups to discover the operating system, open services, and network names.

If possible, run this uncredentialed scan weekly to provide good network visibility. This scan is most helpful for identifying new assets and changes to previously scanned assets.

**Note:** Use the **assets seen in last 14 days but not scanned** saved search from the **Assets** tab, to identify new assets that QRadar passively discovered the last 14 days.

#### **Full scan policy**

Discovers network assets by using a fast scan port range. Runs a user-configurable port scan and unauthenticated scan of discovered services like FTP, web, SSH, and database. An authenticated scan is run when credentials are provided.

Runs the full suite of QRadar Vulnerability Manager tests. A full scan has these phases:

- 1. Discovery scan.
- 2. Uncredentialed scan.

Checks services that do not require credentials, for example, reading banners and responses for version information, SSL certificate expiry, testing default accounts, and testing responses for vulnerabilities.

3. Credentialed scan.

QRadar Vulnerability Manager logs on to the asset and gathers information about the installed application inventory and required configuration, and raises or suppresses vulnerabilities. Credential scans are preferable to uncredentialed scans. Uncredentialed scans provide a useful overview of the vulnerability posture of the network. However, credentialed scanning is essential for a comprehensive and effective vulnerability management program.

You can't edit the build-in policies but you can copy them to create your own custom scan policy.

**Tip:** Full scans can sometimes lock some administration accounts, for example, SQL Server, when QRadar Vulnerability Manager tests multiple default credentials on accounts. Turn off these logon tests by taking the following steps:

- a. Click the **Vulnerabilities** tab.
- b. From the Scan Policy window, click **Scan Policies**.
- c. Click the **Full Scan** policy, then click **Edit**.
- d. Click the **Tools** tab.

By default, the **Included** list is displayed.

- e. From the **Filter** menu, select **Default Logons (Dos Risk)**.
- f. Click **Exclude All** to remove the check marks next to the items in the list.
- g. Click **Save**.

### h. Verify that the **Default Logons (Dos Risk)** tools are in the **Excluded** list.

Run a full scan every 2-3 months for a detailed and accurate assessment of vulnerabilities in your network. The full scan is resource-intensive so the scheduling and resource allocation is important for optimal performance.

#### **Patch scan policy**

Scouts the network to discover assets, and then runs a fast port scan and credentialed scan of the assets.

You use patch scans to determine which patches and products are installed or missing on the network.

A patch scan has two main phases:

- 1. Discovery scan
- 2. Credentialed scan

Run this credentialed scan every 1-4 weeks to determine what patches and products are installed or missing on your network. The patch scan places only a minimal load on your network and active testing is kept to a low level.

#### **PCI scan policy**

Scans all TCP and UDP ports 0-65535.

You are not required to scan all UDP ports for PCI compliance. Typically you scan the most common UDP ports for PCI compliance but the list of ports might change slightly over time in accordance with PCI security standards.

If you scan all UDP ports, the scan might take a long time and not complete within the timeout period on larger network segments, resulting in some Scan Interference Detected - Scan Potentially Incomplete vulnerability instances.

You can create your own custom PCI scan policy by copying this policy, renaming the policy, and modifying the UDP scan ports according to your requirements.

#### **Database scan policy**

Scans database ports, 523, 1433, 1521, and 3306 for popular database services.

Use the uncredentialed database scan to scan ports DB2 (523), Microsoft SQL (1433), MySQL (3306), Oracle (1521), and Informix (1526 ), for popular database services.

Run this scan regularly if you have high database activity.

#### **Related tasks**:

["Configuring a scan policy to manage your vulnerability scans" on page 44](#page-51-0) In IBM Security QRadar Vulnerability Manager, you can configure a scan policy to control your vulnerability scans.

#### **Related information**:

["Scan policies" on page 42](#page-49-0)

A scan policy provides you with a central location to configure specific scanning requirements.

# <span id="page-27-0"></span>**Scan duration and ports scanning**

How you manage your network scanning configuration is influenced by the number of assets in your network, your network infrastructure, and the scan completion times.

It can take a long time to scan large network, so you need a scanning strategy that optimizes your scanning resources.

### **Port scanning strategy**

Your scanning strategy is influenced by the number of hosts that you want to scan, whether it's a class C network of 256 hosts, or a class B network of 65,536 hosts. Your overall scan time can be significantly impacted by increasing the number of hosts that you want to scan. To get the overall scan time to an acceptable range, and you can reduce the scan time per host.

For example, if you do a network discovery scan on a class B network and it takes 1 second for TCP port discovery, the following statements are true:

- v Scanning one port on 65536 hosts at 1 second per host takes 18 hours.
- v If you scan one extra port on each of the 65536 hosts and allow 1 second per host, it takes an extra 18 hours to scan that extra port.

From the example, you can see the impact of adding one extra scanning port on a large network. If you're scanning a large number of hosts, understand what services are important and are prone to high-risk vulnerabilities so that you can configure your scan policies appropriately at the discovery scan stage. Before you implement your scan policies, run test scans by using different scan polices, and estimate the timing and the resources that are required to complete these scans.

**Tip:** The default QRadar discovery-scan policy runs a Nmap fast scan of TCP and UDP ports, and you can use it to scan a smaller number of hosts.

UDP port scanning takes longer that TCP port scanning because it's a connectionless protocol. Scanning all UDP ports can take a long time and is resource-intensive. Consider whether you need to scan all UDP ports or whether you scan these ports less frequently than TCP ports.

The following ports are some of the highest priority UDP ports that you need to consider scanning regularly:

- Authentication services such as RADIUS and Kerberos
- Back doors and remote access applications
- Backup applications
- Database servers
- DNS (Domain Name System)
- NetBIOS and Common Internet File System (CIFS)
- NFS (Network File System)
- NTP (Network Time Protocol)
- P2P (peer-to-peer) and chat applications
- Routing protocols, including RIP (Routing Information Protocol)
- RPC (Remote Procedure Call) and RPC endpoint mapping
- SNMP (Simple Network Management Protocol) and SNMP trap
- <span id="page-28-0"></span>• Syslog
- TFTP (Trivial File Transfer Protocol)
- VPNs, including Internet Security Association and Key Management Protocol (ISAKMP), Layer Two Tunneling Protocol (L2TP), and (NAT Traversal) NAT-T.
- Ports that are known to be associated with malicious activity.

### **Typical scan times**

The following table gives information about scanning times.

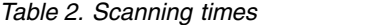

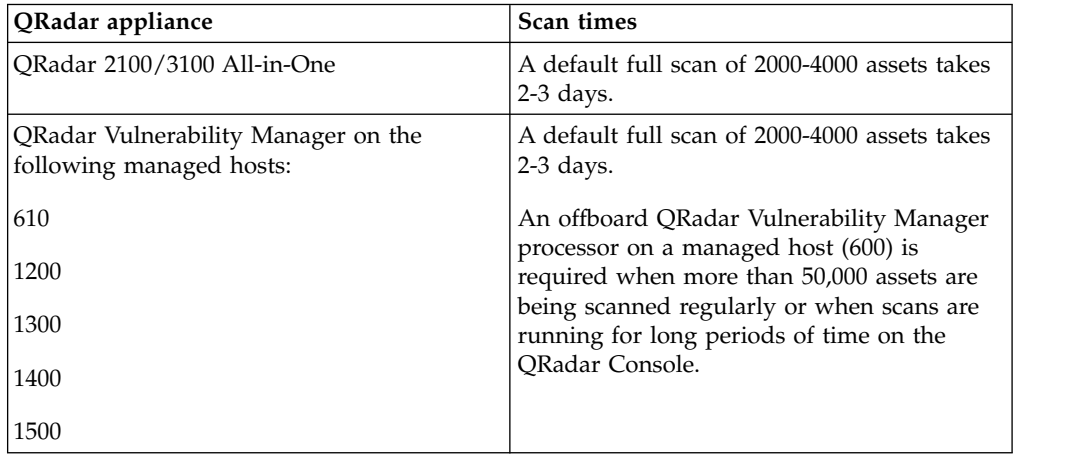

# **Web application scanning**

Web scans can be slow when you have complex web applications. All ports that run HTTP or HTTPS services, including Microsoft HTTP RPC ports, are scanned.

Part of a full scan or a web scan includes a phase that uses resource-intensive techniques that is similar to web crawling or spidering. If the scanner must crawl multiple web pages that have multiple links, the scan can be slow and demanding on your resources. Web scans look for web vulnerabilities, such as determining whether an HTTP server version has vulnerabilities, expired SSL certificates or weak SSL ciphers. The web scan also looks for Open Web Application Security Project (OWASP) vulnerabilities such as SQL injection, cross-site scripting (XSS), security misconfigurations.

If you don't need to scan your web applications, create a custom full scan policy, and exclude the **http – CGI scanner** scan tool that is on the **Tools** tab of your scan policy.

# **Scanner placement in your network**

You can deploy an unlimited number of scanners in your network, without impacting your license. Scan operations are more efficient when scanners have good connectivity to the assets that are scanned and are not obstructed by firewalls, or other devices that impact the flow of the scan data.

Consider the following factors before you place scanners in your network:

• Avoid scanning assets through firewalls for the following reasons:

- <span id="page-29-0"></span>– Firewalls slows the scan, and block some ports that are required to complete the scan.
- When you scan assets through a firewall, events are created in IBM Security QRadar and the EPS numbers (events per second) are increased, which can impact your EPS license.
- Stateful firewalls can cause QRadar to create assets erroneously. Stateful firewalls respond to out-of-sequence TCP packets and that can make the scanner think that a host exists.
- Do not scan over low-bandwidth WAN connections.
- v If the ping time from the scanner to the asset is over 40 ms, place the scanner closer to the asset.
- v Don't scan through a load balancer because it's more difficult for the scanner to manage the scan when the network traffic is load balanced to different servers.
- Avoid configuring your scanner to scan IP address ranges that you know are not used. During the discovery phase of a scan, it takes longer for a scanner to determine that an IP address is not in use than it does to determine whether an IP address is active.
- Deploy more scanners rather than run several concurrent scans from the same scanner. As you add more concurrent scans to the same scanner, resources become stretched and each scan takes much longer.

# **Dynamic scanning in your network**

Use dynamic scanning in IBM Security QRadar Vulnerability Manager to associate individual scanners with an IP address, CIDR ranges, IP address ranges, or a domain that you specify in the scan profile. Dynamic scanning is most beneficial when you deploy several scanners. For example, if you deploy more than 5 scanners, you might save time by using dynamic scanning.

The benefits of implementing dynamic scanning depend on your network infrastructure and the number of scanners that are available. For example, if you have 10 QRadar Vulnerability Manager scanners and you don't use dynamic scanning, you must configure 10 individual scan jobs. QRadar Vulnerability Manager selects the appropriate scanner for each IP address that is scanned.

If dynamic scanning is used in your scan profile and you associate 2 scanners with one asset, the scanner that includes the asset in the smallest matching subnet is prioritized to scan the asset first.

For example, your asset IP address is 10.2.2.3, and scanner A is assigned to the 10.2.2.0/24 CIDR address range, and scanner B is assigned to the 10.2.2.3/32 CIDR address. Scanner B is prioritized to scan the asset before scanner A because the subnet (/32) is a precise match for the asset.

Before you enable dynamic scanning, run test scans and then assess the impact on your network resources, scan performance, and the scan times.

# **Network bandwidth for simultaneous asset scans**

By adjusting the network bandwidth setting, you change the number of assets that can be scanned concurrently and the number of vulnerability tools that can be used concurrently to scan the assets. Some scans use more vulnerability tools to scan, which impacts the number of assets that can be scanned concurrently.

<span id="page-30-0"></span>The network bandwidth setting ranges from low to a full setting. Kbps. Configure the bandwidth setting from the details tab of a scan profile. The default network bandwidth setting is medium, which is 1000 Kbps.

Adjust the bandwidth, according to the following scenarios:

- Adjust the network bandwidth to 5000 Kbps (full) to patch scan up to 50 assets concurrently or keep at 1000 Kbps (medium) to patch scan up to 10 assets concurrently.
- v Use the 5000 Kbps (full) setting if your network has good bandwidth.
- Do not use the 5000 Kbps setting over a slow WAN connection.
- v If you scan through a firewall and it's a log source, the scan traffic creates events, and you might have to lower the network bandwidth to avoid exceeding your EPS (events per second) license threshold.

# **Network interface cards on scanners**

In IBM Security QRadar Vulnerability Manager scanning is not dependent on the network interface cards (NICs) that are configured on the scanner appliance.

You can configure many NICs, although 4-5 is a typical configuration. QRadar Vulnerability Manager uses standard TCP/IP protocols to scan any device that has an IP address. If multiple NICs are defined, scanning follows the standard networking configuration on an appliance.

If the target assets that you're scanning are in different networks, configure individual NICs to connect to the different networks.

This segmentation of the networks by using NICs makes it possible for the scanner to connect directly to different networks. For example, the eth2 might be configured to connect to the 10.100.85.0/24 network and the eth3 might be configured to connect to the 192.168.0.0/24 network.

# **Vulnerability management for asset owners**

Assign owners to your assets so that your discovered vulnerabilities are assigned to the asset owners. The assigned vulnerabilities are assigned with a due date, which is calculated based on the risk level of the vulnerability.

Configure the remediation reports that you want to send to asset owners, by highlighting the following information:

- The patches that they need to install.
- The steps that are required to remediate the vulnerability.
- v The assets that have overdue vulnerabilities.
- New vulnerabilities that were discovered since the last scan.

The standard remediation reports are available on the **Email** tab of the Scan Profile Configuration page. You can create extra customer reports by using QRadar Vulnerability Manager searches.

From the **Reports** tab, you can create a vulnerabilities report, and assign this report to a scan reports group. You can configure recipients for this report in a scan profile, which can be seen in the Available Reports window of the **What to Email** tab on the Scan Profile Configuration screen.

<span id="page-31-0"></span>Use search criteria to ensure that your reports focus on the vulnerability remediation activities that you require to meet your specific business and compliance needs.

To make remediation report creation easier, use QRadar Vulnerability Manager to automatically create asset vulnerabilities and vulnerability reports for each asset owner from a single report definition.

When assets are rescanned, any remediated vulnerabilities are automatically detected and flagged as fixed. They are removed from reports and views, unless they are explicitly configured otherwise. Any vulnerabilities that were previously fixed and are detected again are automatically reopened.

# **Vulnerability scan notifications**

To avoid false alarms when scan activity is high, notify asset owners of the timing of scans.

Some QRadar Vulnerability Manager scan tools, such as web tools, can generate a large amount of traffic. For example, a web scan might send 500 HTTP requests per second to HTTP servers. If asset owners see an unusual amount of traffic, they might think that the asset that is being scanned is subject to a DOS attack or similar attack.

Configure scan profiles to send emails to asset owners and other interested parties before and after a scan so that asset owners are aware that a larger than usual amount of network traffic or load might occur in their network. Another way to make asset owners aware of asset scan times, is to agree to a scanning schedule with the asset owners.

Configure email notification from the **Email** tab of the scan profile.

### **Triggering scans of new assets**

Use events that are processed by the custom rules engine (CRE) to trigger scans on new assets when they are assigned new IP addresses.

### **Before you begin**

Create a scan profile with the **On Demand Scanning** enabled.

#### **Procedure**

- 1. From the **Log Activity** tab, click **Rules** > **Rules**. You can also get to the rules menu from the **Offenses** and **Network Activity** tabs.
- 2. From the **Actions** menu, click **New Event Rule**.
- 3. Click **Events**, and then click **Next** to continue.
- 4. Add tests to your rule list.
	- a. Click the add icon (**+**) icon beside **when the events were detected by one or more of these log sources** test.
	- b. Click the add icon (**+**) beside **when the event QID is one of the following QIDs** test.
	- c. Click the add icon (**+**) beside **and when the source IP is one of the following IP addresses** test.
- 5. In the Rule pane, edit each rule value.
- <span id="page-32-0"></span>a. For the first rule, click **these log sources** and add the Asset Profiler item from the list.
- b. For the second rule, click **QIDs**, then search for QIDs that are described in the following table, and add these QIDs to your rule.

*Table 3. QIDs*

| OID       | Name                      | Description                                                                   |
|-----------|---------------------------|-------------------------------------------------------------------------------|
| 68750030  | <b>IP Address Created</b> | This event occurs when a new IP<br>address record is created for an<br>asset. |
| 168750013 | <b>Asset Created</b>      | This event occurs when a new<br>asset is created.                             |

c. For the third rule, click **and** so it changes to **and NOT**, then click **IP addresses** and add 127.0.0.1

The following example is the output of this rule configuration:

**and NOT when the source IP is one of the following 127.0.0.1**

- 6. In the **Apply** text box, type a unique name for this rule, and leave **Local** as the default system setting, and then click **Next**.
- 7. In the **Rule Response** section, click **Trigger Scan**.
	- a. From the **Scan Profile to be used as a template** menu, select the scan profile that you want to use.

You must select the **On Demand Scanning** option in the scan profile that you want to use with this rule.

- b. Click **Source** for the **Local IPs to Scan** option.
- c. Enter values for the **Response Limiter** setting.

Configure appropriate intervals to avoid a potential overload on your system.

d. If you don't want to start watching events right away, clear the **Enable Rule** option and then click **Finish**.

# **External scanning FAQ**

Scan the assets in your DMZ or network perimeter from the cloud by using an IBM hosted external scanner. Run uncredentialed scans from outside your network to give you an added defense in protecting your assets from an external attack.

## **What information do you need to provide?**

You must email QRadar-QVM-Hosted-Scanner@hursley.ibm.com with the following information:

- Your organization's external IP address.
- v If you use load balancers, you must provide the IP addresses that are used by the load balancers.
- The IP address range of the assets in your DMZ.

**Note:** You must have a local installation of QRadar Vulnerability Manager.

## **Does the QRadar team verify the CIDR range that is provided?**

The CIDR range is checked and ownership is verified before any scanning starts.

### **What is the impact of the external scan on servers such as web servers?**

The scan is not intrusive but it places some load on your systems. Run the scan when the servers are not highly active.

### **How are the scan results from the cloud sent to the QRadar Vulnerability Manager processor?**

The external scanner sends scan results from the cloud to the QRadar Vulnerability Manager processor over a secure connection.

## **What is the role of App Scan in the external scanner?**

The App Scan scans for cross-site scripting (XSS) and (Open Web Application Security Project) OWASP vulnerabilities on web servers. You must provide the names of any virtual domains.

### **Do your need to use an internal scanner to scan the DMZ in addition to the external scanner?**

Most network attacks come from the outside, so the external scanner targets all external attack surfaces from the perspective of an outsider.

It is good practice to run external scanning and internally-authenticated scanning in your DMZ because firewalls might restrict access to certain vulnerabilities, ports, services, and hosts.

If you use a load balancer for inbound traffic, the external scanner might have access to only one of the servers that are connected to the load balancer. In this case, you might need to configure an access route so that the external scanner can scan all of the servers. Alternatively, you can use an internal scanner to scan these servers in your DMZ.

# <span id="page-34-0"></span>**Chapter 5. Scan configuration**

In IBM Security QRadar Vulnerability Manager, all network scanning is controlled by the scan profiles that you create. You can create multiple scan profiles and configure each profile differently depending on the specific requirements of your network.

## **Scan profiles**

Use scan profiles to do the following tasks:

- v Specify the network nodes, domains, or virtual domains that you want to scan.
- Specify the network assets that you want to exclude from scans.
- v Create operational windows, which define the times at which scans can run.
- Manually run scan profiles or schedule a scan to run at a future date.
- v Run, pause, resume, cancel or delete a single or multiple scans.
- v Use centralized credentials to run Windows, UNIX, or Linux operating systems.
- v Scan the assets from a saved asset search.

#### **Related concepts**:

["Centralized credential sets" on page 52](#page-59-0)

When you run authenticated scans, you can use a central list that stores the login credentials for your Linux, UNIX, or Windows operating systems. Your system administrator must configure the list of credentials.

## **Creating a scan profile**

In IBM Security QRadar Vulnerability Manager, you configure scan profiles to specify how and when your network assets are scanned for vulnerabilities.

### **Procedure**

- 1. Click the **Vulnerabilities** tab.
- 2. In the navigation pane, click **Administrative** > **Scan Profiles**.
- 3. On the toolbar, click **Add**.

When you create a scan profile, the only mandatory fields are **Name** and **IP Addresses** on the **Details** tab of the Scan Profile Configuration page. In addition, you can also configure the following optional settings.

- If you added more scanners to your QRadar Vulnerability Manager deployment, select a scanner from the **Scan Server** list. This step is unnecessary if you want to use dynamic scanning.
- v To enable this profile for on-demand scanning, click the **On Demand Scanning Enabled** check box.

By selecting this option, you make the profile available to use if you want to trigger a scan in response to a custom rule event. It also enables on-demand vulnerability scanning by using the right-click menu on the Assets page.

v By selecting the **Dynamic Server Selection** check box, you can choose the most appropriate scanner that is available. Ensure that you define the scanners in the **Administrative** > **Scanners** page.

<span id="page-35-0"></span>Security profiles must be updated with an associated domain. Domain-level restrictions are not applied until the security profiles are updated, and the changes are deployed.

- To scan your network by using a predefined set of scanning criteria, select a scan type from the **Scan Policies** list.
- v If you configured centralized credentials for assets, click the **Use Centralized Credentials** check box. For more information, see the *IBM Security QRadar SIEM Administration Guide*.
- 4. Click **Save**.

### **Related concepts**:

["Options for adding scanners to your QRadar Vulnerability Manager deployment"](#page-14-0) [on page 7](#page-14-0)

If you have a large network and require flexible scanning options, you can add more scanners to your IBM Security QRadar Vulnerability Manager deployment.

["Scan policies" on page 42](#page-49-0)

A scan policy provides you with a central location to configure specific scanning requirements.

["Dynamic vulnerability scans" on page 40](#page-47-0)

In IBM Security QRadar Vulnerability Manager, you can configure a scan to use certain vulnerability scanners for specific CIDR ranges in your network. For example, your scanners might have access only to certain areas of your network.

#### **Related tasks**:

["Associating vulnerability scanners with CIDR ranges" on page 41](#page-48-0) In IBM Security QRadar Vulnerability Manager, to do dynamic scanning, you must associate vulnerability scanners with different segments of your network.

["Rescanning an asset by using the right-click menu option" on page 30](#page-37-0) In IBM Security QRadar Vulnerability Manager, you can quickly rescan an asset by using the right-click option.

["Configuring a scan policy to manage your vulnerability scans" on page 44](#page-51-0) In IBM Security QRadar Vulnerability Manager, you can configure a scan policy to control your vulnerability scans.

# **Creating an external scanner scan profile**

In IBM Security QRadar Vulnerability Manager, you can configure scan profiles to use a hosted scanner to scan assets in your DMZ.

### **Before you begin**

QRadar Vulnerability Manager must be configured with a hosted scanner. For more information, see ["Scanning the assets in your DMZ" on page 10.](#page-17-0)

### **Procedure**

- 1. Click the **Vulnerabilities** tab.
- 2. In the navigation pane, click **Administrative** > **Scan Profiles**.
- 3. On the toolbar, click **Add**.

When you create a scan profile, the only mandatory fields are **Name** and **IP Addresses** on the **Details** tab of the Scan Profile Configuration page. To create an external scanner profile, you must also follow the remaining steps in this procedure.

- 4. Select an external scanner from the **Scan Server** list.
- 5. Select **Full Scan** or **Web Scan** from the **Scan Policies** list.
- <span id="page-36-0"></span>6. Click the **Domain and Web App** tab. In the **Virtual Webs** pane, enter the domain and IP address information for the websites and applications that you want to scan.
- 7. Click **Save**.

**Note:** Authenticated scans are not conducted from the external scanner.

# **Creating a benchmark profile**

To create Center for Internet Security compliance scans, you must configure benchmark profiles. You use CIS compliance scans to test for Windows and Red Hat Enterprise Linux CIS benchmark compliance.

## **Procedure**

- 1. Click the **Vulnerabilities** tab.
- 2. In the navigation pane, click **Administrative** > **Scan Profiles**.
- 3. On the toolbar, click **Add Benchmark**.
- 4. If you want to use pre-defined centralized credentials, select the **Use Centralized Credentials** check box.

Credentials that are used to scan Linux operating systems must have root privileges. Credentials that are used to scan Windows operating systems must have administrator privileges.

- 5. If you are not using dynamic scanning, select a QRadar Vulnerability Manager scanner from the **Scan Server** list.
- 6. To enable dynamic scanning, click the **Dynamic server selection** check box.

If you configured domains in the **Admin** > **Domain Management** window, you can select a domain from the **Domain** list. Only assets within the CIDR ranges and domains that are configured for your scanners are scanned.

- 7. In the **When To Scan** tab, set the run schedule, scan start time, and any pre-defined operational windows.
- 8. In the **Email** tab, define what information to send about this scan and to whom to send it.
- 9. If you are not using centralized credentials, add the credentials that the scan requires in the **Additional Credentials** tab.

Credentials that are used to scan Linux operating systems must have root privileges. Credentials that are used to scan Windows operating systems must have administrator privileges.

10. Click **Save**.

#### **Related concepts**:

["Centralized credential sets" on page 52](#page-59-0)

When you run authenticated scans, you can use a central list that stores the login credentials for your Linux, UNIX, or Windows operating systems. Your system administrator must configure the list of credentials.

# **Running scan profiles manually**

In IBM Security QRadar Vulnerability Manager you can run one or more scan profile manually.

You can also schedule scans to run at a future date and time. For more information, see ["Scan scheduling" on page 32.](#page-39-0)

## **Before you begin**

Ensure that a vulnerability processor is deployed. For more information, see ["Verifying that a vulnerability processor is deployed" on page 6.](#page-13-0)

#### **Procedure**

- 1. Click the **Vulnerabilities** tab.
- 2. In the navigation pane, select **Administrative** > **Scan Profiles**.
- 3. On the Scan Profiles page, select the check box on the row assigned to the scan profiles that you want to run.

**Note:** To find the scan profiles you want to run, use the toolbar **Name** field to filter scan profiles by name.

4. On the toolbar, click **Run**.

By default, scans complete a fast scan by using the Transmission Control Protocol (TCP) and User Datagram Protocol (UDP) protocol. A fast scan includes most ports in the range 1 - 1024.

#### **Related concepts**:

["Scan profile details" on page 31](#page-38-0) In IBM Security QRadar Vulnerability Manager, you can describe your scan, select the scanner that you want to use, and choose from a number of scan policy options.

#### **Related tasks**:

["Managing scan results" on page 86](#page-93-0) In IBM Security QRadar Vulnerability Manager, on the Scan Results page, you can manage your scan results and manage the scans that are running.

## **Rescanning an asset by using the right-click menu option**

In IBM Security QRadar Vulnerability Manager, you can quickly rescan an asset by using the right-click option.

The right-click scan option is also available on the QRadar Offenses tab, and the QRadar Risk Manager sub-net asset view.

#### **Procedure**

- 1. Click the **Vulnerabilities** tab.
- 2. In the navigation pane, select **Manage Vulnerabilities** > **By Asset**.
- 3. On the By Asset page, identify the asset that you want to rescan.
- 4. Right-click the **IP Address** and select **Run Vulnerability Scan**.
- 5. In the Run Vulnerability Scan window, select the scan profile that you want use when the asset is rescanned.

The scanning process requires a scan profile. The scan profile determines the scanning configuration options that are used when the scan runs.

To view a scan profile in the Run Vulnerability Scan window, you must select the **On Demand Scanning Enabled** check box in the **Details** tab on the Scan Profile Configuration page.

**Important:** The scan profile that you select might be associated with multiple scan targets or IP address ranges. However, when you use the right-click option, only the asset that you select is scanned.

6. Click **Scan Now**.

- <span id="page-38-0"></span>7. Click **Close Window**.
- 8. To review the progress of your right-click scan, in the navigation pane, click **Scan Results**.

Right-click scans are identified by the prefix **RC:**.

#### **Related concepts**:

["Asset vulnerabilities" on page 74](#page-81-0) In IBM Security QRadar Vulnerability Manager, you can display summary vulnerability data that is grouped by each scanned asset.

# **Scan profile details**

In IBM Security QRadar Vulnerability Manager, you can describe your scan, select the scanner that you want to use, and choose from a number of scan policy options.

Scan profile details are specified in the **Details** tab, in the Scan Profile Configuration page.

See especially the following options:

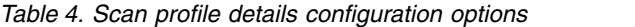

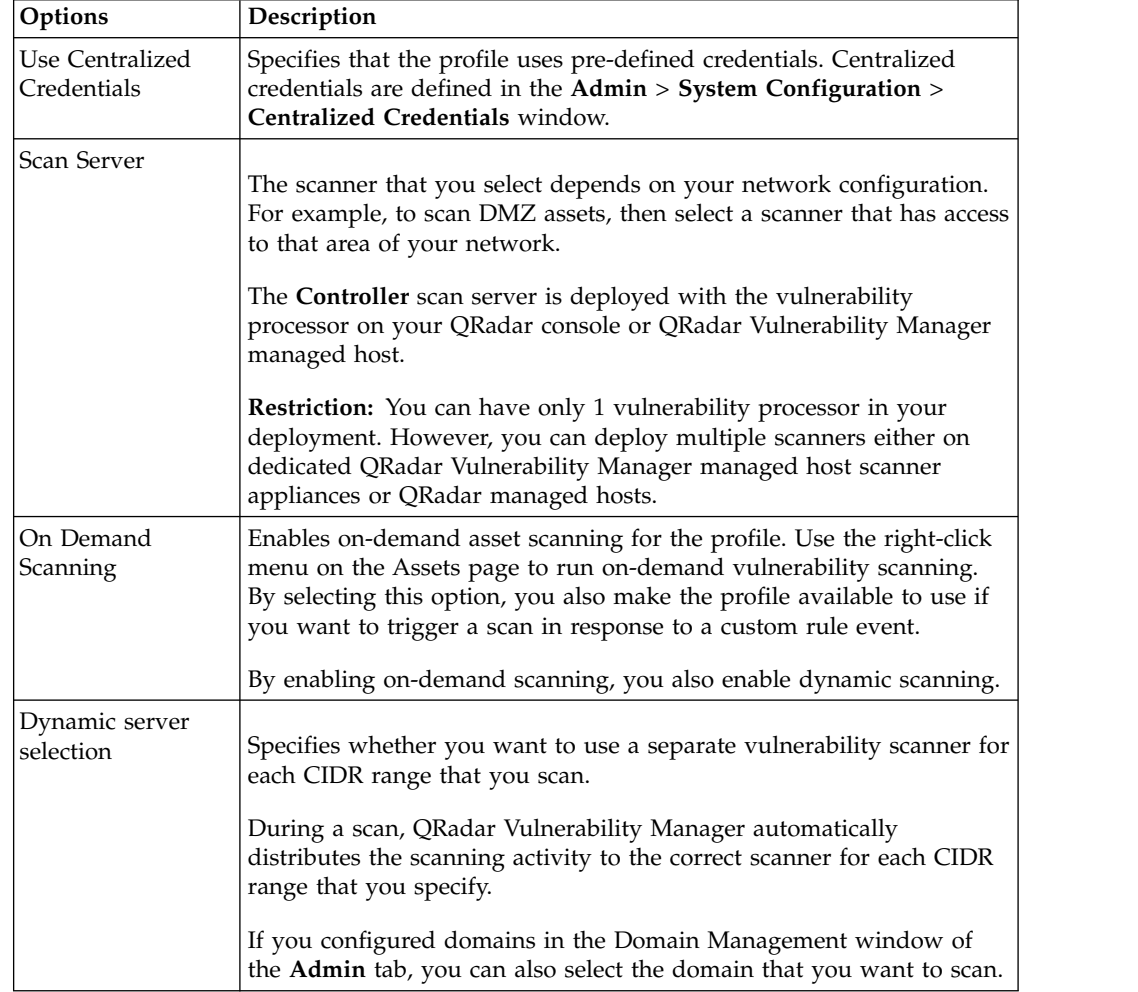

<span id="page-39-0"></span>

| Options         | Description                                                                                                    |
|-----------------|----------------------------------------------------------------------------------------------------|
| Bandwidth Limit | The scanning bandwidth. The default setting is medium.<br>Important: If you select a value greater than 1000 kbps, you can affect<br>network performance. |
| Scan Policies   | The pre-configured scanning criteria about ports and protocols. For<br>more information, see "Scan policies" on page 42.                                  |

*Table 4. Scan profile details configuration options (continued)*

#### **Related concepts**:

["Dynamic vulnerability scans" on page 40](#page-47-0)

In IBM Security QRadar Vulnerability Manager, you can configure a scan to use certain vulnerability scanners for specific CIDR ranges in your network. For example, your scanners might have access only to certain areas of your network.

["Scan policies" on page 42](#page-49-0)

A scan policy provides you with a central location to configure specific scanning requirements.

## **Scan scheduling**

In IBM Security QRadar Vulnerability Manager, you can schedule the dates and times that it is convenient to scan your network assets for known vulnerabilities.

Scan scheduling is controlled by using the **When To Scan** pane, in the Scan Profile Configuration page.

A scan profile that is configured with a manual setting must be run manually. However, scan profiles that are not configured as manual scans, can also be run manually.

When you select a scan schedule, you can further refine your schedule by configuring a permitted scan interval.

#### **Related tasks**:

["Configuring a permitted scan interval" on page 38](#page-45-0) In IBM Security QRadar Vulnerability Manager, you can create an operational window to specify the times that a scan can run.

["Reviewing your scheduled scans in calendar format" on page 34](#page-41-0) In IBM Security QRadar Vulnerability Manager, the scheduled scan calendar provides a central location where you can review information about scheduled scans.

## **Scanning domains monthly**

In IBM Security QRadar Vulnerability Manager, you can configure a scan profile to scan the domains on your network each month.

- 1. Click the **Vulnerabilities** tab.
- 2. In the navigation pane, select **Administrative** > **Scan Profiles**.
- 3. On the toolbar, click **Add**.

<span id="page-40-0"></span>When you create a scan profile, the only mandatory fields are **Name** and **IP Addresses** on the **Details** tab of the Scan Profile Configuration page. To set up monthly scans, you must also follow the remaining steps in this procedure.

- 4. Click the **When To Scan** pane.
- 5. In the **Run Schedule** list, select **Monthly**.
- 6. In the **Start Time** field, select a start date and time for your scan.
- 7. In the **Day of the month** field, select a day each month that your scan runs.
- 8. Click the **Domain and Web App** tab.
- 9. In the **Domains** field, type the URL of the asset that you want to scan and click (**>** ).
- 10. Click **Save**.
- 11. Optional: During and after the scan, you can monitor scan progress and review completed scans.

## **Scheduling scans of new unscanned assets**

In IBM Security QRadar Vulnerability Manager, you can configure scheduled scans of newly discovered, unscanned network assets.

#### **Procedure**

- 1. Click the **Assets** tab.
- 2. In the navigation pane, click **Asset Profiles**, then on the toolbar click **Search** > **New Search**.
- 3. To specify your newly discovered, unscanned assets, complete the following steps in the **Search Parameters** pane:
	- a. Select **Days Since Asset Found**, **Less than 2** then click **Add Filter**.
	- b. Select **Days Since Asset Scanned Greater than 2** then click **Add Filter**.
	- c. Click **Search**.
- 4. On the toolbar, click **Save Criteria** and complete the following steps:
	- a. In the **Enter the name of this search** field, type the name of your asset search.
	- b. Click **Include in my Quick Searches**.
	- c. Click **Share with Everyone**.
	- d. Click **OK**.
- 5. Click the **Vulnerabilities** tab.
- 6. In the navigation pane, select **Administrative** > **Scan Profiles**.
- 7. On the toolbar, click **Add**.

When you create a scan profile, the only mandatory fields are **Name** and **IP Addresses** on the **Details** tab of the Scan Profile Configuration page. To schedule scans for unscanned assets, you must also follow the remaining steps in this procedure.

- 8. In the Include Saved Searches pane, select your saved asset search from the **Available Saved Searches** list and click (**>**).
- 9. Click the **When To Scan** pane and in the **Run Schedule** list, select **Weekly**.
- 10. In the **Start Time** fields, type or select the date and time that you want your scan to run on each selected day of the week.
- 11. Select the check boxes for the days of the week that you want your scan to run.
- 12. Click **Save**.

For more information about using the **Assets** tab and saving asset searches, see the *Users Guide* for your product.

#### <span id="page-41-0"></span>**Related tasks**:

["Searching vulnerability data" on page 68](#page-75-0) In IBM Security QRadar Vulnerability Manager, you can identify important vulnerabilities by searching your vulnerability data.

## **Reviewing your scheduled scans in calendar format**

In IBM Security QRadar Vulnerability Manager, the scheduled scan calendar provides a central location where you can review information about scheduled scans.

#### **Procedure**

- 1. Click the **Vulnerabilities** tab.
- 2. In the navigation pane, click **Administrative** > **Scheduled Scans**.
- 3. Optional: Hover your mouse on the scheduled scan to display information about the scheduled scan.

For example, you can show the time that a scan took to complete.

4. Optional: Double-click a scheduled scan to edit the scan profile.

## **Network scan targets and exclusions**

In IBM Security QRadar Vulnerability Manager, you can provide information about the assets, domains, or virtual webs on your network that you want to scan.

Use the **Details** tab on the Scan Profile Configuration page to specify the network assets that you want to scan.

You can exclude a specific host or range of hosts that must never be scanned. For example, you might restrict a scan from running on critical servers that are hosting your production applications. You might also want to configure your scan to target only specific areas of your network.

QRadar Vulnerability Manager integrates with QRadar by providing the option to scan the assets that form part of a saved asset search.

#### **Scan targets**

You can specify your scan targets by defining a CIDR range, IP address, IP address range, or a combination of all three.

#### **Domain scanning**

You can add domains to your scan profile to test for DNS zone transfers on each of the domains that you specify.

A host can use the DNS zone transfer to request and receive a full zone transfer for a domain. Zone transfer is a security issue because DNS data is used to decipher the topology of your network. The data that is contained in a DNS zone transfer is sensitive and therefore any exposure of the data might be perceived as a vulnerability. The information that is obtained might be used for malicious exploitation such as DNS poisoning or spoofing.

### **Scans that used saved asset searches**

You can scan the assets and IP addresses that are associated with a QRadar saved asset search.

Any saved searches are displayed in the **Asset Saved Search** section of the **Details** tab.

For more information about saving an asset search, see the *Users Guide* for your product.

#### **Exclude network scan targets**

In **Excluded Assets** section of the **Domain and Web App** tab, you can specify the IP addresses, IP address ranges, or CIDR ranges for assets that must not be scanned. For example, if you want to avoid scanning a highly loaded, unstable, or sensitive server, exclude these assets.

When you configure a scan exclusion in a scan profile configuration, the exclusion applies only to the scan profile.

#### **Virtual webs**

You can configure a scan profile to scan different URLs that are hosted on the same IP address.

When you scan a virtual web, QRadar Vulnerability Manager checks each web page for SQL injection and cross site scripting vulnerabilities.

#### **Related tasks**:

["Scanning CIDR ranges with different vulnerability scanners" on page 42](#page-49-0) In IBM Security QRadar Vulnerability Manager, you can scan areas of your network with different vulnerability scanners.

"Excluding assets from all scans"

In IBM Security QRadar Vulnerability Manager, scan exclusions specify the assets in your network that are not scanned.

["Scheduling scans of new unscanned assets" on page 33](#page-40-0) In IBM Security QRadar Vulnerability Manager, you can configure scheduled scans of newly discovered, unscanned network assets.

["Scanning domains monthly" on page 32](#page-39-0)

In IBM Security QRadar Vulnerability Manager, you can configure a scan profile to scan the domains on your network each month.

## **Excluding assets from all scans**

In IBM Security QRadar Vulnerability Manager, scan exclusions specify the assets in your network that are not scanned.

### **About this task**

Scan exclusions apply to all scan profile configurations and might be used to exclude scanning activity from unstable or sensitive servers. Use the **IP Addresses** field on the Scan Exclusion page to enter the IP addresses, IP address ranges, or CIDR ranges that you want to exclude from all scanning. To access the Scan Exclusion page:

## **Procedure**

- 1. Click the **Vulnerabilities** tab.
- 2. In the navigation pane, click **Administrative** > **Scan Exclusions**.
- 3. On the toolbar, select **Actions** > **Add**.

**Note:** You can also use the **Excluded Assets** section of the **Vulnerabilities** > **Administrative** > **Scan Profiles** > **Add** > **Domain and Web App** tab to exclude assets from an individual scan profile.

## **Managing scan exclusions**

In IBM Security QRadar Vulnerability Manager you can update, delete, or print scan exclusions.

## **Procedure**

- 1. Click the **Vulnerabilities** tab.
- 2. In the navigation pane, click **Administrative** > **Scan Exclusions**.
- 3. From the list on the Scan Exclusions page, click the **Scan Exclusion** that you want to modify.
- 4. On the toolbar, select an option from the **Actions** menu.
- 5. Depending on your selection, follow the on-screen instructions to complete this task.

## **Scan protocols and ports**

In IBM Security QRadar Vulnerability Manager, you can choose different scan protocols and scan various port ranges.

Use the **How To Scan** pane on the Scan Profile Configuration page to specify scanning protocols and the ports that you want to scan.

You can configure your scan profile port protocols by using the following options:

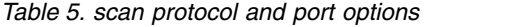

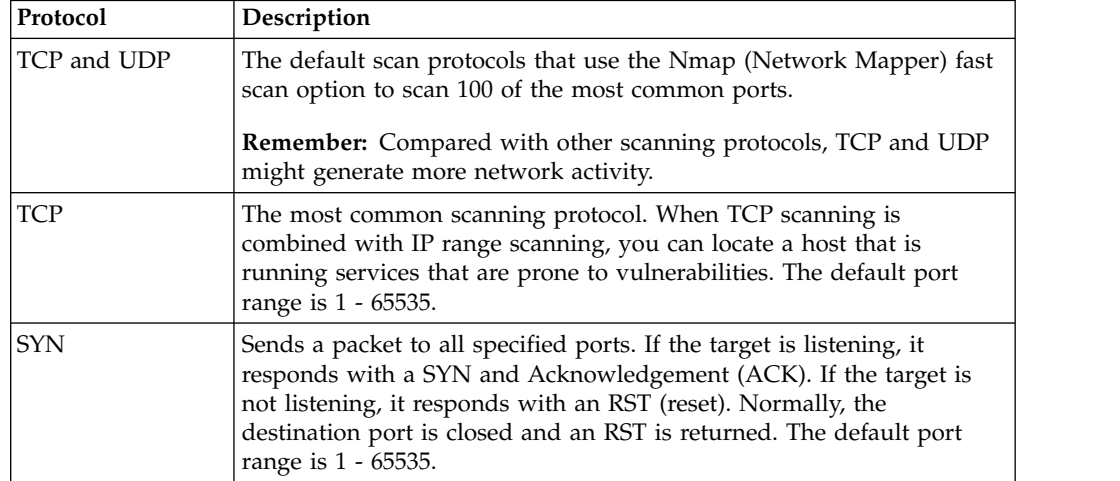

*Table 5. scan protocol and port options (continued)*

| Protocol   | Description                                                                                                    |
|------------|----------------------------------------------------------------------------------------------------|
| <b>ACK</b> | Similar to SYN, but in this case an ACK flag is set. The ACK scan<br>does not determine whether the port is open or closed, but tests if the<br>port is filtered or unfiltered. Testing the port is useful when you probe<br>for the existence of a firewall and its rule sets. Simple packet filtering<br>enables established connections (packets with the ACK bit set),<br>whereas a more sophisticated stateful firewall might not. The default<br>port range is 1-65535. |
| <b>FIN</b> | A TCP packet that is used to terminate a connection, or it can be used<br>as a method to identify open ports. FIN sends erroneous packets to a<br>port and expects open listening ports to send back different error<br>messages than closed ports. The scanner sends a FIN packet, which<br>might close a connection that is open. Closed ports reply to a FIN<br>packet with an RST. Open ports ignore the packet in question. The<br>default port range is 1 - 65535.      |

# **Scanning a full port range**

In IBM Security QRadar Vulnerability Manager, you can scan the full port range on the assets that you specify.

## **Procedure**

- 1. Click the **Vulnerabilities** tab.
- 2. In the navigation pane, select **Administrative** > **Scan Profiles**.
- 3. On the toolbar, click **Add**.

When you create a scan profile, the only mandatory fields are **Name** and **IP Addresses** on the **Details** tab of the Scan Profile Configuration page. To scan a full port range, you must also follow the remaining steps in this procedure.

- 4. Click the **How To Scan** tab.
- 5. In the **Protocol** field, accept the default values of **TCP & UDP**.
- 6. In the **Range** field, type **1-65535**.

**Restriction:** Port ranges must be configured in dash-separated, comma-delimited, consecutive, ascending, and non-overlapping order. Multiple port ranges must be separated by a comma. For example, the following examples show the delimiters that are used to enter port ranges:(1-1024, 1055, 2000-65535).

7. In the **Timeout (m)** field, type the time in minutes after which you want the scan to cancel if no scan results are discovered.

**Important:** You can type any value in the range 1 - 500. Ensure that you do not enter too short a time, otherwise the port scan cannot detect all running ports. Scan results that are discovered before the timeout period are displayed.

- 8. Click **Save**.
- 9. In the Scan Profiles page, click **Run**.

## **Scanning assets with open ports**

In IBM Security QRadar Vulnerability Manager, you can configure a scan profile to scan assets with open ports.

## <span id="page-45-0"></span>**Procedure**

- 1. Click the **Assets** tab.
- 2. In the navigation pane, click **Asset Profiles** then on the toolbar, click **Search** > **New Search**.
- 3. To specify assets with open ports, configure the following options in the **Search Parameters** pane:
	- a. Select **Assets With Open Port**, **Equals any of 80** and click **Add Filter**.
	- b. Select **Assets With Open Port**, **Equals any of 8080** and click **Add Filter**.
	- c. Click **Search**.
- 4. On the toolbar, click **Save Criteria** and configure the following options:
	- a. In the **Enter the name of this search** field, type the name of your asset search.
	- b. Click **Include in my Quick Searches**.
	- c. Click **Share with Everyone** and click **OK**.
- 5. Click the **Vulnerabilities** tab.
- 6. In the navigation pane, select **Administrative** > **Scan Profiles**.
- 7. On the toolbar, click **Add**.

When you create a scan profile, the only mandatory fields are **Name** and **IP Addresses** on the **Details** tab of the Scan Profile Configuration page. To scan assets with open ports, you must also follow the remaining steps in this procedure.

8. On the **Details** tab, select your saved asset search from the **Available Saved Searches** list and click **>**.

When you include a saved asset search in your scan profile, the assets and IP addresses associated with the saved search are scanned.

- 9. Click the **When To Scan** pane and in the **Run Schedule** list, select **Manual**.
- 10. Click the **What To Scan** pane.
- 11. Click **Save**.

For more information about saving an asset search, see the *Users Guide* for your product.

## **What to do next**

Perform the steps in the procedure, ["Running scan profiles manually" on page 29.](#page-36-0)

# **Configuring a permitted scan interval**

In IBM Security QRadar Vulnerability Manager, you can create an operational window to specify the times that a scan can run.

### **About this task**

If a scan does not complete within the operational window, it is paused and continues when the operational window reopens. To configure an operational window:

- 1. Click the **Vulnerabilities** tab.
- 2. In the navigation pane, click **Administrative** > **Operational Window**.
- 3. On the toolbar, click **Actions** > **Add**.
- 4. Enter a name for the operational window in the **Name** field.
- 5. Choose an operational window schedule from the **Schedule** list.
- 6. Optional: Select the times when scanning is permitted.
- 7. Optional: Select your timezone.
- 8. If you selected **Weekly** from the **Schedule** list, then click the desired days of the week check boxes in the **Weekly** area.
- 9. If you selected **Monthly** from the **Schedule** list, then select a day from the **Day of the month** list.
- 10. Click **Save**.

Operational windows can be associated with scan profiles by using the **When To Scan** tab on the Scan Profile Configuration page.

If you assign two overlapping operational windows to a scan profile, the scan profile runs from the beginning of the earliest operational window to the end of the later operational window. For example, if you configure two daily operational windows for the periods 1 a.m. to 6 a.m. and 5 a.m. to 9 a.m., the scan runs between 1 a.m. and 9 a.m.

For operational windows that do not overlap, the scan starts from the earliest operational window and pauses if there's a gap between the operational windows, and then resumes at the beginning of the next operational window.

# **Scanning during permitted times**

In IBM Security QRadar Vulnerability Manager, you can schedule a scan of your network assets at permitted times, by using an operational window.

### **Procedure**

- 1. Click the **Vulnerabilities** tab.
- 2. In the navigation pane, select **Administrative** > **Operational Window**.
- 3. On the toolbar, select **Actions** > **Add**.
- 4. Type a name for your operational window, configure a permitted time interval and click **Save**.
- 5. In the navigation pane, select **Administrative** > **Scan Profiles**.
- 6. On the toolbar, click **Add**.

When you create a scan profile, the only mandatory fields are **Name** and **IP Addresses** on the **Details** tab of the Scan Profile Configuration page. To configure scanning during permitted times, you must also follow the remaining steps in this procedure.

- 7. Click the **When To Scan** tab.
- 8. In the **Run Schedule** list, select **Daily**.
- 9. In the **Start Time** fields, type or select the date and time that you want your scan to run each day.
- 10. In the **Operational Windows** pane, select your operational window from the list and click (**>**).
- 11. Click **Save**.

## **Managing operational windows**

In IBM Security QRadar Vulnerability Manager, you can edit, delete, and print operational windows.

**Remember:** You can edit an operational window while it is associated with a scan profile.

## <span id="page-47-0"></span>**Procedure**

- 1. Click the **Vulnerabilities** tab.
- 2. In the navigation pane, select **Administrative** > **Operational Window**.
- 3. Select the operational window that you want to edit.
- 4. On the toolbar, select an option from the **Actions** menu.
- 5. Follow the instructions in the user interface.

**Restriction:** You cannot delete an operational window that is associated with a scan profile. You must first disconnect the operational window from the scan profile.

## **Disconnecting an operational window**

If you want to delete an operational window that is associated with a scan profile, you must disconnect the operational window from the scan profile.

#### **Procedure**

- 1. Click the **Vulnerabilities** tab.
- 2. In the navigation pane, select **Administrative** > **Scan Profiles**.
- 3. Select the scan profile that you want to edit.
- 4. On the toolbar, click **Edit**.
- 5. Click the **When To Scan** pane.
- 6. Select the relevant option from the **Run Schedule** list as required.
- 7. In the **Name** field, select the operational window that you want to disconnect and click (**<**).
- 8. Click **Save**.

# **Dynamic vulnerability scans**

In IBM Security QRadar Vulnerability Manager, you can configure a scan to use certain vulnerability scanners for specific CIDR ranges in your network. For example, your scanners might have access only to certain areas of your network.

During a scan, QRadar Vulnerability Manager determines which scanner to use for each CIDR, IP address, or IP range that you specify in your scan profile.

## **Dynamic scanning and domains**

If you configured domains in the Domain Management window on the **Admin** tab, you can associate scanners with the domains that you added.

For example, you might associate different scanners each with a different domain, or with different CIDR ranges within the same domain. QRadar dynamically scans the configured CIDR ranges that contain the IP addresses you specify on all domains that are associated with the scanners on your system. Assets with the same IP address on different domains are scanned individually if the CIDR range for each domain includes that IP address. If an IP address is not within a configured CIDR range for a scanner domain, QRadar scans the domain that is configured for the Controller scanner for the asset.

## **Setting up dynamic scanning**

To use *dynamic scanning*, you must do the following actions:

- 1. Add vulnerability scanners to your QRadar Vulnerability Manager deployment. For more information, see ["Options for adding scanners to your QRadar](#page-14-0) [Vulnerability Manager deployment" on page 7.](#page-14-0)
- 2. Associate vulnerability scanners with CIDR ranges and domains.
- 3. Configure a scan of multiple CIDR ranges and enable **Dynamic server selection** in the **Details** tab of the Scan Profile Configuration page.

#### **Related concepts**:

["Options for adding scanners to your QRadar Vulnerability Manager deployment"](#page-14-0) [on page 7](#page-14-0)

If you have a large network and require flexible scanning options, you can add more scanners to your IBM Security QRadar Vulnerability Manager deployment. ["Scan profile details" on page 31](#page-38-0)

In IBM Security QRadar Vulnerability Manager, you can describe your scan, select the scanner that you want to use, and choose from a number of scan policy options.

# **Associating vulnerability scanners with CIDR ranges**

In IBM Security QRadar Vulnerability Manager, to do dynamic scanning, you must associate vulnerability scanners with different segments of your network.

## **Before you begin**

You must add extra vulnerability scanners to your deployment. For more information, see ["Options for adding scanners to your QRadar Vulnerability](#page-14-0) [Manager deployment" on page 7.](#page-14-0)

#### **Procedure**

- 1. Click the **Vulnerabilities** tab.
- 2. In the navigation pane, select **Administrative** > **Scanners**.

**Attention:** By default, the Controller scanner is displayed. The Controller scanner is part of the QRadar Vulnerability Manager processor that is deployed on either your QRadar Console or on a dedicated QRadar Vulnerability Manager processing appliance. You can assign a CIDR range to the Controller scanner, but you must deploy extra scanners to use dynamic scanning.

- 3. Click a scanner on the **Scanners** page.
- 4. On the toolbar, click **Edit**.

**Restriction:** You cannot edit the name of the scanner. To edit a scanner name, click **Admin** > **System and License Management** > **Deployment Actions** > **Manage Vulnerability Deployment**.

- 5. In the **CIDR** field, type a CIDR range or multiple CIDR ranges that are separated by commas.
- 6. Click **Save**.

#### **Related concepts**:

["Options for adding scanners to your QRadar Vulnerability Manager deployment"](#page-14-0) [on page 7](#page-14-0)

If you have a large network and require flexible scanning options, you can add more scanners to your IBM Security QRadar Vulnerability Manager deployment.

# <span id="page-49-0"></span>**Scanning CIDR ranges with different vulnerability scanners**

In IBM Security QRadar Vulnerability Manager, you can scan areas of your network with different vulnerability scanners.

## **Before you begin**

You must configure your network CIDR ranges to use the different vulnerability scanners in your QRadar Vulnerability Manager deployment. For more information, see ["Options for adding scanners to your QRadar Vulnerability](#page-14-0) [Manager deployment" on page 7.](#page-14-0)

### **Procedure**

- 1. Click the **Vulnerabilities** tab.
- 2. In the navigation pane, select **Administrative** > **Scan Profiles**.
- 3. On the toolbar, click **Add**.
- 4. Click the **Dynamic server selection** check box.

If you configured domains in the **Admin** > **Domain Management** window, you can select a domain from the **Domain** list. Only assets within the domain you selected are scanned.

- 5. Optional: Add more CIDR ranges.
- 6. Click **Save**.
- 7. Click the check box on the row that is assigned to your scan on the Scan Profiles page and click **Run**.

## **Scan policies**

A scan policy provides you with a central location to configure specific scanning requirements.

You can use scan policies to specify scan types, ports to be scanned, vulnerabilities to scan for and scanning tools to use. In IBM Security QRadar Vulnerability Manager, a *scan policy* is associated with a scan profile and is used to control a vulnerability scan. You use the **Scan Policies** list on the **Details** tab of the Scan Profile Configuration page to associate a scan policy with a scan profile.

You can create a new scan policy or copy and modify a pre-configured policy that is distributed with QRadar Vulnerability Manager.

## **Pre-configured scan policies**

The following pre-configured scan policies are distributed with QRadar Vulnerability Manager:

- Full scan
- Discovery scan
- Database scan
- Patch scan
- PCI scan
- Web scan

A description of each pre-configured scan policy is displayed on the Scan Policies page.

**Related tasks**:

"Modifying a pre-configured scan policy"

In IBM Security QRadar Vulnerability Manager, you can copy a pre-configured scan policy and modify the policy to your exact scanning requirements.

["Configuring a scan policy to manage your vulnerability scans" on page 44](#page-51-0) In IBM Security QRadar Vulnerability Manager, you can configure a scan policy to control your vulnerability scans.

#### **Related information**:

["Scan policy types" on page 17](#page-24-0) IBM Security QRadar Vulnerability Manager provides several default scan policy types. You can also define your own scans from the scan templates.

## **Scan policy automatic updates for critical vulnerabilities**

As part of IBM Security QRadar Vulnerability Manager daily automatic updates, you receive new scan policies for tasks such as detecting zero-day vulnerabilities on your assets.

Use scan policies that are delivered by automatic update to create scan profiles to scan for specific vulnerabilities. To view all scan policies on your system, go to **Administrative** > **Scan Policies** on the **Vulnerabilities** tab.

You must not edit scan policies that are delivered by automatic update as your changes might be overwritten by later updates. You can create a copy and edit it.

If you delete a scan policy that is delivered by automatic update, it can be recovered only by QRadar customer support.

## **Modifying a pre-configured scan policy**

In IBM Security QRadar Vulnerability Manager, you can copy a pre-configured scan policy and modify the policy to your exact scanning requirements.

#### **Procedure**

- 1. Click the **Vulnerabilities** tab.
- 2. In the navigation pane, select **Administrative** > **Scan Policies**.
- 3. On the Scan Policies page, click a pre-configured scan policy.
- 4. On the toolbar, click **Edit**.
- 5. Click **Copy**.
- 6. In the Copy scan policy window, type a new name in the **Name** field and click **OK**.
- 7. Click the copy of your scan policy and on the toolbar, click **Edit**.
- 8. In the **Description** field, type new information about the scan policy.

**Important:** If you modify the new scan policy, you must update the information in the description.

9. To modify your scan policy, use the **Port Scan**, **Vulnerabilities**, **Tool Groups**, or **Tools** tabs.

**Restriction:** Depending on the **Scan Type** that you select, you cannot use all the tabs on the Scan Policy window.

# <span id="page-51-0"></span>**Scan types**

Select a scan policy type based on the purpose of that scan; for example, you can use a discovery scan to find new assets. You can use a preconfigured scan policy or create a new policy that can be edited.

Use the preconfigured scan policies or create a customized scan policy by using one of the following scan policy types:

- v The **Discovery Only** scan discovers network assets, and then scans ports to identify key asset characteristics such as operating system, device type, and services. This scan is lightweight and uncredentialed, and is the best choice for discovering new assets or changes to existing assets.
- v The **Patch** scan discovers network assets and then runs a fast-port scan of TCP and UDP ports 22, 139 and 445, which is followed by a credentialed asset scan. Use this scan to determine the existence and versions of patches and products that exist on your network. You can select specific vulnerabilities to include in this scan.
- v The **Zero credentialed** scan is a non-authenticated scan. You can use the **Zero credentialed** scan to detect specific vulnerabilities that do not require a credentialed scan. You can also use this scan to find specific vulnerabilities by including or excluding scan tools from the **Tools** tab. By selecting specific tools for this scan, you can run a targeted scan that is both efficient and fast.
- The **Full** scan includes a discovery scan, an uncredentialed scan, and a credentialed scan. The credentialed scanning is essential for a comprehensive and effective vulnerability management program. You can access the **Tools** and **Tool Groups** tabs to include or exclude scan tools or scan tool groups, which helps you target specific vulnerabilities and filter out unnecessary scanning activity.

The following table shows the tabs that are available for each scan type:

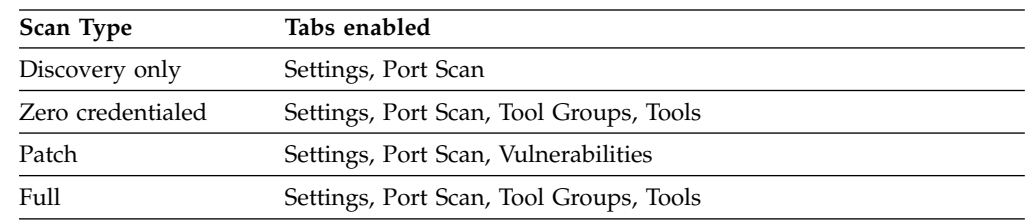

#### *Table 6. Scan types and tab options*

# **Configuring a scan policy to manage your vulnerability scans**

In IBM Security QRadar Vulnerability Manager, you can configure a scan policy to control your vulnerability scans.

#### **Procedure**

- 1. Click the **Vulnerabilities** tab.
- 2. In the navigation pane, select **Administrative** > **Scan Policies**.
- 3. On the toolbar, click **Add**.
- 4. Type the name and description of your scan policy.

To configure a scan policy, the only mandatory fields in the New Scan Policy window are the **Name** and **Description** fields.

- 5. From the **Scan Type** list, select the scan type to base your scan policy on.
- 6. To include specific vulnerabilities in your scan policy, do the following steps:
- a. In the New Scan Policy window, click the **Patch** check box.
- b. Click the **Vulnerabilities** tab.
- c. Click **Add**.
	- By default, all vulnerabilities discovered in the last year are displayed.
- d. Filter the list of vulnerabilities.
- e. Click the vulnerabilities that you want to include in your scan policy and click **Submit** on the toolbar.
- 7. To include or exclude tool groups from a zero-credentialed or full scan policy, click the **Tool Group** tab.
- 8. To include or exclude tools from a zero-credentialed or full scan policy, click the **Tools** tab.

#### **Important:**

If you do not modify the tools or tool groups, and you selected the **Full** option as your scan type, then all the tools and tool groups that are associated with a full scan are included in your scan policy.

9. Click **Save**.

# **Chapter 6. False positives in vulnerability scan results**

Commonly, false positives in vulnerability scanning occur when the scanner can access only a subset of the required information, which prevents it from accurately determining whether a vulnerability exists.

To help reduce the number of false positives, you must configure your scanners with the appropriate credentials. The scans need access to all of the asset information required information from assets so that you can accurately determine whether a vulnerability exists.

## **Why do false positives occur?**

A false positive might occur when the scanner can read only the configuration information from service banners. For example, a scanner that reads an Apache banner can detect that only version 2.2.15 is installed from the HTTP banner, even when version 2.2.15-39 is also installed and that the version contains a software fix that was backported.

Another example is when the scanner reads the banner and detects the version of SSH that is installed, but can't detect the patch level or the operating system. If the scanner detects that SSH-2 is installed but can't determine the operating system, the scanner can't accurately determine whether a vulnerability exists in some instances. The vulnerability might be correctly identified on one asset but is a false positive on the other asset because SSH vulnerabilities on Red Hat SSH might not be the same for other Linux operating systems.

## **Why don't scanners retrieve all the required information**

Vulnerability scanners can't always access the information that they need to accurately determine whether a vulnerability exists. This limitation commonly results in false positives.

#### **Scanner can't authenticate**

If the scanner can't authenticate on the end point, the scanner must rely on the limited information from anonymous network services probing such as the information retrieved from reading banners.

Banners might contain incorrect versions and outdated patch-level information, which results in false positives. However, if the scanner can authenticate, it can determine the full version of the operation system and patch-level information, and then suppress any false-positive vulnerabilities.

#### **Best practices about banners**

Use these best practices about banners when you set up vulnerability scanning in your network:

- v Don't include detailed or sensitive information in a banner because a hacker can get crucial information about the applications and services that are running on an asset and then use known vulnerabilities to exploit them.
- Know the type of information that is available anonymously in banners. Assess the likely attempted attack vectors. This information is helpful for assessing your network security, and for gathering network information.
- v Flag vulnerability information that is read from banners as false positives by tagging the vulnerability as an exception from tabs such as the Vulnerability Instances pane of the Asset Details window or the Vulnerability History window.
- v Tune scans by enabling or disabling tools in scan policies that can prevent these scans from starting.

#### **Authenticated Windows based scan techniques**

Authenticated Windows based scanning uses the following two techniques to detect vulnerabilities:

- Registry scanning where the scanner needs access to the registry.
- v OVAL scanning where WMI (Windows Management Instrumentation) must be configured correctly.

If either of these two techniques fail, then the scan result is prone to false positives.

You must enable the remote registry service for the scanner to access the registry.

Misconfiguration of WMI (Windows Management Instrumentation) can generate false positives.

### **Identify authentication failures**

If a scan does not authenticate successfully, hover your cursor over the warning symbol see why the scan encountered issues. For example,

The last scan of this asset failed STATUS\_LOGON\_FAILURE Therefore the vulnerability may not be accurate

Other examples of warnings messages include, SSH logon failure, remote registry service not started, and no WMI access.

#### **Related concepts**:

Chapter [8, "Scanning on Windows-based assets," on page 57](#page-64-0) QRadar Vulnerability Manager uses registry scanning and Open Vulnerability Assessment Language (OVAL) scanning to detect vulnerabilities on Windows-based assets. Use authenticated scans to detect all Windows vulnerabilities. Unauthenticated scans might not detect all Windows vulnerabilities.

#### **Related tasks**:

["Configuring an authenticated scan of the Windows operating system" on page 58](#page-65-0) In IBM Security QRadar Vulnerability Manager, you can configure a scan of the Windows operating systems that are installed on your network. You can manually specify the credentials in the scan profile or use a credential set.

["Enabling permissions for Linux or UNIX patch scans" on page 55](#page-62-0) Non-root user accounts must have the permissions to run the commands that QRadar Vulnerability Manager requires to scan for patches on Linux and UNIX computers.

["Applying a vulnerability exception rule" on page 65](#page-72-0)

In IBM Security QRadar Vulnerability Manager, you can manually apply a vulnerability exception rule to a vulnerability that you decide does not pose a significant threat.

# **How is the vulnerability scan result detected?**

Determine whether the vulnerability scan result is generated from an authenticated scan or from an anonymous reading of a banner. Scan results that are generated form an anonymous reading of a banner are more likely to be false positives.

Hover in the **Details** column of the vulnerability scan result for the asset to see how the vulnerability is detected.

- 1. Click the **Vulnerabilities** tab.
- 2. From the navigation menu, click **Scan Results**.
- 3. Double-click a scan profile in the **Name** column.
- 4. Click any row in the **Vulnerability Instances** column.
- 5. Hover over a result in the **Details** column to see more details.

For example, the following details might be generated when the scanner reads a banner:

SERVER: Apache/2.2.15(Red Hat)

### **Patch scans and false positives**

Vulnerabilities that are detected from patch scans are unlikely to be false positives, except for Windows KB updates. Windows updates, which are prefixed by a knowledge base number (KB) can be false positives when the WMI (Windows Management Instrumentation) phase of the Windows authenticated scan fails.

Windows updates are superseded over time. For example, a current Windows KB supersedes the initial KB that addressed an original vulnerability fix. Superseding isn't an issue for recent Windows updates or when WMI or OVAL scanning is successful because the scan accounts for any newer updates.

## **Investigating a potential false positive from an authenticated scan**

Sometimes, an authenticated scan generates a false positive because the scan fails.

### **About this task**

Research the vulnerability.

- 1. Click the **Vulnerabilities** tab.
- 2. From the navigation menu, click **Scan Results**.
- 3. In the Scan results window, click a row in the Vulnerabilities column.
- 4. Click the vulnerability that you want to investigate.
- 5. Click the **Plugin Details** link to open the patching window for the vulnerability.
- 6. Use the tabs to discover Oval Definition, Windows Knowledge Base, or UNIX advisory information about the vulnerability.
	- v For vulnerabilities that are created from an Open Vulnerability and Assessment Language (OVAL) test, click the appropriate **OVAL** tab to see the criteria that QRadar Vulnerability Manager uses in the test.
	- v For vulnerabilities that are created from an Windows KB registry scan, click the **Windows KB** tab to view the updates (KBs) that QRadar Vulnerability Manager associates with the vulnerability.

v For vulnerabilities that are created because of a missing RPM Package Manager (RPM), click the **Unix** tab. The displayed packages and revisions are checked against the appropriate operating systems releases.

# <span id="page-58-0"></span>**Chapter 7. Authenticated patch scans**

In IBM Security QRadar Vulnerability Manager, you can scan for community names and run authenticated patch scans for Windows, Linux, and UNIX operating systems.

## **SNMP community names**

You can scan your network assets by using SNMP community names.

When you scan assets, QRadar Vulnerability Manager authenticates by using the SNMP services that are found and completes a more detailed vulnerability scan.

### **Windows patch scans**

To scan Windows operating systems for missing patches, remote registry access and Windows management instrumentation (WMI) must be enabled. If your Windows patch scan returns WMI connectivity issues, you must configure your windows systems.

To read WMI data on a remote server, you must enable the connections between your QRadar console and the server that you are monitoring. If the server is using a Windows firewall, then you must configure the system to enable remote WMI requests.

If you are use a non-administrator account to monitor the Windows server, then you must enable the account to interact with Distributed Component Object Model (DCOM).

If the patch scan tool cannot connect to a Windows asset, a yellow triangular warning icon is displayed next to the asset in the scan results. The following vulnerability is raised: Local Checks Error.

## **Secure Linux operating system authenticated scanning**

To scan Linux operating systems by using secure authentication, you can configure public key encryption between your console or managed host and your scan targets.

When secure authentication is configured, you do not need to specify a Linux operating system password in your scan profile.

You must configure public key authentication on every Linux operating system that you want to scan.

If you move your vulnerability processor to a dedicated vulnerability processor appliance, you must reconfigure the secure authentication between the dedicated vulnerability processor appliance and the scan target.

If the patch scan tool cannot connect to a Linux asset, a yellow triangular warning icon is displayed next to the asset in the scan results. The following vulnerability is raised: SSH Patch Scanning - Failed Logon.

**Related tasks**:

<span id="page-59-0"></span>["Configuring Linux operating system public key authentication" on page 53](#page-60-0) To scan Linux operating systems by using secure public key authentication, you must configure your IBM Security QRadar console or managed host and the asset that you want to scan. When authentication is configured you can do authenticated scanning by specifying a Linux operating system user name, and not specifying a password. QRadar supports both rsa and dsa for SSH key generation.

["Configuring an authenticated scan of the Linux or UNIX operating systems" on](#page-61-0) [page 54](#page-61-0)

In IBM Security QRadar Vulnerability Manager, you can configure an authentication scan of the Linux or UNIX operating systems that are on your network. You can manually specify the credentials in the scan profile or use a credential set.

["Configuring an authenticated scan of the Windows operating system" on page 58](#page-65-0) In IBM Security QRadar Vulnerability Manager, you can configure a scan of the Windows operating systems that are installed on your network. You can manually specify the credentials in the scan profile or use a credential set.

# **Centralized credential sets**

When you run authenticated scans, you can use a central list that stores the login credentials for your Linux, UNIX, or Windows operating systems. Your system administrator must configure the list of credentials.

An administrator can specify credentials for SNMP network devices and Linux, UNIX, or Windows operating systems. Therefore, a user who is responsible for configuring a scan profile does not need to know the credentials of each asset that is scanned. Also, if the credentials of an asset change, the credentials can be modified centrally rather than updating the scan profile.

#### **Related tasks**:

["Configuring an authenticated scan of the Linux or UNIX operating systems" on](#page-61-0) [page 54](#page-61-0)

In IBM Security QRadar Vulnerability Manager, you can configure an authentication scan of the Linux or UNIX operating systems that are on your network. You can manually specify the credentials in the scan profile or use a credential set.

["Configuring an authenticated scan of the Windows operating system" on page 58](#page-65-0) In IBM Security QRadar Vulnerability Manager, you can configure a scan of the Windows operating systems that are installed on your network. You can manually specify the credentials in the scan profile or use a credential set.

["Creating a benchmark profile" on page 29](#page-36-0)

To create Center for Internet Security compliance scans, you must configure benchmark profiles. You use CIS compliance scans to test for Windows and Red Hat Enterprise Linux CIS benchmark compliance.

## **Configuring a credential set**

In IBM Security QRadar Vulnerability Manager, you can create a credential set for the assets in your network. During a scan, if a scan tool requires the credentials for a Linux, UNIX, or Windows operating system, the credentials are automatically passed to the scan tool from the credential set.

- 1. Click the **Admin** tab.
- 2. In the **System Configuration** pane, click **Centralized Credentials**.

<span id="page-60-0"></span>3. In the Centralized Credentials window, on the toolbar, click **Add**.

To configure a credential set, the only mandatory field in the Credential Set window is the **Name** field.

- 4. In the Credential Set window, click the **Assets** tab.
- 5. Type a CIDR range for the assets that you want to specify credentials for and click **Add**.

Users must have network access permissions that are granted in their security profile for an IP address or CIDR address range that they use or create credentials for in **Centralized Credentials**.

- 6. Optional: Click the **Linux/Unix, Windows, or Network Devices (SNMP)** tabs, then type your credentials.
- 7. Click **Save**.

# **Configuring Linux operating system public key authentication**

To scan Linux operating systems by using secure public key authentication, you must configure your IBM Security QRadar console or managed host and the asset that you want to scan. When authentication is configured you can do authenticated scanning by specifying a Linux operating system user name, and not specifying a password. QRadar supports both rsa and dsa for SSH key generation.

## **Before you begin**

You must configure your public key on the device where your vulnerability processor is installed. For more information, see ["Verifying that a vulnerability](#page-13-0) [processor is deployed" on page 6.](#page-13-0)

### **Procedure**

- 1. Using SSH, log in to the QRadar console or managed host as the root user.
- 2. Generate a public DSA key pair by typing the following command:

su -m -c 'ssh-keygen -t dsa' qvmuser

- 3. Accept the default file by pressing **Enter**.
- 4. Accept the default passphrase for the DSA key by pressing the **Enter** key.
- 5. Press the **Enter** key again to confirm.
- 6. Copy the public key to the scan target by typing the following command: ssh-copy-id -i /home/qvmuser/.ssh/id dsa.pub root@<IP address> Change *<IP address>* to the IP address of the scan target.
- 7. Type the passphrase for the scan target.
- 8. Check that the *qvmuser* account on the console can SSH to the scan target without a passphrase by typing the following command:

su -m -c 'ssh -o StrictHostKeyChecking=no root@<IP address> ls' qvmuser Change *<IP address>* to the IP address of the scan target.

A list of the files in the root user's home directory on the scan target is displayed.

## **What to do next**

Create a scan profile in QRadar Vulnerability Manager with user name *root* without specifying a password and run a patch scan.

### **Related tasks**:

"Configuring an authenticated scan of the Linux or UNIX operating systems" In IBM Security QRadar Vulnerability Manager, you can configure an authentication scan of the Linux or UNIX operating systems that are on your network. You can manually specify the credentials in the scan profile or use a credential set.

# <span id="page-61-0"></span>**Configuring an authenticated scan of the Linux or UNIX operating systems**

In IBM Security QRadar Vulnerability Manager, you can configure an authentication scan of the Linux or UNIX operating systems that are on your network. You can manually specify the credentials in the scan profile or use a credential set.

## **Before you begin**

To scan by using a credential list, you must first define a central list of the credentials that are required by your operating systems. For more information, see ["Configuring a credential set" on page 52.](#page-59-0)

### **Procedure**

- 1. Click the **Vulnerabilities** tab.
- 2. In the navigation pane, select **Administrative** > **Scan Profiles**.
- 3. On the toolbar, click **Add**.

When you create a scan profile, the only mandatory fields are **Name** and **IP Addresses** on the **Details** tab of the Scan Profile Configuration page. To configure an authenticated scan, you must also follow the remaining steps in this procedure.

4. Optional: Click **Use Centralized Credentials** to scan your Linux or UNIX operating systems.

If a credential set is not configured and you do not manually specify the credentials, the scan tools run but no credentials are passed in.

If a credential set exists for the hosts that you are scanning, any credentials that you manually specify in the **Additional Credentials** tab, override your credential set.

- 5. Click the **When To Scan** tab.
- 6. In the **Run Schedule** list, select **Manual**.
- 7. Click the **Additional Credentials** tab.
- 8. In the **Linux/Unix Patch Scanning** area, type the user name and password for the Linux or UNIX hosts that you want to scan and click **>**.

A password is not required, if you configured secure public key authentication between your console and your scan target.

- 9. Click **Save**.
- 10. In the Scan Profiles page, click **Run**.

#### **Related concepts**:

["Centralized credential sets" on page 52](#page-59-0)

When you run authenticated scans, you can use a central list that stores the login credentials for your Linux, UNIX, or Windows operating systems. Your system administrator must configure the list of credentials.

#### **Related tasks**:

<span id="page-62-0"></span>["Configuring a credential set" on page 52](#page-59-0)

In IBM Security QRadar Vulnerability Manager, you can create a credential set for the assets in your network. During a scan, if a scan tool requires the credentials for a Linux, UNIX, or Windows operating system, the credentials are automatically passed to the scan tool from the credential set.

["Configuring Linux operating system public key authentication" on page 53](#page-60-0) To scan Linux operating systems by using secure public key authentication, you must configure your IBM Security QRadar console or managed host and the asset that you want to scan. When authentication is configured you can do authenticated scanning by specifying a Linux operating system user name, and not specifying a password. QRadar supports both rsa and dsa for SSH key generation.

## **Enabling permissions for Linux or UNIX patch scans**

Non-root user accounts must have the permissions to run the commands that QRadar Vulnerability Manager requires to scan for patches on Linux and UNIX computers.

### **About this task**

Do the following tasks to verify that the user account that you use for scanning has the relevant permissions for Linux or UNIX patch scanning,

- 1. SSH to the asset.
- 2. Run the following uname commands:
	- uname -m uname -n uname -s
	- uname -r
	- uname -v uname -p
	- uname -a
- 3. Depending on your operating system, run the following commands:

| <b>Operating System</b> | Commands                                                                                                    |
|-------------------------|----------------------------------------------------------------------------------------------------|
| Linux                   | The following files contain the relevant content for your<br>distribution:                                                                                                    |
|                         | /etc/redhat-release                                                                                                    |
|                         | /etc/SuSE-release                                                                                                    |
|                         | /etc/debian-version                                                                                                    |
|                         | /etc/slackware-version                                                                                                    |
|                         | /etc/mandrake-version                                                                                                    |
|                         | /etc/gentoo-version                                                                                                    |
|                         | For example, on Red Hat Enterprise Linux, use the commands:<br>ls /etc/redhat-release<br>cat/etc/redhat-release<br>rpm -qa --qf '%{NAME}--%<br>{VERSION}---%{RELEASE}\ %{EPOCH}--%<br>${ARCH}$ ---%{FILENAMES}--%<br>${SIGPGP}$ ---%{SIGGPG}\n'<br>rpm $-qa$ $-qf$ $\%$ {NAME} $-$<br>$\{VERSION\} - % {RELEASE}$   %<br>{EPOCH}\n' |
| Solaris                 | /usr/bin/svcs -a/<br>usr/bin/pkginfo -x \  awk '{<br>if ( $NR % 2$ ) { $prev = \S1$ }<br>else { print prev\" \"\\$0 } }'<br>/usr/bin/showrev -p<br>/usr/sbin/patchadd -p<br>/usr/bin/isainfo -b<br>/usr/bin/isainfo -k<br>/usr/bin/isainfo -n<br>/usr/bin/isainfo -v                                                                |
| HP-UX                   | /usr/sbin/swlist -1 fileset -a revision<br>/usr/sbin/swlist -1 patch                                                                                                    |
| $AIX^{\circledR}$       | oslevel -r<br>lslpp -Lc                                                                                                    |
| ESX                     | vmware -vesxupdate query --all<br>. /etc/profile ; /sbin/esxupdate query -all                                                                                                    |

*Table 7. Commands to run on your Operating System*

### **Tip:**

As a best practice, turn off email notifications for the scan user account because email notification might interfere with the processing of scan results. View your operating system documentation for details about turning off email notifications for user accounts.

# <span id="page-64-0"></span>**Chapter 8. Scanning on Windows-based assets**

QRadar Vulnerability Manager uses registry scanning and Open Vulnerability Assessment Language (OVAL) scanning to detect vulnerabilities on Windows-based assets. Use authenticated scans to detect all Windows vulnerabilities. Unauthenticated scans might not detect all Windows vulnerabilities.

## **When are vulnerability data updates visible in QRadar?**

Newly published vulnerabilities are visible on the QRadar Vulnerability Manager dashboard and in the research section of the **Vulnerability** tab in QRadar.

QRadar Vulnerability Manager gets daily vulnerability updates, which includes news, advisories, newly published vulnerabilities and their associated metadata, test data, and any new detection.

QRadar Vulnerability Manager systems are typically updated with the most recent vulnerabilities 2-3 days after they are announced.

## **What types of scanning methods are available?**

The following list describes important points about scanning methods that are available to detect vulnerabilities on Windows-based assets:

#### **Authenticated or unauthenticated scans**

You must use authenticated scans to detect all Windows-based vulnerabilities. If you use an unauthenticated scan to detect Windows-based vulnerabilities, the results might not be complete and they are prone to false positives.

#### **Registry scans**

Registry scanning is used to detect vulnerabilities on the Windows operating system.

- QRadar Vulnerability Manager uses the remote registry service and Windows Management Instrumentation (WMI) to retrieve information about installed KB service packs, installed software, and enabled services from the endpoints that it scans, and this information is correlated with vulnerability definitions.
- v Each Windows vulnerability definition includes the Bulletin, KB, product, OS, service pack, and required Windows service.

#### **Open Vulnerability Assessment Language (OVAL) scans**

OVAL (Open Vulnerability Assessment Language) scanning is used to detect vulnerabilities on the Windows operating system.

Open Vulnerability Assessment Language (OVAL) is a standard that is referenced when you do OVAL tests for vulnerabilities and configuration tests on assets. The following list describes information about vulnerabilities and OVAL tests.

- Tests can include any combination of registry keys, registry key values, .dll and .exe versions, running services, presence of files.
- v Each vulnerability definition is an XML logical expression that determines whether the system is vulnerable.
- All .exe and .dll versions are tested.
- <span id="page-65-0"></span>• You can click the CVE link for a vulnerability to see whether it has an OVAL test, for example, [CVE-2013-3910](https://web.nvd.nist.gov/view/vuln/detail?vulnId=CVE-2013-3910) (https://web.nvd.nist.gov/ view/vuln/detail?vulnId=CVE-2013-3910)
- OVAL test definitions are available online at the [Oval website,](https://oval.cisecurity.org/) (https://oval.cisecurity.org/)
- The OVAL test can override a generated vulnerability.

#### **Windows OS patch scans**

Windows operating system *patch* scanning is an authenticated network-based method that is used to interrogate the target computer for missing security-related software fixes and updates.

Patch scans do a limited Nmap port scan of ports, 22, 139, and 445, to determine whether the asset is a Windows or an UNIX asset. If the port scan discovers NetBIOS ports 139 or 445, it knows that these ports are from a Windows-based asset. The enum vulnerability tool is used to scan a Windows asset.

Patch scans are not intrusive, and they don't do any active vulnerability tests.

Patch scans factor in superseded patches automatically.

It is possible to scan computers for Windows OS patches without configuring Windows Management Instrumentation (WMI) and Administrative Shares but the results are not complete and they are prone to false positives.

## **Configuration requirements for Windows-based asset scanning**

The following list describes requirements that you must configure for Windows-based asset scanning:

- Configure remote registry access on the assets.
- Configure Windows management instrumentation (WMI) on the assets.
- To read WMI data on a remote server through a firewall, you must allow WMI requests through a Windows firewall.
- v If you use a non-administrator account to monitor the Windows server, you must set minimum DCOM permissions and grant DCOM remote access permissions for that non-administrator account.
- Configure administrative shares on the assets.

## **Configuring an authenticated scan of the Windows operating system**

In IBM Security QRadar Vulnerability Manager, you can configure a scan of the Windows operating systems that are installed on your network. You can manually specify the credentials in the scan profile or use a credential set.

If scanning is performed without administrative privileges, then QRadar Vulnerability Manager scans the remote registry for each installation on the Windows operating system.

Scanning without administrative privileges is incomplete, prone to false positives, and does not cover many third-party applications.

## **Before you begin**

QRadar Vulnerability Manager uses standard Windows operating system remote access protocols that are enabled by default in most windows deployments.

#### **Procedure**

- 1. Click the **Vulnerabilities** tab.
- 2. In the navigation pane, select **Administrative** > **Scan Profiles**.
- 3. On the toolbar, click **Add**.

When you create a scan profile, the only mandatory fields are **Name** and **IP Addresses** on the **Details** tab of the Scan Profile Configuration page. To configure an authenticated scan of the Windows operating system, you must also follow the remaining steps in this procedure.

4. Optional: Click **Use Centralized Credentials** to scan your Windows operating systems.

You must configure a credential set or manually specify credentials for hosts before scan tools that require credentials can run.

If a credential set exists for the hosts that you are scanning, any credentials that you manually specify in the **Additional Credentials** tab, override your credential set.

- 5. Click the **When To Scan** pane.
- 6. In the **Run Schedule** list, select **Manual**.

If you want the scan to run at a later time, choose from one of the available **Run Schedule** options.

- 7. Click the **Additional Credentials** area.
- 8. In the **Windows Patch Scanning** area, type the **Domain**, **Username**, and **Password** for the Windows hosts that you want to scan and click (**>**). The domain name that you type is your Windows domain, not an internet domain.
- 9. Click **Save**.
- 10. In the Scan Profiles page, click **Run**.

#### **Related concepts**:

["Centralized credential sets" on page 52](#page-59-0)

When you run authenticated scans, you can use a central list that stores the login credentials for your Linux, UNIX, or Windows operating systems. Your system administrator must configure the list of credentials.

Chapter [7, "Authenticated patch scans," on page 51](#page-58-0) In IBM Security QRadar Vulnerability Manager, you can scan for community names and run authenticated patch scans for Windows, Linux, and UNIX operating systems.

## **Remote Registry**

The Remote Registry service must be enabled and started and accessible from both the QRadar Vulnerability Manager scanner appliance and the configured scanning user used in the scan profile.

If the remote registry cannot be accessed, windows patch scanning fails completely.

If QRadar Vulnerability Manager cannot access the remote registry, the scan results record the following error:

Local Checks Error – Remote Registry Service Not Running

In QRadar Vulnerability Manager version 7.2.3 and later, a yellow triangle icon is displayed next to the asset in the scan results.

The status of the remote registry service can be verified from the **Administrative Control Panel** under **Services**. Ensure that the following dependent services are started:

- Remote Procedure Call (RPC)
- DCOM Server Process Launcher
- RPC EndPoint Mapper

QRadar Vulnerability Manager can access the remote registry over the classic NetBIOS (ports 135, 137, 139) or the newer NetBIOS over TCP (on port 445). Network or personal firewalls that block access to either of these protocols prevents access to Windows patch scans.

Administrative user accounts have access to the remote registry by default. Non-administrative user accounts do not have access to the remote registry. You must configure access.

# **Enabling remote registry access to assets on the Windows operating system**

To scan Windows-based systems, you must configure your registry.

#### **Procedure**

- 1. Log in to your Windows-based system.
- 2. Click **Start**.
- 3. In the **Search programs and files** field, type **services** and press Enter.
- 4. In the Services window, locate the **Remote Registry** service.
- 5. Right-click the **Remote Registry** service and click **Start**.
- 6. Close the Services window.

# **Assigning minimum remote registry permissions**

Administrative user accounts have access to the remote registry by default. Non-administrative user accounts do not have access to the remote registry. You must configure access.

#### **Procedure**

- 1. On the target Windows computer, create or designate a Local or Global User (example, "QVM\_scan\_user") and assign read-only Registry access to the non-administrative user account.
- 2. Log on to your Windows computer by using an account that has administrator privileges. Click **Start** > **Run**.
- 3. Type regedit.
- 4. Click **OK**.
- 5. Go to the key:

#### **HKEY\_LOCAL\_MACHINE\SYSTEM\CurrentControlSet\Control\ SecurePipeServers \winreg.**

The permissions that are associated with this registry key control which users or group can access the registry remotely from the network.

- 6. Highlight the **winreg** key and do one of the following steps:
	- v On Windows XP or later, click **Edit** > **Permissions**.
	- v On Windows 2000, click **Security** > **Permissions**.
- 7. Give read-only access to the designated "QVM\_scan\_user" account.

On Windows XP, the *ForceGuest* setting is enabled by default when in workgroup mode. This setting might cause access problems for WMI connections and shares access, other DCOM services, and RPC services. You cannot disable the *ForceGuest* setting on Windows XP Home computers.

## **Configuring WMI**

QRadar Vulnerability Manager uses Windows Management Instrumentation (WMI) to locate and identify versions of the installed .exe and .dll files on the target assets that are scanned.

### **About this task**

Without the information that is provided by Windows Management Instrumentation (WMI), many third-party applications are missed. False positives that are detected during registry scanning (by using the remote registry service) cannot be identified or removed by QRadar Vulnerability Manager.

WMI is installed on all of modern Windows operating systems, such as Windows Vista, Windows 2008, Windows 2012, Windows 7, Windows 8, and Windows 8.1).

Remote WMI requests must be enabled and accessible by the scanning user on assets that are scanned. If WMI is not available, the following error is reported in the scan results:

Local Checks Error – Unable to Query WMI serviceMount Remote Filesystem

In QRadar Vulnerability Manager version 7.2.3 and above, a yellow triangle warning icon appears next to the asset in the scan results.

To read WMI data on a remote server, a connection must be made from your management computer (where the monitoring software is installed) to the server that you are monitoring. If the target server is running the Windows Firewall (also called Internet Connection Firewall) which is installed on Windows XP and Windows 2003 computers, you must configure the firewall to allow remote WMI requests through. To configure Windows Firewall to allow remote WMI requests, open a shell prompt and enter the following command:

netsh firewall set service RemoteAdmin enable

If your patch scan is not successful, do the following steps.

- 1. On the target server, go to **Control Panel** > **Administrative Tools** > **Computer Management**.
- 2. Expand **Services and Applications**.
- 3. Right-click **WMI Control** and click **Properties**.
- 4. Click the **Security** tab.
- 5. Click **Security**.
- 6. Optional: If necessary, add the monitoring user, and click the **Remote Enable** check box for the user or group that requests WMI data. To add a monitoring user or group:
	- a. Click **Add**.
	- b. In the **Enter the object names to select** field, type the name of your group or user name.
	- c. Click **OK**.
- 7. Click **Advanced** and apply to the root and sub name spaces.

**Note:** In some cases, you might also need to configure the Windows firewall and DCOM settings.

If you experience WMI issues, you can install the WMI Administrative tools from the Microsoft website. The tools include a WMI browser that helps you connect to a remote machine and browse through the WMI information. These tools help you to isolate any connectivity issues in a more direct and simpler environment.

# **Setting minimum DCOM permissions**

To connect to a remote computer by using WMI, you must ensure that the correct DCOM settings and WMI namespace security settings are enabled for the connection.

#### **About this task**

To grant DCOM remote launch and activation permissions for a user or group, do these steps.

#### **Procedure**

- 1. Click **Start** > **Run**, type DCOMCNFG, and then click **OK**.
- 2. In the **Component Services** dialog box, expand **Component Services**, expand **Computers**, and then right-click **My Computer** and click **Properties**.
- 3. In the **My Computer Properties** dialog box, click the **COM Security** tab.
- 4. Under **Launch and Activation Permissions**, click **Edit Limits**.
- 5. In the **Launch Permission** dialog box, if your name or your group does not appear in the **Groups or user names** list, follow these steps:
	- a. In the **Launch Permission** dialog box, click **Add**.
	- b. In the **Select Users, Computers, or Groups** dialog box, add your name and the group in the **Enter the object names to select** box, and then click **OK**.
- 6. In the **Launch Permission** dialog box, select your user and group in the **Group or user names** box.
- 7. In the **Allow** column under **Permissions for User**, select **Remote Launch** and select **Remote Activation**, and then click **OK**.

## **Setting DCOM remote access permissions**

You must grant DCOM remote access permissions for certain users and groups.

## **About this task**

If Computer A is connecting remotely to Computer B, you can set these permissions on Computer B to allow a user or group that is not part of the Administrators group on Computer B to connect to Computer B.

#### **Procedure**

- 1. Click **Start** > **Run**, type DCOMCNFG, and then click **OK**.
- 2. In the **Component Services** dialog box, expand **Component Services**, expand **Computers**, and then right-click **My Computer** and click **Properties**.
- 3. In the **My Computer Properties** dialog box, click the **COM Security** tab.
- 4. Under **Access Permissions**, click **Edit Limits**.
- 5. In the **Access Permission** dialog box, select the **ANONYMOUS LOGON** name in the **Group or user names** box. In the **Allow** column under **Permissions for User**, select **Remote Access**, and then click **OK**.

## **Administrative shares**

All Windows computers have administrative shares, \\machinename\driveletter\$ enabled, especially when they are part of a domain.

QRadar Vulnerability Manager uses administrative shares to detect vulnerabilities on the following limited set of applications:

- Mozilla Firefox
- Mozilla Thunderbird
- Java FX
- Apache Archiva
- Apache Continuum
- Google ChromePreferences

Administrative shares are not visible to non-administrative users, and some organizations disable administrative shares or use non-administrative user accounts to scan. If administrative shares are not accessible, QRadar Vulnerability Manager might miss vulnerabilities in the products in the preceding list or produce false positives. In general, QRadar Vulnerability Manager vulnerability tests use only administrative shares as a last resort, and use registry scans and WMI.

## **Enabling administrative shares**

On Windows Vista or later, administrative shares are disabled by default when in "workgroup" mode.

### **About this task**

Enable administrative shares by using these steps:

- 1. Click **Start** > **Run** and type regedit.
- 2. Go to the key: **HKEY\_LOCAL\_MACHINE\SOFTWARE\Microsoft\ Windows\CurrentVersion\Policies\System**
- 3. Right-click **WMI Control** and click **Properties**.
- 4. Add a new DWORD named: LocalAccountTokenFilterPolicy

5. Set the value to 1.

# **Disabling administrative shares**

Some organizations do not want to enable administrative shares. However, when enable the remote registry service, the server service is started and administrative shares are enabled.

## **About this task**

To disable administrative shares, modify the following registry key:

#### **Procedure**

- 1. Click **Start** > **Run** and type regedit.
- 2. Go to the key: **HKEY\_LOCAL\_MACHINE\SYSTEM\CurrentControlSet\ Services\LanManServer\**
- 3. Set the **AutoShareWks** parameter to 0.

**Note:** This action does not disable the IPC\$ share. Although this share is not used to access files directly, ensure that anonymous access to this share is disabled. Alternatively, you can remove the IPC\$ share completely by deleting it at start-up by using the following command:

net share IPC\$ /delete

Use this method to remove the C\$ and D\$ shares also.
# <span id="page-72-0"></span>**Chapter 9. Vulnerability exception rules**

In IBM Security QRadar Vulnerability Manager, you can configure exception rules to minimize the number of false positive vulnerabilities.

When you apply exception rules to vulnerabilities, you reduce the number of vulnerabilities that are displayed in search results.

If you create a vulnerability exception, the vulnerability is not removed from QRadar Vulnerability Manager.

#### **Viewing exception rules**

To display vulnerability exceptions, you can search your vulnerability data by using search filters.

To view exception rules, click the **Vulnerabilities** tab, then click **Vulnerability Exception** in the navigation pane.

## **Related tasks**:

["Reducing the number of false positive vulnerabilities" on page 75](#page-82-0) In IBM Security QRadar Vulnerability Manager, you can automatically create exception rules for vulnerabilities that are associated with a specific type of server.

## **Applying a vulnerability exception rule**

In IBM Security QRadar Vulnerability Manager, you can manually apply a vulnerability exception rule to a vulnerability that you decide does not pose a significant threat.

If you apply an exception rule, the vulnerability is no longer displayed in QRadar Vulnerability Manager search results. However, the vulnerability is not removed from QRadar Vulnerability Manager.

- 1. Click the **Vulnerabilities** tab.
- 2. In the navigation pane, click **Manage Vulnerabilities** > **By Network**.
- 3. Optional: Search your vulnerability data. On the toolbar, click **Search** > **New Search**.
- 4. Click the **Vulnerability Instances** column link.
- 5. Select the vulnerability that you want to create an exception rule for.
- 6. On the toolbar, select **Actions** > **Exception**. To apply a vulnerability exception rule, the only mandatory field is the **Comment** text box. All other parameters are optional.
- 7. Optional: In the Maintain Exception Rule window, choose one of the following options:
	- Type a date when your vulnerability exception must expire.
	- v If the vulnerability exception must never expire, click **Never Expires**.
- 8. In the Notes section of the Maintain Exception Rule window, type text in the **Comments** text box.
- 9. Click **Save**.

#### **Related concepts**:

Chapter [6, "False positives in vulnerability scan results," on page 47](#page-54-0) Commonly, false positives in vulnerability scanning occur when the scanner can access only a subset of the required information, which prevents it from accurately determining whether a vulnerability exists.

#### **Related tasks**:

["Searching vulnerability data" on page 68](#page-75-0) In IBM Security QRadar Vulnerability Manager, you can identify important vulnerabilities by searching your vulnerability data.

# **Managing a vulnerability exception rule**

If you receive new information about a vulnerability, you can update or remove an existing vulnerability exception rule.

#### **Procedure**

- 1. Click the **Vulnerabilities** tab.
- 2. In the navigation pane, click **Vulnerability Exception**.
- 3. Click the vulnerability that you want to manage.
- 4. On the toolbar, select an option from the **Actions** menu.

**Important:** If you delete a vulnerability exception rule, no warning is displayed. The vulnerability is immediately deleted.

5. Click **Save**.

# **Searching vulnerability exceptions**

In IBM Security QRadar Vulnerability Manager, you can search your vulnerability data and filter the search results to display vulnerability exceptions.

#### **Procedure**

- 1. Click the **Vulnerabilities** tab.
- 2. In the navigation pane, select **Manage Vulnerabilities** > **By Asset**.
- 3. On the toolbar, select **Search** > **New Search**.
- 4. To filter your vulnerability data to include vulnerability exceptions, from the Search Parameters pane, select one of the following options:
	- Include vulnerability exceptions

Displays all vulnerabilities, including vulnerabilities with an exception rule applied to them.

• Only include vulnerability exceptions

Displays vulnerabilities only with an exception rule applied to them.

- 5. Click **Add Filter**.
- 6. Click **Search**.

# <span id="page-74-0"></span>**Chapter 10. Management of your vulnerabilities**

In IBM Security QRadar Vulnerability Manager, you can manage, search, and filter your vulnerability data to help you focus on the vulnerabilities that pose the greatest risk to your organization.

The vulnerability data that is displayed is based on the vulnerability status information that is maintained in the QRadar asset model. This information includes vulnerabilities that are found by the QRadar Vulnerability Manager scanner and the vulnerabilities that are imported from external scanning products.

Manage your vulnerabilities to provide the following information:

- v A network view of your current vulnerability posture.
- Identify vulnerabilities that pose the greatest risk to your organization and assign vulnerabilities to QRadar users for remediation.
- v Establish how widely your network is impacted by vulnerabilities and display detailed information about the network assets that contain vulnerabilities.
- Decide which vulnerabilities pose less risk to your organization and create vulnerability exceptions.
- Display historical information about the vulnerabilities on your network.
- Display vulnerability data by network, asset, vulnerability, open service, or vulnerability instance.

## **Investigating vulnerability risk scores**

In IBM Security QRadar Vulnerability Manager, you can investigate vulnerability risk scores and understand how each score is calculated.

#### **Procedure**

- 1. Click the **Vulnerabilities** tab.
- 2. In the navigation pane, click **Manage Vulnerabilities**.
- 3. Optional: Click the **Risk Score** column to sort your vulnerabilities by risk.
- 4. To investigate the risk score, hover you mouse on a vulnerability risk score.

## **Risk score details**

In IBM Security QRadar Vulnerability Manager, vulnerability risk scores provide an indication of the risk that a vulnerability poses to your organization.

Using IBM Security QRadar Risk Manager, you can configure policies that adjust vulnerability risk scores and draw attention to important remediation tasks.

## **Risk Score**

The **Risk Score** provides specific network context by using the Common Vulnerability Scoring System (CVSS) base, temporal, and environmental metrics.

When QRadar Risk Manager is not licensed the **Risk Score** column shows the CVSS environmental metric score with a maximum value of 10.

# <span id="page-75-0"></span>**Exploitability subscore**

Exploitability is calculated as a subset of the CVSS base score by using the following elements:

- v Access Vector provides an indication of risk that is based on the remoteness for example, local, adjacent network, or network, of an attacker.
- Access Complexity provides an indication of risk that is based on attack complexity. The lower the complexity the higher the risk.
- v Authentication provides an indication of risk that is based on authentication attempts. The fewer the attempts the higher the risk.

## **Risk adjustments**

If IBM Security QRadar Risk Manager is installed and you configured vulnerability risk policies, then the risk adjustments are listed. The adjustments either increase or decrease the overall risk that is associated with a vulnerability.

#### **Related concepts**:

["QRadar Risk Manager and QRadar Vulnerability Manager integration" on page 97](#page-104-0) IBM Security QRadar Vulnerability Manager integrates with IBM Security QRadar Risk Manager to help you prioritize the risks and vulnerabilities in your network.

## **Related tasks**:

["Prioritizing high risk vulnerabilities by applying risk policies" on page 76](#page-83-0) In IBM Security QRadar Vulnerability Manager, you can alert administrators to higher risk vulnerabilities by applying risk policies to your vulnerabilities.

## **Searching vulnerability data**

In IBM Security QRadar Vulnerability Manager, you can identify important vulnerabilities by searching your vulnerability data.

QRadar Vulnerability Manager provides various methods to search your data. You can search by network, by asset, by open service, or by vulnerability.

Default saved searches provide a fast method of identifying the risk to your organization. Saved searches are displayed in the **Available Saved Searches** field on the Vulnerability Manager Search page.

## **Before you begin**

You must create a scan profile and scan your network assets.

- 1. Click the **Vulnerabilities** tab.
- 2. In the navigation pane, click **Manage Vulnerabilities**.
- 3. On the toolbar, select **Search** > **New Search**.
- 4. If you want to load a saved search, do the following steps:
	- a. Optional: Select a group from the **Group** list.
	- b. Optional: In the **Type Saved Search** field, type the saved search that you want to load.
	- c. From the **Available Saved Searches** list, select a saved search, and then click **Load**.
	- d. Click **Search**.
- 5. If you want to create a new search, do the following steps in the Search Parameters pane:
	- a. In the **first list**, select the parameter that you want to use.
	- b. In the **second list**, select a search modifier. The modifiers that are available depend on the search parameter that you select.
	- c. In the **third list**, type or select the specific information that is related to your search parameter.
	- d. Click **Add Filter**.

For example, to email the vulnerabilities that are assigned to a technical user, select **Technical Owner Contact** and provide an email address that is configured on the Vulnerability Assignment page.

- 6. Click **Search**.
- 7. Optional: On the toolbar, click **Save Search Criteria**.

**Important:** Vulnerability reports use saved search information. If you want to create a report that emails a technical user, you must save your search criteria.

#### **Related concepts**:

["Vulnerability search parameters" on page 70](#page-77-0) In IBM Security QRadar Vulnerability Manager, you can search your vulnerability data and save the searches for later use.

# **Vulnerability quick searches**

Search vulnerabilities by typing a text search string that uses simple words or phrases.

In IBM Security QRadar Vulnerability Manager, you can use quick searches to filter vulnerabilities on the My Assigned Vulnerabilities and Manage Vulnerabilities pages.

Use the **Quick Searches** list to do a pre-configured vulnerability search.

Use the **Quick Filter** field to create your own vulnerability filters. Click **Save Search Criteria** to add your vulnerability quick filters to the **Quick Searches** list.

*Table 8. Vulnerability quick filter syntax guidelines*

| Description                                                                                                    | Example                     |
|----------------------------------------------------------------------------------------------------|-----------------------------|
| Include any plain text that you expect to<br>find in vulnerability title, description,<br>solution, concern, reference ID type, or<br>reference ID value. | 2012-3764<br>MS203<br>iava. |
| To search only the text in the vulnerability<br>title, add :A to the search text string                                                                   | PHP: A                      |
| To search only the text in the vulnerability<br>description, add :B to the search text string                                                             | cross-site scripting:B      |
| To search only the text in the vulnerability<br>external reference type, add :C to the search<br>text string                                              | RedHat RHSA:C               |
| Include wildcard characters. The search term<br>cannot start with a wildcard.                                                                             | SSLv*                       |

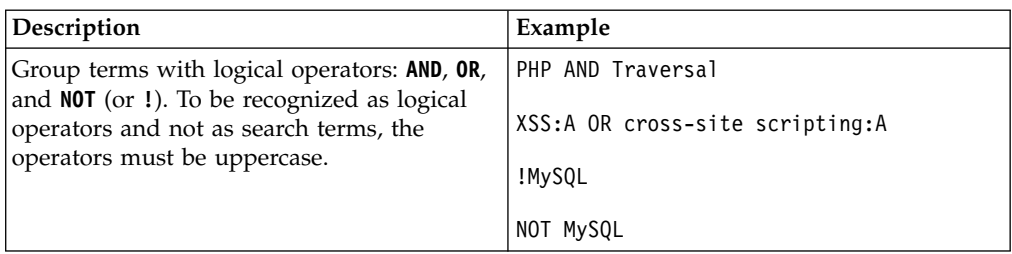

<span id="page-77-0"></span>*Table 8. Vulnerability quick filter syntax guidelines (continued)*

#### **Related tasks**:

["Saving your vulnerability search criteria" on page 72](#page-79-0) In IBM Security QRadar Vulnerability Manager, you can save your vulnerability search criteria for future use.

# **Vulnerability search parameters**

In IBM Security QRadar Vulnerability Manager, you can search your vulnerability data and save the searches for later use.

The following table is not a complete list of vulnerability search parameters, but a subset of the available options.

Select any of the parameters to search and display vulnerability data.

| Option                   | Description                                                                                                    |
|--------------------------|----------------------------------------------------------------------------------------------------|
| <b>Access Complexity</b> | The complexity of the attack that is required<br>to exploit a vulnerability.                                                                                                    |
| Access Vector            | The network location from where a<br>vulnerability can be exploited.                                                                                                    |
| Asset saved search       | The host, IP address, or range of IP<br>addresses associated with a saved asset<br>search.                                                                                                    |
|                          | For more information about saving asset<br>searches, see the Users Guide for your<br>product.                                                                                                    |
| Assets with Open Service | Assets that have specific open services. For<br>example, HTTP, FTP, and SMTP.                                                                                                    |
| Authentication           | The number of times an attacker must<br>authenticate against a target to exploit a<br>vulnerability.                                                                                                    |
| Availability Impact      | The level that resource availability can be<br>compromised if a vulnerability is exploited.                                                                                                    |
| Confidentiality Impact   | The level of confidential information that<br>can be obtained if a vulnerability is<br>exploited.                                                                                                    |
| Days since asset found   | The elapsed number of days since the asset<br>with the vulnerability was discovered on<br>your network. Assets can be discovered<br>either by an active scan or passively by<br>using log or flow analysis. |

*Table 9. Vulnerability search parameters*

| Option                                                 | Description                                                                                                    |
|--------------------------------------------------------|----------------------------------------------------------------------------------------------------|
| Days since associated vulnerability service<br>traffic | Displays vulnerabilities on assets with<br>associated layer 7 traffic to or from an asset,<br>based on the elapsed number of days since<br>the traffic was detected.                                                                                               |
| Domain                                                 | If you configured IBM Security QRadar for<br>multi-domain systems, use this option to<br>specify the domain you want to search for<br>vulnerabilities.                                                                                                    |
| By Open Service                                        | Use this parameter to search for<br>vulnerabilities that are associated with<br>particular open services such as, HTTP, FTP,<br>and SMTP.                                                                                                    |
| External Reference of type                             | Vulnerabilities that have an associated IBM<br>BigFix Fixlet. By using this parameter, you<br>can show only those vulnerabilities without<br>an available patch.                                                                                                   |
| Impact                                                 | The potential impact to your organization.<br>For example, access control loss, downtime,<br>and reputation loss.                                                                                                    |
| Include early warnings                                 | Include newly published vulnerabilities that<br>are detected in your network and are not<br>present in any scan results.                                                                                                    |
| Include vulnerability exceptions                       | Those vulnerabilities with an exception rule<br>applied.                                                                                                    |
| Integrity Impact                                       | The level to which system integrity might be<br>compromised if a vulnerability is exploited.                                                                                                    |
| Only include assets with risk                          | Vulnerabilities that pass or fail specific risk<br>policies that are defined and monitored in<br>IBM Security QRadar Risk Manager.<br>Note: You must monitor at least one<br>question in the Policy Monitor page on the<br>Risks tab to use this search parameter. |
| Only include assets with risk passed                   | Vulnerabilities that pass specific risk policies<br>that are defined and monitored in QRadar<br>Risk Manager.                                                                                                    |
| Only include early warnings                            | Include only newly published vulnerabilities<br>that are detected in your network and are<br>not present in any scan results.                                                                                                    |
| Only include Vulnerability Exceptions                  | Use this parameter to include only<br>vulnerabilities with an exception rule<br>applied in your search.                                                                                                    |
| Overdue by Days                                        | Use this parameter to look for vulnerabilities<br>that are overdue for remediation by a<br>specified number of days.                                                                                                    |
| Patch Status                                           | Use this parameter to filter vulnerabilities by<br>patch status. For more information, see<br>"Identifying the patch status of your<br>vulnerabilities" on page 78.                                                                                                |

*Table 9. Vulnerability search parameters (continued)*

<span id="page-79-0"></span>

| Option                                           | Description                                                                                                    |
|--------------------------------------------------|----------------------------------------------------------------------------------------------------|
| PCI Severity                                     | Use this parameter to search for<br>vulnerabilities by the PCI Severity level<br>(High, Medium, or Low) assigned by the<br>PCI compliance service. Vulnerabilities<br>assigned a High or Medium PCI Severity<br>level fail PCI compliance. |
| Quick Search                                     | You can search for a vulnerabilities title,<br>description, solution, and external reference<br>ID. In the Quick Search field, you can use<br>AND, OR, and NOT operators, and brackets.                                                    |
| Risk                                             | Use this parameter to search for<br>vulnerabilities by risk level (High, Medium,<br>Low, Warning).                                                                                                    |
| Unassigned                                       | Use this parameter to search for<br>vulnerabilities with no assigned user to<br>remediate them.                                                                                                    |
| Vulnerability External Reference                 | Vulnerabilities that are based on an<br>imported list of vulnerability IDs, for<br>example CVE ID. For more information<br>about Reference Sets, see the Administration<br>Guide for your product.                                         |
| Vulnerability has a virtual patch from<br>vendor | Vulnerabilities that can be patched by an<br>intrusion prevention system.                                                                                                    |
| Vulnerability state                              | The status of the vulnerability since the last<br>scan of your network or specific network<br>assets. For example, when you scan assets,<br>the vulnerabilities that are discovered are<br>either New, Pre-existing, Fixed, or Existing.   |
| Vulnerability with risk                          | Use this parameter to filter vulnerabilities by<br>risk policy results.                                                                                                    |
|                                                  | You must monitor at least one question in<br>the Policy Monitor page on the Risks tab to<br>use this search parameter.                                                                                                    |

*Table 9. Vulnerability search parameters (continued)*

# **Saving your vulnerability search criteria**

In IBM Security QRadar Vulnerability Manager, you can save your vulnerability search criteria for future use.

- 1. Click the **Vulnerabilities** tab.
- 2. In the navigation pane, click **Manage Vulnerabilities**.
- 3. On the toolbar, select **Search** > **New Search** and complete the search of your data.
- 4. On the toolbar, click **Save Search Criteria**.
- 5. In the Save Search Criteria window, type a recognizable name for your saved search.
- 6. Optional: To include your saved search in the **Quick Searches** list on the toolbar, then click **Include in my Quick Searches**.
- 7. Optional: To share your saved search criteria with all QRadar users, then click **Share with Everyone**.
- 8. Optional: To place your saved search is a group, then click a group or click **Manage Groups** to create a new group.

For more information about managing search groups, see the *Administration Guide* for your product.

- 9. Optional: If you want to show the results of your saved search when you click any of the Manage Vulnerabilities pages in the navigation pane, then click **Set As Default**.
- 10. Click **OK**.

# **Deleting saved vulnerability search criteria**

In IBM Security QRadar Vulnerability Manager, you can delete your saved vulnerability search criteria.

#### **Procedure**

- 1. Click the **Vulnerabilities** tab.
- 2. In the navigation pane, select **Manage Vulnerabilities** > **By Network**
- 3. On the toolbar, select **Search** > **New Search**.
- 4. On the Vulnerability Manager Search page, in the **Available Saved Searches** list, select the saved search that you want to delete.
- 5. Click **Delete**.
- 6. Click **OK**.

# **Vulnerability instances**

In IBM Security QRadar Vulnerability Manager, you can display the vulnerabilities on each of the scanned assets in your network. Each vulnerability might be listed multiple times because the vulnerability exists on several of your assets.

If you configure third-party vulnerability assessment (VA) scanners, by using the QRadar **Admin** tab, then the vulnerabilities that are detected are automatically displayed in the By Vulnerability Instances page.

For more information about VA scanners, see the *Administration Guide* for your product.

The By Vulnerability Instances page provides the following information:

- A view of every vulnerability that was detected by scanning your network assets.
- The risk that each vulnerability poses to the Payment Card Industry (PCI).
- v The risk that a vulnerability poses to your organization. Click the **Risk Score** column to identify the highest risk vulnerabilities.
- v The name or email address of the user that is assigned to remediate the vulnerability.
- The numbers of days in which a vulnerability must be remediated.

#### **Related concepts**:

["Risk score details" on page 67](#page-74-0)

In IBM Security QRadar Vulnerability Manager, vulnerability risk scores provide an indication of the risk that a vulnerability poses to your organization.

# **Network vulnerabilities**

In IBM Security QRadar Vulnerability Manager, you can review vulnerability data that is grouped by network.

The By Network page provides the following information:

- v An accumulated risk score that is based on the vulnerabilities that are detected on each of your networks.
- v The number of the assets, vulnerabilities, and open services for each network.
- The number of vulnerabilities that are assigned to a technical user and are overdue for remediation.

# **Asset vulnerabilities**

In IBM Security QRadar Vulnerability Manager, you can display summary vulnerability data that is grouped by each scanned asset.

You can use the By Asset page to prioritize the remediation tasks for assets in your organization that pose the greatest risk.

The By Asset page provides the following information:

- v An accumulated risk score that is based on the vulnerabilities that are detected on each of your assets.
	- Click the **Risk Score** column to sort your assets by their risk.
- The number of asset vulnerabilities that are assigned to a technical user and are overdue for remediation.

## **Open service vulnerabilities**

In IBM Security QRadar Vulnerability Manager, you can display vulnerability data that is grouped by open service.

The By Open Service page shows an accumulated risk score and vulnerability count for each service in your entire network.

# **Investigating the history of a vulnerability**

In IBM Security QRadar Vulnerability Manager, you can display useful information about the history of a vulnerability.

For example, you can investigate information about how the risk score of a vulnerability was calculated. You can also review information about when a vulnerability was first discovered and the scan that was used to discover the vulnerability.

#### **Procedure**

- 1. Click the **Vulnerabilities** tab.
- 2. In the navigation pane, click **Manage Vulnerabilities**.
- 3. Optional: Search your vulnerability data.
- 4. Click the vulnerability that you want to investigate.
- 5. On the toolbar, select **Actions** > **History**.

#### **Related tasks**:

["Searching vulnerability data" on page 68](#page-75-0) In IBM Security QRadar Vulnerability Manager, you can identify important vulnerabilities by searching your vulnerability data.

# <span id="page-82-0"></span>**Reducing the number of false positive vulnerabilities**

In IBM Security QRadar Vulnerability Manager, you can automatically create exception rules for vulnerabilities that are associated with a specific type of server.

When you configure server types, QRadar Vulnerability Manager creates exception rules and automatically reduces the vulnerabilities that are returned by searching your data.

## **Procedure**

- 1. Click the **Assets** tab.
- 2. In the navigation pane, select **Server Discovery**.
- 3. To automatically create false positive exception rules for vulnerabilities on specific server types, from the **Server Type** list, select one of the following options:
	- FTP Servers
	- DNS Servers
	- Mail Servers
	- Web Servers

It might take a few minutes for the **Ports** field to refresh.

- 4. Optional: From the **Network** list, select the network for your servers.
- 5. Click **Discover Servers**.
- 6. In the Matching Servers pane, select the servers where the vulnerability exception rules are created.
- 7. Click **Approve Selected Servers**.

## **Results**

Depending on your server type selection the following vulnerabilities are automatically set as false positive exception rules:

*Table 10. Server type vulnerabilities*

| <b>Server Type</b> | Vulnerability                |
|--------------------|------------------------------|
| <b>FTP</b> Servers | FTP Server Present           |
| <b>DNS</b> Servers | <b>DNS</b> Server is Running |
| Mail Servers       | <b>SMTP Server Detected</b>  |
| Web Servers        | Web Service is Running       |

# **Investigating high risk assets and vulnerabilities**

In IBM Security QRadar Vulnerability Manager, you can investigate high risk vulnerabilities that might be susceptible to exploitation.

- 1. Click the **Vulnerabilities** tab.
- 2. In the navigation pane, click **Manage Vulnerabilities**.
- <span id="page-83-0"></span>3. On the By Vulnerability Instances page, click the **Risk Score** column heading to sort the vulnerabilities by risk score.
- 4. To investigate the CVSS metrics that are used to derive the risk score, hover your mouse on the **Risk Score** field.
- 5. Identify the vulnerability that has the highest score and click the **Vulnerability** link.
- 6. In the Vulnerability Details window, investigate the vulnerability:
	- a. To view the IBM Security Systems website, click the **X-Force** link.
	- b. To view the National Vulnerability Database website, click the **CVE** link. The IBM Security Systems website and National Vulnerability Database provide remediation information and details on how a vulnerability might affect your organization.
	- c. To open the Patching window for the vulnerability, click the **Plugin Details** link. Use the tabs to discover Oval Definition, Windows Knowledge Base, or UNIX advisory information about the vulnerability. This feature provides information on how QRadar Vulnerability Manager checks for vulnerability details during a patch scan. You can use it to identify why a vulnerability was raised on an asset or why it was not.
	- d. The **Solution** text box contains detailed information about how to remediate a vulnerability.

#### **Related concepts**:

["Risk score details" on page 67](#page-74-0) In IBM Security QRadar Vulnerability Manager, vulnerability risk scores provide an indication of the risk that a vulnerability poses to your organization.

# **Prioritizing high risk vulnerabilities by applying risk policies**

In IBM Security QRadar Vulnerability Manager, you can alert administrators to higher risk vulnerabilities by applying risk policies to your vulnerabilities.

When you apply a risk policy, the risk score of a vulnerability is adjusted, allowing administrators to prioritize more accurately the vulnerabilities that require immediate attention.

In this example, the vulnerability risk score is automatically increased by a percentage factor for any vulnerability that remains active on your network after 40 days.

- 1. Click the **Vulnerabilities** tab.
- 2. In the navigation pane, click **Manage Vulnerabilities**.
- 3. On the toolbar click **Search** > **New Search**.
- 4. In the Search Parameters pane, configure the following filters:
	- a. **Risk Equals High**
	- b. **Days since vulnerabilities discovered Greater than or equal to 40**
- 5. Click **Search** and then on the toolbar click **Save Search Criteria**.
- Type a saved search name that is identifiable in QRadar Risk Manager.
- 6. Click the **Risks** tab.
- 7. In the navigation pane, click **Policy Monitor**.
- 8. On the toolbar click **Actions** > **New**.
- 9. In the **What do you want to name this question** field, type a name.
- 10. In the **Which tests do you want to include in your question** field, click **are susceptible to vulnerabilities contained in vulnerability saved searches**.
- 11. In the **Find Assets that** field, click the underlined parameter on the **are susceptible to vulnerabilities contained in vulnerability saved searches**.
- 12. Identify your QRadar Vulnerability Manager high risk vulnerability saved search, click **Add**, then click **OK**.
- 13. Click **Save Question**.
- 14. In the Questions pane, select your question from the list and on the toolbar click **Monitor**.

**Restriction:** The **Event Description** field is mandatory.

- 15. Click **Dispatch question passed events**.
- 16. In the **Vulnerability Score Adjustments** field, type a risk adjustment percentage value in the **Percentage vulnerability score adjustment on question fail** field.
- 17. Click **Apply adjustment to all vulnerabilities on an asset** then click **Save Monitor**.

#### **What to do next**

On the **Vulnerabilities** tab, you can search your high risk vulnerabilities and prioritize your vulnerabilities

#### **Related concepts**:

["QRadar Risk Manager and QRadar Vulnerability Manager integration" on page 97](#page-104-0) IBM Security QRadar Vulnerability Manager integrates with IBM Security QRadar Risk Manager to help you prioritize the risks and vulnerabilities in your network.

#### **Related tasks**:

["Saving your vulnerability search criteria" on page 72](#page-79-0) In IBM Security QRadar Vulnerability Manager, you can save your vulnerability search criteria for future use.

# **Configuring custom display colors for risk scores**

Configure custom color coding for IBM Security QRadar Vulnerability Manager risk scores to view color-coded risk scores in QRadar Vulnerability Manager interfaces.

#### **Procedure**

- 1. In IBM Security QRadar, select **Vulnerabilities** > **Vulnerability Assignment** > **Risk Preferences**.
- 2. In the **Greater than or equal to** column, enter the minimum risk score value for High, Medium, Low, and Warning.
- 3. In the **Color** column, select or define a color to represent High, Medium, Low, and Warning risk scores.

**Note:** The colors that you apply do not change the default risk colors on the Scan Results page. The **Score** column on the Scan Results page and the Scan Results Asset Details page uses default values and colors, which you cannot change.

# <span id="page-85-0"></span>**Identifying vulnerabilities with an BigFix patch**

In IBM Security QRadar Vulnerability Manager, you can identify the vulnerabilities that have an available fix.

After you identify your vulnerabilities that have an available fix, you can investigate detailed fix information in the Vulnerability Details window.

#### **Procedure**

- 1. Click the **Vulnerabilities** tab.
- 2. In the navigation pane, click **Manage Vulnerabilities**.
- 3. On the toolbar, select **Search** > **New Search**
- 4. In the Search Parameters pane configure the following options:
	- a. In the **first list** select **External Reference of type**.
	- b. In the **second list** select **Equals**.
	- c. In the **third list** select **IBM BigFix Patch**.
	- d. Click **Add Filter**.
	- e. Click **Search**.

The By Vulnerability Instances page shows the vulnerabilities that have an available fix.

- 5. Optional: Order your vulnerabilities according to their importance by clicking the **Risk Score** column heading.
- 6. Optional: To investigate patch information for a vulnerability, click a vulnerability link in the **Vulnerability** column.
- 7. Optional: In the Vulnerability Details window, scroll to the bottom of the window to view the vulnerability patch information.

The **Site ID** and **Fixlet ID** are unique identifiers that you use to apply vulnerability patches by using IBM BigFix.

The **Base** column indicates a unique reference that you can use to access more information on a knowledge base.

## **Identifying the patch status of your vulnerabilities**

In IBM Security QRadar Vulnerability Manager, you can identify the patch status of your vulnerabilities.

By filtering patched vulnerabilities, you can prioritize your remediation efforts on the most critical vulnerabilities in your organization.

- 1. Click the **Vulnerabilities** tab.
- 2. In the navigation pane, click **Manage Vulnerabilities**.
- 3. On the toolbar, select **Search** > **New Search**.
- 4. In the **first list** in the Search Parameters pane, select **Patch Status**.
- 5. In the **second list**, select a search modifier.
- 6. To filter your vulnerabilities according to their patch status, select one of the following options from the third list:

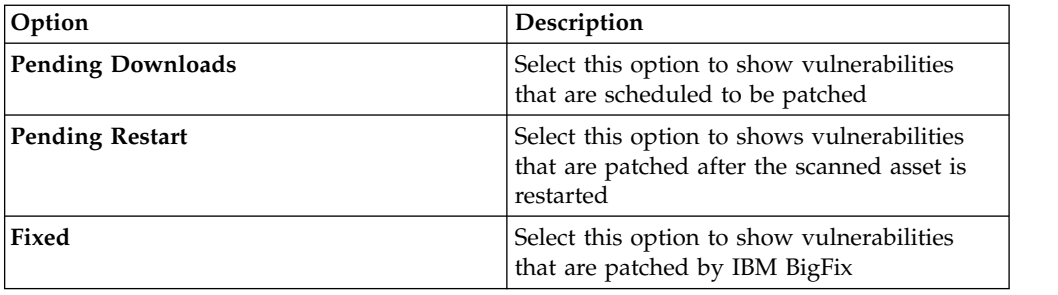

#### 7. Click **Add Filter**.

8. Click **Search**.

#### **Related concepts**:

["BigFix integration" on page 97](#page-104-0)

IBM Security QRadar Vulnerability Manager integrates with IBM BigFix to help you filter and prioritize the vulnerabilities that can be fixed.

# **Removing unwanted vulnerability data**

Use QRadar Vulnerability Manager vulnerability cleansing functionality to remove stale vulnerability data from the asset model.

## **About this task**

Any one of the following scenarios might leave you with unwanted vulnerability data:

- Change of scanner type
- Decommissioned assets
- Change of IP address
- Inaccurate or test scans

**Important:** After you remove vulnerability data for an asset or scanner type, it cannot be recovered.

## **Procedure**

To remove unwanted vulnerability data, you have two options:

- v Use the **Actions** > **Clean Vulnerabilities (All)** option on the Assets page to remove all vulnerability data for a selected scanner type.
- v Use the **Actions** > **Clean Vulnerabilities (Asset)** option on the Asset Details page to remove all vulnerability data for a particular asset with a selected scanner type.

# **Configuring vulnerability data retention periods**

You can set the retention period for vulnerability trend data and scan results in the Asset Profiler Configuration window.

## **About this task**

Use the configuration rules in the **QVM Vulnerability Retention** section of the Asset Profiler Configuration window to define how long IBM Security QRadar Vulnerability Manager retains vulnerability trend data and scan results.

# **Procedure**

- 1. Click **Admin** > **Asset Profiler Configuration**.
- 2. In the **QVM Vulnerability Retention** section of the Asset Profiler Configuration window, enter a value in the following fields:

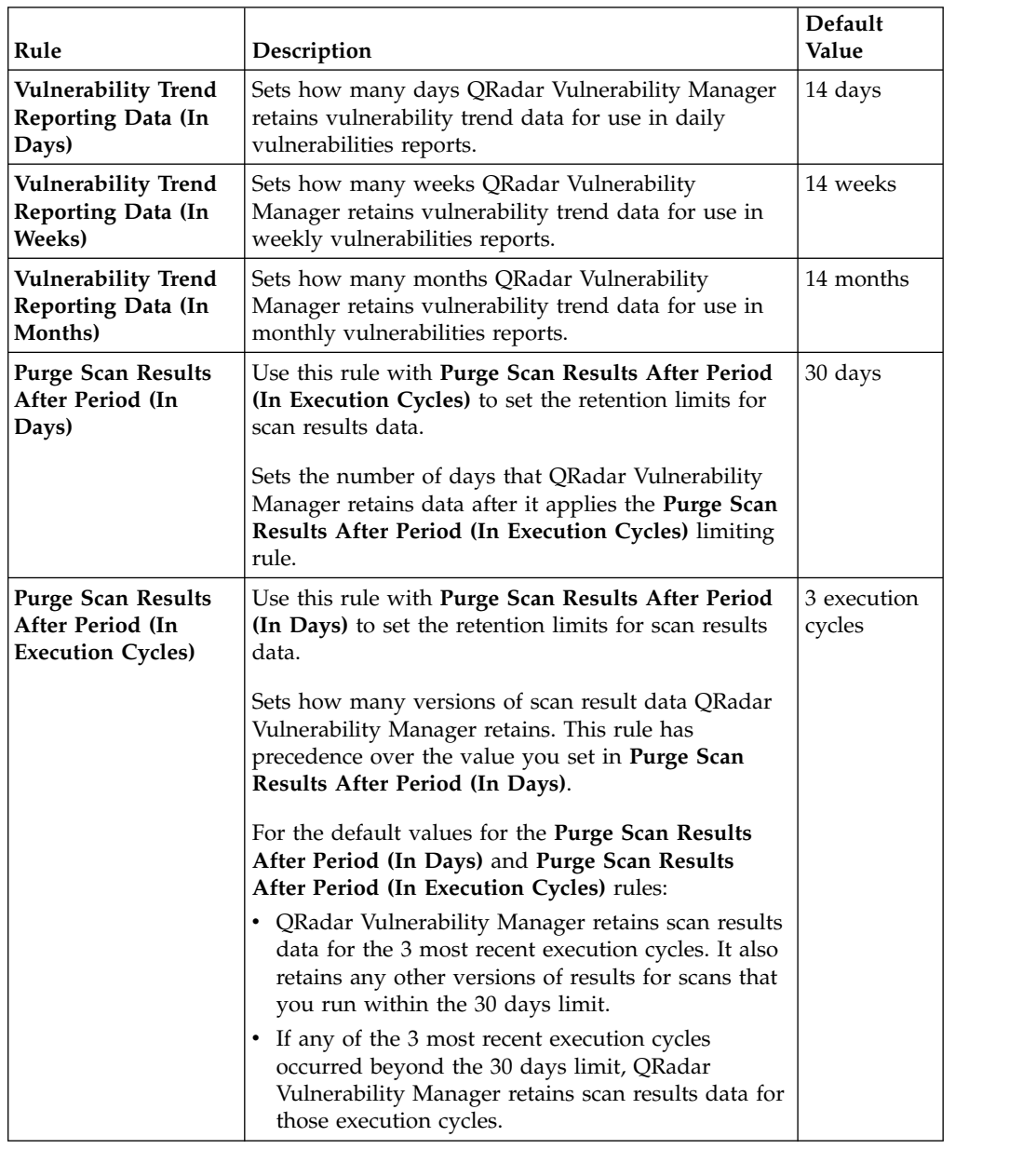

3. Click **Save**.

# <span id="page-88-0"></span>**Chapter 11. Remediation of vulnerabilities**

In QRadar Vulnerability Manager, you can assign vulnerabilities to a technical user for remediation.

You can assign vulnerabilities to your technical user by using two methods.

- Assign individual vulnerabilities to a technical user for remediation.
- Assign a technical user as the owner of asset groups

#### **Related tasks**:

["Configuring remediation times for the vulnerabilities on assigned assets" on page](#page-90-0) [83](#page-90-0)

In IBM Security QRadar Vulnerability Manager you can configure the remediation times for different types of vulnerabilities.

## **Assigning individual vulnerabilities to a technical user for remediation**

In IBM Security QRadar Vulnerability Manager, you can assign individual vulnerabilities to a QRadar user for remediation.

## **Procedure**

- 1. Click the **Vulnerabilities** tab.
- 2. In the navigation pane, select **Manage Vulnerabilities**.
- 3. Optional: Search your vulnerability data.
- 4. Select the vulnerability that you want to assign for remediation.
- 5. On the toolbar, click **Actions** > **Assign/Edit**.
- 6. Select a technical user from the **Assigned User** list.

You assign technical users on the Vulnerability Assignment page. For more information, see "Assigning a technical user as the owner of asset groups."

7. Optional: In the **Due Date** list, select a future date when the vulnerability must be remediated.

If you do not select a date, the **Due Data** is set as the current date.

- 8. Optional: In the **Notes** field, type useful information about the reason for the vulnerability assignment.
- 9. Click **Save**.

## **Assigning a technical user as the owner of asset groups**

In IBM Security QRadar Vulnerability Manager, you can configure groups of assets and automatically assign their vulnerabilities to technical users.

After you assign a technical user and scan the assets, all vulnerabilities on the assets are assigned to the technical user for remediation.

The remediation times for vulnerabilities can be configured using the **Remediation Times** option, depending on their risk or severity.

If you add a new asset to your network, and it is contained in a technical user's asset group, vulnerabilities on the asset are automatically assigned to the technical user.

You can automatically email reports to your technical users with the details of vulnerabilities that they are responsible for fixing.

The **Remediation Times**, **Schedule** and **Risk Preferences** options are enabled only for administrative users, and non-administrative users who have no associated domain.

#### **Before you begin**

If you want to configure a group of assets that are identified by a saved asset search, you must search your assets and save the results.

For more information about searching assets and saving the results, see the *User Guide* for your product.

#### **Procedure**

- 1. Click the **Vulnerabilities** tab.
- 2. In the navigation pane, click **Vulnerability Assignment**.
- 3. On the toolbar, click **Add**.
- 4. Type a name, email address, and CIDR range.

To automatically assign a technical user in the New Asset Owner window, the only mandatory fields are **Name**, **Email**, and **CIDR**. If multi-domain environments are enabled, select a domain association for that particular asset owner.

- 5. If you configured IBM Security QRadar for multiple domains, select the relevant domain from the **Domain** list.
- 6. To filter the list of assets in your CIDR range by asset name, type a text string in the **Asset Name Filter** field.
- 7. To filter the list of assets in your CIDR range by operating system, type a text string in the **OS Filter** field.
- 8. Optional: To assign the technical user to the assets that are associated with a saved asset search, click **Asset Search**. The **Asset Search** option is disabled if domains have been configured in the Domain Management page.
- 9. Click **Save**.
- 10. Optional: On the toolbar, click **Remediation Times**.

You can configure the remediation time for each type of vulnerability, depending on their risk and severity.

For example, you might need high risk vulnerabilities to be fixed within 5 days.

11. Optional: On the toolbar, click **Schedule**.

By default, the technical user contact for your assets is updated every 24 hours.

New assets added to your deployment and falling within the CIDR range that you specified are automatically updated with the technical contact that you specified.

**Important:** The schedule applies to the associations you made between technical users and groups of assets.

12. Optional: Click **Update Now**, to immediately set the owner of your assets. Depending on the size of your deployment, it might take an extended time to update your assets.

<span id="page-90-0"></span>13. Click **Save**.

Any vulnerabilities that are already assigned to a technical user for remediation are updated with the new technical user.

14. If vulnerabilities were not previously assigned to a technical user, you must scan the assets that you assigned to the technical user.

**Important:** Scanning the assets ensures that any vulnerabilities assigned to a technical user exist on the asset.

# **Configuring remediation times for the vulnerabilities on assigned assets**

In IBM Security QRadar Vulnerability Manager you can configure the remediation times for different types of vulnerabilities.

- 1. Click the **Vulnerabilities** tab.
- 2. In the navigation pane, click **Vulnerability Assignment**.
- 3. Select an assignment from the Asset Owners list.
- 4. On the toolbar, click **Remediation Times**.
- 5. Update the remediation times for vulnerabilities that are based on their risk and severity.
- 6. Click **Save**.

# **Chapter 12. Scan investigations**

In IBM Security QRadar Vulnerability Manager, you can investigate summary asset and vulnerability data for each scan.

To investigate vulnerability scans, do the following tasks:

- v Build and save complex vulnerability search criteria.
- v Investigate exploitation risk levels at a network, asset, and vulnerability level.
- Prioritize your vulnerability remediation processes.

#### **Scan results**

You can use the Scan Results page to investigate the following information:

- The progress of a scan and the scanning tools that are queued and running.
- v The status of a scan. For example, a scan with a status of **Stopped** indicates that the scan completed successfully or was canceled.
- The degree of risk that is associated with each completed scan profile. Risk is indicated by the **Score** column and shows the total Common Vulnerability Scoring System (CVSS) score for the completed scan profile.
- The total number of assets that were found by the scan.
- The total number of vulnerabilities that were discovered by the completed scan profile.
- The total number of open services that were discovered by the completed scan profile.

#### **Vulnerability counts**

The Scan Results page shows **Vulnerabilities** and **Vulnerabilities Instances**.

- v The **Vulnerabilities** column shows the total number of unique vulnerabilities that were discovered on all the scanned assets.
- When you scan multiple assets, the same vulnerability might be present on different assets. Therefore, the **Vulnerability Instances** column shows the total number of vulnerabilities that were discovered on all the scanned assets.

## **Searching scan results**

In IBM Security QRadar Vulnerability Manager, you can search and filter your scan results.

For example, you might want to identify recent scans, scans on a specific IP address, or scans that identified a specific vulnerability.

## **About this task**

Use the **Name** field on the **Vulnerabilities** tab to search results by scan profile name. To use more advanced criteria in your search, do the following:

Domain-level restrictions are not applied until the security profiles are updated with an associated domain, and the changes are deployed.

## **Procedure**

- 1. Click the **Vulnerabilities** tab.
- 2. In the navigation pane, click **Scan Results**.
- 3. On the toolbar, select **Search** > **New Search**.

To search your scan results, there are no mandatory fields. All parameters are optional.

- 4. To show scan results for scans that completed within a recent number of days, type a value in the **Scan Run in the last days** field.
- 5. To show scan results for a specific vulnerability, click **Browse** in the **Contains Vulnerability** field.
- 6. To show scan results for scans that were only scheduled, click **Exclude on demand scan**.
- 7. Click **Search**.

#### **Related concepts**:

["Scan scheduling" on page 32](#page-39-0) In IBM Security QRadar Vulnerability Manager, you can schedule the dates and times that it is convenient to scan your network assets for known vulnerabilities.

# **Including column headings in asset searches**

Limit asset searches with filters that include custom asset profiles, name, vulnerability count, and risk score.

## **Procedure**

- 1. Click the **Assets** tab.
- 2. In the navigation pane, click **Asset Profiles**, then on the toolbar click **Search** > **New Search**.
- 3. In the field containing column names, in the field on the left, click the column headings you want to include in your search, and click the arrow button to move the selected headings to field on the right.
- 4. Click the up and down buttons to change the priority of the selected column headings.
- 5. When the field on the right contains all the column heading that you want to search on, click **Search**.

## **Managing scan results**

In IBM Security QRadar Vulnerability Manager, on the Scan Results page, you can manage your scan results and manage the scans that are running.

## **Procedure**

- 1. Click the **Vulnerabilities** tab.
- 2. In the navigation pane, click **Scan Results**.
- 3. Optional: If you want to rerun completed scans, select the check box in the rows assigned to the scans and click **Run**.

A completed scan has a status of **Stopped**.

- 4. Optional: To delete completed scan results:
	- a. On the Scan Results page, select the check box in the rows assigned to the scans results you want to delete.
	- b. On the toolbar, click **Delete**.

If you delete a set of scan results, no warning is displayed. The scan results are immediately deleted.

**Remember:** When you delete a set of scan results, neither the scan data in the QRadar asset model or the scan profile are deleted.

- 5. Optional: To cancel a scan that is running:
	- a. On the Scan Results page, select the check box in the rows assigned to the scans you want to cancel.
	- b. On the toolbar, click **Cancel**.

You can cancel a scan that has a status of **Running** or **Paused**. After you cancel a scan, the status of the scan is **Stopped**.

## **Republishing scan results**

If the asset model is not automatically updated with results from a completed scan, you can manually republish them from the Scan Results page.

#### **About this task**

If you did not select the **Update Asset Model** check box when you configured a scan profile, the scan results aren't automatically published to the asset model. You can update the asset model manually with scan results for that profile.

#### **Procedure**

- 1. Go to **Vulnerabilities** > **Scan Results**
- 2. Click the check box on the row that is assigned to the scan results that you want to republish.
- 3. Click **Republish** on the Scan Results page toolbar and then click **OK**.

A red warning icon in the **Type** column indicates that the asset model is not updated with the selected scan results. The red warning icon disappears after the republishing process is complete.

4. Move the mouse pointer over the **Type** column to view confirmation in the tooltip that the asset model is updated for the selected scan results.

**Note:** You can republish multiple scan results at the same time. However, if you republish two sets of scan results from the same profile, the asset model is updated with only the latest set of scan results.

If you configured automatic report generation on the **Email** tab of the Scan Profile Configuration page, reports are generated and sent to the email addresses you configured when you republish scan results.

# **Asset risk levels and vulnerability categories**

In IBM Security QRadar Vulnerability Manager, you can investigate the exploitation risk level of your scanned assets on the Scan Results Assets page.

The Scan Results Assets page provides a risk and vulnerability summary for each of the assets that you scanned by running a scan profile.

## **Risk score**

Each vulnerability that is detected on your network has a risk score that is calculated by using the Common Vulnerability Scoring System (CVSS) base score. A high risk score provides an indication of the potential for a vulnerability exploitation.

On the Scan Results Assets page the **Score** column is an accumulation of the risk score for each vulnerability on an asset. The accumulated value provides an indication of the level of risk that is associated with each asset.

To quickly identify the assets that are most at risk to vulnerability exploitation, click the **Score** column heading to sort your assets by the risk level.

#### **Vulnerability counts and categories**

The Scan Results Assets page shows the total number of vulnerabilities and open services that were discovered on every scanned asset.

To identify the assets with the highest number of vulnerabilities, click the **Vulnerability Instances** column heading to order your assets.

The **High**, **Medium**, **Low**, and **Warning** columns group all vulnerabilities according to their risk.

The **Policy Check Passed %** and **Policy Check Failed %** columns display the percentage of policy checks that the asset passed or failed in the benchmark scan. Click the values in these columns to see more information on policy checks that passed or failed on the Scan Results Policy Checks page.

## **Asset, vulnerability, and open services data**

In IBM Security QRadar Vulnerability Manager, the Scan Results Asset Details page shows asset, vulnerability, and open services data.

By using the options on the toolbar, you can switch between viewing vulnerabilities and open services.

The Scan Results Asset Details page provides the following information:

- v Summary information about the asset that you scanned, including the operating system and network group.
- v A list of the vulnerabilities or open services that were discovered on the scanned asset.
- Various ways of categorizing and ordering your list of vulnerabilities or open services for example, **Risk**, **Severity**, and **Score**.
- v A quick way to view open service or vulnerability information. On the toolbar, click **Vulnerabilities** or **Open Services**.
- An easy way to view detailed information about the asset that you scanned. On the toolbar, click the **Asset Details**.
- An alternative method of creating a vulnerability exception. On the toolbar, click **Actions** > **Exception**.

The caution icon indicates that the scan failed. Hover over the icon for additional details.

For more information about the Asset Details window, see the *Users Guide* for your product.

#### **Related concepts**:

Chapter [9, "Vulnerability exception rules," on page 65](#page-72-0) In IBM Security QRadar Vulnerability Manager, you can configure exception rules to minimize the number of false positive vulnerabilities.

# **Viewing the status of asset patch downloads**

View whether an asset has a pending patch download. If there are no pending downloads, the asset has all available patches.

#### **Procedure**

- 1. Search for the asset that you want to confirm the patch status for.
- 2. Click the Asset IP address to open the **Asset Details** window.
- 3. Click **Details** > **Properties** to open the **Asset Properties** window.
- 4. Click the **Windows Patches** arrow.
- 5. View the patch status in the **Pending** column.
	- v True the asset has pending patches to download.
	- v False the asset has no pending patch downloads.

# **Vulnerability risk and PCI severity**

In IBM Security QRadar Vulnerability Manager, you can review the risk and payment card industry (PCI) severity for each vulnerability that is found by a scan.

You can review the following information:

- The risk level that is associated with each vulnerability.
- v The number of assets in your network on which the specific vulnerability was found.

To investigate a vulnerability, you can click a vulnerability link in the **Vulnerability** column.

## **Emailing asset owners when vulnerability scans start and stop**

Email the configured asset technical owners to alert them of the scan schedule. You can also email reports to asset owners.

## **Before you begin**

Configure the system mail server and technical owners for assets. For more information, see the *IBM Security QRadar SIEM Administration Guide*.

- 1. Click the **Vulnerabilities** tab.
- 2. Click **Administrative** > **Scan Profiles**.
- 3. On the row assigned to the scan you want to edit, select the check box and click **Edit** on the toolbar.
- 4. In the **What To Email** area of the **Email** tab, select the appropriate check boxes.

5. If you selected the **Reports** check box, in the **Available Reports** field, select the reports that you want to email and click the arrow to move reports into the **Selected Reports** field.

Reports can be large. Confirm that the sent reports are not rejected by the recipient's email provider.

- 6. In the **Who to Email** area, select the recipients that you want to receive the emails:
	- v To email the configured technical owners of the scanned assets, select the **Technical Owners** check box. Technical owners receive emails about their assets only.
	- v To enter or select email addresses in the field, select the **To Addresses** check box. Select emails and click **Add Me** to email the selected email recipients. Entered email addresses receive emails and reports regarding all scanned assets.
- 7. Click **Save**.

# **Chapter 13. Vulnerability reports**

In IBM Security QRadar Vulnerability Manager, you can generate or edit an existing report, or use the report wizard to create, schedule, and distribute a new report.

QRadar Vulnerability Manager contains several default reports.

The report wizard provides a step-by-step guide on how to design, schedule, and generate reports.

For more information, see the *IBM Security QRadar SIEM Users Guide*.

#### **Emailing technical users with their assigned vulnerabilities that require remediation**

When you assign vulnerabilities to a technical user for remediation, you can generate a report that emails the technical user.

The email contains information about the vulnerabilities that the technical user must remediate.

## **Generating PCI compliance reports**

You can generate a compliance report for your PCI (payment card industry) assets.

The compliance report demonstrates that you took all the security precautions necessary to protect your critical assets.

## **Running a default QRadar Vulnerability Manager report**

In IBM Security QRadar Vulnerability Manager, you can run a default vulnerability management report.

#### **Procedure**

- 1. Click the **Reports** tab.
- 2. From the list of reports, click the report that you want to run. For example, you might want to show a report of your vulnerability overview for the last seven days.
- 3. On the toolbar, select **Actions** > **Run Report**, then click **OK**.
- 4. To view the completed report in a PDF format, click the icon in the **Formats** column.

## **Emailing assigned vulnerability reports to technical users**

In IBM Security QRadar Vulnerability Manager, you can send an assigned vulnerabilities report to the technical contact for each asset.

An emailed report reminds your administrators that vulnerabilities are assigned to them and require remediation. Reports can be scheduled monthly, weekly, daily, or hourly.

# **Before you begin**

You must complete the following tasks:

- 1. Assign a technical user as the owner of asset groups. For more information, see ["Assigning a technical user as the owner of asset groups" on page 81](#page-88-0)
- 2. Scan the assets that you assigned the technical owner to.
- 3. Create and save a vulnerability search that uses the **Technical Owner Contact** parameter as an input. For more information, see ["Searching vulnerability](#page-75-0) [data" on page 68](#page-75-0)

## **Procedure**

- 1. Click the **Reports** tab.
- 2. On the toolbar, select **Actions** > **Create**.
- 3. Click **Weekly** and then click **Next**.
- 4. Click the undivided report layout that is displayed on the upper left section of the report wizard and click **Next**.
- 5. Type a **Report Title**.
- 6. In the **Chart Type** list, select **Asset Vulnerabilities** and type a **Chart Title**.
- 7. Optional: If a technical contact owner is responsible for more than five assets and you want to email all asset information, increase the value in the **Limit Assets To Top** list.

**Remember:** By using the **Assets** tab, you must ensure that the same technical contact owner is assigned to each asset that they are responsible for.

8. In the **Graph Type** field, select **AggregateTable**.

If you select any value other than **AggregateTable**, the report does not generate a vulnerability sub-report.

- 9. In the Graph Content pane, click **Search to Use** and select your saved technical contact vulnerability search then click **Save Container Details**.
- 10. Click **Next** and select your report output type.
- 11. In the report distribution section of the report wizard, click **Multiple Reports**.
- 12. Click **All Asset Owners**.
- 13. Optional: Click **Load asset owners** to display all list of the technical users contact details.

You can remove any technical users that you do not want to email with a list of assigned vulnerabilities.

14. On the Reports list, select the report that you created and on the toolbar, select **Actions** > **Run Report**.

#### **Related tasks**:

["Assigning a technical user as the owner of asset groups" on page 81](#page-88-0) In IBM Security QRadar Vulnerability Manager, you can configure groups of assets and automatically assign their vulnerabilities to technical users.

["Searching vulnerability data" on page 68](#page-75-0)

In IBM Security QRadar Vulnerability Manager, you can identify important vulnerabilities by searching your vulnerability data.

# **Generating PCI compliance reports**

In IBM Security QRadar Vulnerability Manager, you can generate a compliance report for your PCI (payment card industry) assets. For example, generate a report for assets that store credit card or other sensitive financial information.

The compliance report demonstrates that you took all the security precautions necessary to protect your assets.

## **Procedure**

1. Run a PCI scan for the assets in your network that store or process PCI information.

For more information, see ["Creating a scan profile" on page 27.](#page-34-0)

2. Update your asset compliance plans and software declarations.

Your compliance plan and software declarations are displayed in the special notes section of the executive summary.

For more information, see the PCI security standards for approved software vendors.

3. Create and run a PCI compliance report for the assets that you scanned.

#### **Related tasks**:

["Creating a scan profile" on page 27](#page-34-0)

In IBM Security QRadar Vulnerability Manager, you configure scan profiles to specify how and when your network assets are scanned for vulnerabilities.

# **Updating your asset compliance plans and software declarations**

In IBM Security QRadar Vulnerability Manager, if you want to generate a PCI compliance report for your assets, you must complete your attestations for each asset.

Your attestation of compliance is displayed on your PCI compliance report.

## **Procedure**

- 1. Click the **Assets** tab.
- 2. In the navigation pane, click **Asset Profiles**.
- 3. On the Assets page, select the asset that you want to provide an attestation for.
- 4. On the toolbar, click **Edit Asset**.
- 5. In the Edit Asset Profile window, click the **CVSS, Weight & Compliance** pane.
- 6. Complete the following fields. Use the hover help if you need assistance:
	- Compliance Plan
	- Compliance Notes
	- Compliance Notes Declaration
	- Compliance Notes Description
	- Compliance Out Of Scope Reason
- 7. Click **Save**.

# **Creating a PCI compliance report**

In IBM Security QRadar Vulnerability Manager, you can create and run a PCI compliance report.

The PCI compliance report demonstrates that your assets involved in PCI activities comply with security precautions that prevent outside attack.

## **Before you begin**

Ensure that you ran a PCI compliance scan.

#### **Procedure**

- 1. Click the **Reports** tab.
- 2. On the toolbar, select **Actions** > **Create**.
- 3. Click **Weekly** and then click **Next**.
- 4. Click the undivided report layout that is displayed on the upper left section of the report wizard and click **Next**.
- 5. Type a **Report Title**.
- 6. In the **Chart Type** list, select **Vulnerability Compliance** and type a **Chart Title**.
- 7. In the **Scan Profile** list, select the scan profile for the assets that you scanned. **Attention:** If no scan profile is displayed, you must create and run a PCI scan of the assets in your network that store or process PCI information.
- 8. In the **Scan Result** list, select the version of the scan profile that you want to use.

**Remember:** To provide evidence of your compliance, you must select the **Latest** option in the **Scan Result** list. You can also generate a compliance report by using a scan profile that was run at an earlier date.

9. In the **Report Type** list, select a report type.

If you select **Executive Summary**, **Vulnerability Details**, or a combination of both, the attestation is automatically attached to your PCI compliance report.

10. Complete the information in the **Scan Customer Information** and **Approved Scanning Vendor Information** panes.

**Important:** You must add a name in the **Company** field for both panes, as this information is displayed in the attestation section of the report.

- 11. Click **Save Container Details** and then click **Next**.
- 12. Use the Report Wizard to complete your PCI compliance report.

#### **Results**

The report is displayed in the reports list and is automatically generated.

# **Including column headings in asset searches**

Limit asset searches with filters that include custom asset profiles, name, vulnerability count, and risk score.

- 1. Click the **Assets** tab.
- 2. In the navigation pane, click **Asset Profiles**, then on the toolbar click **Search** > **New Search**.
- 3. In the field containing column names, in the field on the left, click the column headings you want to include in your search, and click the arrow button to move the selected headings to field on the right.
- 4. Click the up and down buttons to change the priority of the selected column headings.
- 5. When the field on the right contains all the column heading that you want to search on, click **Search**.

# <span id="page-104-0"></span>**Chapter 14. Security software integrations**

IBM Security QRadar Vulnerability Manager integrates with other security products to help you manage and prioritize your security risks. Integrations with other software extends the capabilities of QRadar Vulnerability Manager.

# **QRadar Risk Manager and QRadar Vulnerability Manager integration**

IBM Security QRadar Vulnerability Manager integrates with IBM Security QRadar Risk Manager to help you prioritize the risks and vulnerabilities in your network.

You install QRadar Risk Manager as a separate appliance and then you add it to your QRadar SIEM console as a managed host by using the **System and License Management** tool on the Admin tab.

For more information about installing QRadar Risk Manager, see the *IBM Security QRadar Risk Manager Installation Guide*.

# **Risk policies and vulnerability prioritization**

You can integrate QRadar Vulnerability Manager with QRadar Risk Manager by defining and monitoring asset or vulnerability risk policies.

When the risk policies that you define in QRadar Risk Manager either pass or fail, vulnerability risk scores in QRadar Vulnerability Manager are adjusted. The adjustment levels depend on the risk policies in your organization.

When the vulnerability risk scores are adjusted in QRadar Vulnerability Manager, administrators can do the following tasks:

- v Gain immediate visibility of the vulnerabilities that failed a risk policy.
	- For example, new information might be displayed on the QRadar dashboard or sent by email.
- Re-prioritize the vulnerabilities that require immediate attention. For example, an administrator can use the **Risk Score** to quickly identify high-risk vulnerabilities.

If you apply risk policies at an asset level in QRadar Risk Manager, then all the vulnerabilities on that asset have their risk scores adjusted.

For more information about creating and monitoring risk policies, see the *IBM Security QRadar Risk Manager User Guide*.

#### **Related tasks**:

["Prioritizing high risk vulnerabilities by applying risk policies" on page 76](#page-83-0) In IBM Security QRadar Vulnerability Manager, you can alert administrators to higher risk vulnerabilities by applying risk policies to your vulnerabilities.

# **BigFix integration**

IBM Security QRadar Vulnerability Manager integrates with IBM BigFix to help you filter and prioritize the vulnerabilities that can be fixed.

# **BigFix capabilities**

Previously known as IBM Security Endpoint Manager, BigFix provides shared visibility and control between IT operations and security. BigFix identifies high priority vulnerabilities, and determines which ones need Fixlets first. Fixlets are packages that you can deploy to remediate specific vulnerabilities. Fixlets correct problems and fix vulnerabilities quickly and efficiently. From the BigFix console, you can simultaneously deploy Fixlets to a very large number of endpoints or assets.

From a single console, BigFix provides you with the ability to manage and control a network of hundreds of thousands of endpoints or assets, across a range of platforms and devices that are in any geographical location.

BigFix is used for asset discovery and patch management, software distribution, software inventory and software usage monitoring, system lifecycle management, security compliance, and continuous enforcement.

## **Integrating QRadar Vulnerability Manager with BigFix**

BigFix provides a dashboard that is integrated with QRadar Vulnerability Manager. You can use the dashboard to remediate vulnerabilities detected by QRadar Vulnerability Manager.

To enable this connection and to display QRadar Vulnerability Manager data in the BigFix console, you must complete configuration steps in QRadar Vulnerability Manager.

Separately, you must also complete some setup steps in BigFix to process the data received from QRadar Vulnerability Manager. For information about how to complete the setup steps in BigFix, see *IBM BigFix QRadar User Guide*.

## **Vulnerability remediation**

Depending on whether you installed and integrated BigFix, QRadar Vulnerability Manager provides different information to help you remediate your vulnerabilities.

• If BigFix is not installed, then QRadar Vulnerability Manager provides information about vulnerabilities for which a fix is available.

QRadar Vulnerability Manager maintains a list of vulnerability fix information. Fix information is correlated against the known vulnerability catalog.

Using search in the QRadar Vulnerability Manager, you can identify vulnerabilities that have an available fix.

v If BigFix is installed, then QRadar Vulnerability Manager also provides specific details about the vulnerability fix process. For example, a fix might be scheduled or an asset might be already fixed.

The BigFix server gathers fix information from each of the BigFix agents. Fix status information is sent to QRadar Vulnerability Manager at pre-configured time intervals.

Using the QRadar Vulnerability Manager search feature, you can quickly identify those vulnerabilities that are scheduled to be fixed or are already fixed.

## **Integration components**

A typical integration consists of the following components:

- An IBM Security QRadar Console.
- A licensed installation of QRadar Vulnerability Manager.
- A BigFix server installation.
- A BigFix agent installation on each of the scan targets in your network.

There are two different ways that QRadar Vulnerability Manager integrates with BigFix:

- v Configure BigFix to integrate with QRadar Vulnerability Manager so that information from BigFix is sent to QRadar Vulnerability Manager. This configuration will require an SSL communication.
- Configure QRadar Vulnerability Manager to integrate with BigFix so that information is sent from QRadar Vulnerability Manager to BigFix.

#### **Related tasks**:

["Identifying the patch status of your vulnerabilities" on page 78](#page-85-0) In IBM Security QRadar Vulnerability Manager, you can identify the patch status of your vulnerabilities.

# **Configuring BigFix to send information to QRadar Vulnerability Manager**

You can configure IBM BigFix to integrate with IBM Security QRadar Vulnerability Manager. In this scenario, information is sent from BigFix to QRadar Vulnerability Manager.

This configuration requires SSL communication and steps for configuring the BigFix adapter.

## **Before you begin**

The following components must be installed on your network:

- A BigFix server.
- A BigFix agent on each asset in your network that you scan.

If you use secure socket layer (SSL) encryption, ensure that you configure SSL for BigFix integration.

- 1. To configure SSL communication, complete the following steps:
	- a. Download the public key certificate, open your web browser and type https://*BigFix\_server IP\_address*/webreports
	- b. Click **Add Exception**, and in the Add Security Exception window, click **View**.
	- c. Click the **Details** tab and click **Export**.
	- d. In the **File name** field, type iemserver\_cert.der
	- e. In the **Save as type** field, select **X.509 Certificate (DER)**, and click **Save**.
	- f. Copy the public key certificate to your QRadar console.
	- g. To create a QRadar Vulnerability Manager truststore, use SSH to log in to the QRadar console as the root user.

Type the following command: keytool -keystore /opt/qvm/iem/ truststore.jks -genkey -alias iem

At the prompts, type the appropriate information to create the truststore.

h. To import the public key certificate to your truststore, type the following command:

keytool -importcert -file iemserver cert.der -keystore truststore.jks -storepass *<your\_truststore\_password>* -alias iem\_crt\_der

- i. At the **Trust this certificate?** prompt, type **Yes**.
- 2. To configure SSL and the BigFix adapter for QRadar Vulnerability Manager, complete these steps.
	- a. Use SSH to log in to the QRadar console as the root user.
	- b. Change the directory to the following location: /opt/qvm/iem
	- c. Type ./iem-setup-webreports.pl and when prompted provide the information for the BigFix server.
	- d. If you are using SSL, at the **Use SSL encryption?** prompt, type the appropriate response.
	- e. Type the location of your truststore.
	- f. Type your truststore password.

# **Configuring QRadar Vulnerability Manager to send information to BigFix**

In this configuration option IBM Security QRadar Vulnerability Manager sends information to IBM BigFix. This configuration option requires a number of configuration steps for the BigFix adapter, and some verification procedures.

#### **Procedure**

- 1. Log in to the IBM Security QRadar SIEM terminal as the root user.
- 2. To configure the setup, complete the following steps:
	- a. Go to the: /opt/qvm/adaptor/config, and run the setup script: ./setup-adaptor.sh
	- b. Enter a new password to create the truststore, which is responsible for storing certificates.
	- c. At the prompts, enter the appropriate information for the BigFix server.
	- d. Restart the asset profiler by going to the /opt/qradar/init directory and typing the following command: ./assetprofiler restart

To ensure optimum performance, don't restart the asset profiler when QRadar Vulnerability Manager scans are running, or when you are expecting vulnerability imports from a third party VIS scanner.

- 3. To verify that the setup process has completed successfully, complete the following steps:
	- a. In the /opt/qvm/adaptor/config/adaptor.properties file, check that these two properties are set:
		- qvm.adaptor.listener.enabled=true

qvm.adaptor.process.daemon=false

b. Set the risk score and asset update granularity by using the following properties within the adaptor.properties file:
*Table 11.*

| Property name                         | Description                                                                                                    |
|---------------------------------------|----------------------------------------------------------------------------------------------------|
| qvm.adaptor.minimum.asset.riskscore=n | The qvm.adaptor.minimum.asset.riskscore<br>property is the weighted combination of all<br>CVSS scores of the vulnerabilities that are on<br>that asset. Assets that have a score less than<br>this value are not sent to BigFix. |
| qvm.adaptor.assetupdate.limit=n       | The qvm.adaptor.assetupdate.limit<br>property defines how the BigFix Dashboard<br>data resources is split. A split does not occur<br>until all CVE IDs are populated for the last<br>asset.                                      |
|                                       | • For example, if<br>qvm.adaptor.assetupdate.limit=20, asset<br>1 has 19 CVE IDs, and asset 2 has 30 CVE<br>IDs. One data resource is generated and<br>contains both assets, with a total of 49<br>CVE IDs.                      |
|                                       | • For example, if<br>qvm.adaptor.assetupdate.limit=19, asset<br>1 has 19 CVE IDs, and asset 2 has 30 CVE<br>IDs. Two data resources are generated,<br>each containing an asset.                                                  |
| qvm.adaptor.minimum.vuln.riskscore=n  | The qvm.adaptor.minimum.vuln.riskscore<br>property defines the threshold for each<br>vulnerability risk score. Those vulnerabilities<br>equal to, or above the set value are sent to<br>BigFix.                                  |

- c. Verify that the BigFix plugin configuration created the following directories:
	- /store/qvm/adaptor
	- /store/qvm/adaptor/data
	- /store/qvm/adaptor/bigfix
- d. Verify that logging is enabled in the log4j.xml file. Log files are produced in: /var/log/qvm-integration-adaptor.log and /var/log/qvm-adaptorcron.log files.

### **Troubleshooting the BigFix configuration**

You can troubleshoot failed connection and password reset issues that might occur when you configure BigFix and QRadar Vulnerability Manager integration.

#### **Failed connection to IBM BigFix server**

If a failed connection to the BigFix server occurs, you might see the following error produced:

ERROR [TrustStoreConfig] Failed to configure trust store with peer certificates : Connection timed out java.net.ConnectException: Connection timed out.

The configuration is successful, but it will not have the authorized certificates. You must manually load the certificates when you have access to the server.

1. Go to the /store/qvm/adaptor directory.

<span id="page-109-0"></span>2. Run the setup script: ./install-cert.sh *<truststore\_location> <truststore\_password><truststore\_IP\_address: port>* The port is the port of service that the certificate belongs to.

#### **Password change**

If your BigFix details change, you may need to change your password.

- 1. Decrypt the password, type the following command : \_decrypt.bes.rest.password=lUb5qzr7FIVH+J319erc+g==.
- 2. To enter a new password, type the following command: \_encrypt.bes.rest.password=*newpassword*.
- 3. Run the following script to encrypt your new password: ./password-propertyencrypt.sh plugin-bigfix.properties

### **IBM Security SiteProtector integration**

QRadar Vulnerability Manager integrates with IBM Security SiteProtector to help direct intrusion prevention system (IPS) policy.

When you configure IBM Security SiteProtector, the vulnerabilities that are detected by scans are automatically forwarded to SiteProtector.

IBM Security SiteProtector receives vulnerability data from QRadar Vulnerability Manager scans that are performed only after the integration is configured.

### **Connecting to IBM Security SiteProtector**

You can forward vulnerability data from IBM Security QRadar Vulnerability Manager to IBM Security SiteProtector to help direct intrusion prevention system (IPS) policy.

#### **Procedure**

- 1. On the **Admin** tab, click **System and License Management** > **Deployment Actions** > **Manage Vulnerability Deployment**.
- 2. Click **Use SiteProtector**.
- 3. In the **SiteProtector IP Address** field, type the IP address of the IBM Security SiteProtector agent manager server.
- 4. Click **Save** and then click **Close**.
- 5. On the **Admin** tab toolbar, click **Advanced** > **Deploy Full Configuration**.
- 6. Click **OK**.

#### **What to do next**

Scan your network assets to determine if the vulnerability data is displayed in your IBM Security SiteProtector installation.

## <span id="page-110-0"></span>**Chapter 15. Vulnerability research, news, and advisories**

You can use IBM Security QRadar Vulnerability Manager to remain aware of the vulnerability threat level and manage security in your organization.

A vulnerability library contains common vulnerabilities that are gathered from a list of external sources. The most significant external resource is the National Vulnerability Database (NVD). You can research specific vulnerabilities by using a number of criteria for example, vendor, product, and date range. You might be interested in specific vulnerabilities that exist in products or services that you use in your enterprise.

QRadar Vulnerability Manager also provides a list of security-related news articles and advisories, gathered from an external list of resources and vendors. Articles and advisories are a useful source of security information from around the world. Articles also help you to keep up-to-date with current security risks.

### **Viewing detailed information about published vulnerabilities**

In IBM Security QRadar Vulnerability Manager, you can display detailed vulnerability information.

Using the Research Vulnerabilities page, you can investigate CVSS metrics and access information from IBM X-Force® research and development.

#### **Procedure**

- 1. Click the **Vulnerabilities** tab.
- 2. In the navigation pane, select **Research** > **Vulnerabilities**.
- 3. Optional: If no vulnerabilities are displayed, select an alternative time range from the **Viewing vulnerabilities from** list.
- 4. Optional: To search the vulnerabilities, on the toolbar, select **Search** > **New Search**.
- 5. Identify the vulnerability that you want to investigate.
- 6. Click the vulnerability link in the **Vulnerability Name** column.

### **Remaining aware of global security developments**

In IBM Security QRadar Vulnerability Manager, you can view security news from across the world to help keep you updated about current security developments.

#### **Procedure**

- 1. Click the **Vulnerabilities** tab.
- 2. In the navigation pane, click **Research** > **News**.
- 3. If no news articles are displayed, select an alternative time range from the **Viewing news from** list.
- 4. To search the news articles, on the toolbar, select **Search** > **New Search**.
- 5. Identify the news article that you want to find out more about.
- 6. Click the news article link in the **Article Title** column.

### <span id="page-111-0"></span>**Viewing security advisories from vulnerability vendors**

In IBM Security QRadar Vulnerability Manager, you can view the vulnerability advisories that are issued by software vendors. Use advisory information to help you identify the risks in your technology, and understand the implications of the risk.

#### **Procedure**

- 1. Click the **Vulnerabilities** tab.
- 2. In the navigation pane, click **Research** > **Advisories**.
- 3. If no advisories are displayed, select an alternative time range from the **Viewing advisories from** list.
- 4. If you want to search the security advisories, on the toolbar, select **Search** > **New Search**.
- 5. Click the advisory link in the **Advisory** column.

Each security advisory might include vulnerability references, solutions, and workarounds.

### **Searching vulnerabilities, news, and advisories**

In IBM Security QRadar Vulnerability Manager, you can search the latest vulnerability news and advisories that are issued by software vendors.

#### **Procedure**

- 1. Click the **Vulnerabilities** tab.
- 2. In the navigation pane, click one of the following options:
	- v **Research** > **Vulnerabilities**.
	- v **Research** > **News**.
	- v **Research** > **Advisories**.
- 3. On the toolbar, select **Search** > **New Search**.
- 4. Type a search phrase in the **Phrase** field.
- 5. If you are searching news items, select a news source from the **Source** list.
- 6. In the **By Date Range** area, specify the date period for the news or advisory that you are interested in.
- 7. If you are searching a published vulnerability, specify a vendor, product and product version in the **By Product** area.
- 8. If you are searching a published vulnerability, specify a CVE, Vulnerability, or OSVDB ID in the **By ID** area.

### **News feeds**

Use the **RSS Feeds** dashboard items to see the latest IBM security news, advisories, published vulnerability information, and updates on scans that are completed or in progress.

The **RSS Feeds** dashboard items rotates the latest 10 news and scan results so that you don't need to search the Research or Scan Results pages on the **Vulnerabilities** tab for information.

On the **Dashboard** tab, use the **Add Item** > **Reports** > **RSS Feeds** menu to add RSS feeds to your dashboard.

## **Notices**

This information was developed for products and services offered in the U.S.A.

IBM may not offer the products, services, or features discussed in this document in other countries. Consult your local IBM representative for information on the products and services currently available in your area. Any reference to an IBM product, program, or service is not intended to state or imply that only that IBM product, program, or service may be used. Any functionally equivalent product, program, or service that does not infringe any IBM intellectual property right may be used instead. However, it is the user's responsibility to evaluate and verify the operation of any non-IBM product, program, or service.

IBM may have patents or pending patent applications covering subject matter described in this document. The furnishing of this document does not grant you any license to these patents. You can send license inquiries, in writing, to:

IBM Director of Licensing IBM Corporation North Castle Drive Armonk, NY 10504-1785 U.S.A.

For license inquiries regarding double-byte character set (DBCS) information, contact the IBM Intellectual Property Department in your country or send inquiries, in writing, to:

Intellectual Property Licensing Legal and Intellectual Property Law IBM Japan Ltd. 19-21, Nihonbashi-Hakozakicho, Chuo-ku Tokyo 103-8510, Japan

#### **The following paragraph does not apply to the United Kingdom or any other country where such provisions are inconsistent with local law:**

INTERNATIONAL BUSINESS MACHINES CORPORATION PROVIDES THIS PUBLICATION "AS IS" WITHOUT WARRANTY OF ANY KIND, EITHER EXPRESS OR IMPLIED, INCLUDING, BUT NOT LIMITED TO, THE IMPLIED WARRANTIES OF NON-INFRINGEMENT, MERCHANTABILITY OR FITNESS FOR A PARTICULAR PURPOSE. Some states do not allow disclaimer of express or implied warranties in certain transactions, therefore, this statement may not apply to you.

This information could include technical inaccuracies or typographical errors. Changes are periodically made to the information herein; these changes will be incorporated in new editions of the publication. IBM may make improvements and/or changes in the product(s) and/or the program(s) described in this publication at any time without notice.

Any references in this information to non-IBM Web sites are provided for convenience only and do not in any manner serve as an endorsement of those Web sites. The materials at those Web sites are not part of the materials for this IBM product and use of those Web sites is at your own risk.

IBM may use or distribute any of the information you supply in any way it believes appropriate without incurring any obligation to you.

Licensees of this program who wish to have information about it for the purpose of enabling: (i) the exchange of information between independently created programs and other programs (including this one) and (ii) the mutual use of the information which has been exchanged, should contact:

IBM Corporation 170 Tracer Lane, Waltham MA 02451, USA

Such information may be available, subject to appropriate terms and conditions, including in some cases, payment of a fee.

The licensed program described in this document and all licensed material available for it are provided by IBM under terms of the IBM Customer Agreement, IBM International Program License Agreement or any equivalent agreement between us.

Any performance data contained herein was determined in a controlled environment. Therefore, the results obtained in other operating environments may vary significantly. Some measurements may have been made on development-level systems and there is no guarantee that these measurements will be the same on generally available systems. Furthermore, some measurements may have been estimated through extrapolation. Actual results may vary. Users of this document should verify the applicable data for their specific environment.

Information concerning non-IBM products was obtained from the suppliers of those products, their published announcements or other publicly available sources. IBM has not tested those products and cannot confirm the accuracy of performance, compatibility or any other claims related to non-IBM products. Questions on the capabilities of non-IBM products should be addressed to the suppliers of those products.

All statements regarding IBM's future direction or intent are subject to change or withdrawal without notice, and represent goals and objectives only.

All IBM prices shown are IBM's suggested retail prices, are current and are subject to change without notice. Dealer prices may vary.

This information contains examples of data and reports used in daily business operations. To illustrate them as completely as possible, the examples include the names of individuals, companies, brands, and products. All of these names are fictitious and any similarity to the names and addresses used by an actual business enterprise is entirely coincidental.

If you are viewing this information softcopy, the photographs and color illustrations may not appear.

### **Trademarks**

IBM, the IBM logo, and ibm.com $^{\circ}$  are trademarks or registered trademarks of International Business Machines Corp., registered in many jurisdictions worldwide. Other product and service names might be trademarks of IBM or other companies. A current list of IBM trademarks is available on the Web at "Copyright and trademark information" at [www.ibm.com/legal/copytrade.shtml.](http://www.ibm.com/legal/copytrade.shtml)

Java and all Java-based trademarks and logos are trademarks or registered trademarks of Sun Microsystems, Inc. in the United States, other countries, or both.

Linux is a trademark of Linus Torvalds in the United States, other countries, or both.

Microsoft, Windows, Windows NT, and the Windows logo are trademarks of Microsoft Corporation in the United States, other countries, or both.

UNIX is a registered trademark of The Open Group in the United States and other countries.

Other company, product, and service names may be trademarks or service marks of others.

### **Privacy policy considerations**

IBM Software products, including software as a service solutions, ("Software Offerings") may use cookies or other technologies to collect product usage information, to help improve the end user experience, to tailor interactions with the end user or for other purposes. In many cases no personally identifiable information is collected by the Software Offerings. Some of our Software Offerings can help enable you to collect personally identifiable information. If this Software Offering uses cookies to collect personally identifiable information, specific information about this offering's use of cookies is set forth below.

Depending upon the configurations deployed, this Software Offering may use session cookies that collect each user's session id for purposes of session management and authentication. These cookies can be disabled, but disabling them will also eliminate the functionality they enable.

If the configurations deployed for this Software Offering provide you as customer the ability to collect personally identifiable information from end users via cookies and other technologies, you should seek your own legal advice about any laws applicable to such data collection, including any requirements for notice and consent.

For more information about the use of various technologies, including cookies, for these purposes, See IBM's Privacy Policy at <http://www.ibm.com/privacy>and IBM's Online Privacy Statement at [http://www.ibm.com/privacy/details](http://www.ibm.com/privacy/details/us/en/) the section entitled "Cookies, Web Beacons and Other Technologies" and the "IBM Software Products and Software-as-a-Service Privacy Statement" at [http://www.ibm.com/software/info/product-privacy.](http://www.ibm.com/software/info/product-privacy)

# <span id="page-116-5"></span>**Glossary**

This glossary provides terms and definitions for the IBM Security QRadar Vulnerability Manager software and products.

The following cross-references are used in this glossary:

- *See* refers you from a non-preferred term to the preferred term or from an abbreviation to the spelled-out form.
- *See also* refers you to a related or contrasting  $\overline{\mathsf{D}}$ term.

For other terms and definitions, see the [IBM](http://www-306.ibm.com/software/globalization/terminology/) [Terminology website](http://www-306.ibm.com/software/globalization/terminology/) (opens in new window).

"A" "C" "D" "E" "F" "H" ["I" on page 110](#page-117-0) ["N"](#page-117-0) [on page 110](#page-117-0) ["O" on page 110](#page-117-0) ["P" on page 110](#page-117-0) " $R''$  on page 110 " $S''$  on page 110 " $T''$  on page 110 ["U" on page 110](#page-117-0) ["V" on page 111](#page-118-0)

# **A**

**advisory**

A document that contains information and analysis about a threat or vulnerability.

**asset** A manageable object that is either deployed or intended to be deployed in an operational environment.

## **C**

**CDP** See [collateral damage potential.](#page-116-0)

**CIDR** See [Classless Inter-Domain Routing.](#page-116-1)

#### **Classless Inter-Domain Routing (CIDR)**

- A method for adding class C Internet Protocol (IP) addresses. The addresses are  $\overline{\mathbf{H}}$ given to Internet Service Providers (ISPs) for use by their customers. CIDR addresses reduce the size of routing tables and make more IP addresses available within organizations.
- **client** A software program or computer that requests services from a server.

#### **collateral damage potential (CDP)**

<span id="page-116-2"></span>A measurement of the potential impact of an exploited vulnerability on a physical asset or on an organization.

#### **common vulnerability scoring system (CVSS)**

A scoring system by which the severity of a vulnerability is measured.

#### **console**

A web-based interface from which an operator can control and observe the system operation.

**CVSS** See [common vulnerability scoring system.](#page-116-2)

## **D**

**See [Domain Name System.](#page-116-3)** 

#### **DNS zone transfer**

<span id="page-116-3"></span>A transaction that replicates a Domain Name System (DNS) database.

#### **Domain Name System (DNS)**

The distributed database system that maps domain names to IP addresses.

## **E**

### **encryption**

In computer security, the process of transforming data into an unintelligible form in such a way that the original data either cannot be obtained or can be obtained only by using a decryption process.

### **F**

#### <span id="page-116-1"></span>**false positive exception rule**

A rule specific to low-risk vulnerabilities that minimizes the volume of vulnerabilities that are managed.

## **H**

**HA** See [high availability.](#page-116-4)

#### <span id="page-116-0"></span>**high availability (HA)**

<span id="page-116-4"></span>Pertaining to a clustered system that is reconfigured when node or daemon failures occur so that workloads can be redistributed to the remaining nodes in the cluster.

### <span id="page-117-0"></span>**I**

#### <span id="page-117-2"></span>**Internet Protocol (IP)**

A protocol that routes data through a network or interconnected networks. This protocol acts as an intermediary between the higher protocol layers and the physical network. See also [Transmission](#page-117-1)  $\overline{\mathbf{R}}$ [Control Protocol.](#page-117-1)

**IP** See [Internet Protocol.](#page-117-2)

### **N**

#### <span id="page-117-3"></span>**national vulnerability database (NVD)**

A United States repository of standards-based vulnerability management data.

**NVD** See [national vulnerability database.](#page-117-3)

## **O**

#### **offense**

A message sent or an event generated in response to a monitored condition. For example, an offense will provide information on whether a policy has been breached or the network is under attack.

#### **on-demand scan**

A scan that runs only when initiated by the user. The types of scans include full scans, discovery scans, patch scans, PCI scans, database scans and web scans.

#### **operational window**

A configured time period within which a  $\blacksquare$ scan is permitted to run.

### **P**

#### <span id="page-117-4"></span>**Payment Card Industry Data Security Standard (PCI DSS)**

A worldwide information security standard assembled by the Payment Card Industry Security Standards Council (PCI SSC). The standard was created to help organizations that process card payments to prevent credit card fraud through increased controls around data and its exposure to compromise. The standard applies to all organizations which hold, process, or pass cardholder information UDP from any card branded with the logo of one of the card brands.

#### **PCI DSS**

See [Payment Card Industry Data Security](#page-117-4) [Standard.](#page-117-4)

#### **PCI severity level**

The level of risk that a vulnerability poses to the payment card industry.

### **R**

#### **remediation process**

A process of assigning, tracking, and fixing vulnerabilities that have been identified on an asset.

### **S**

#### **scan exclusion list**

A list of assets, network groups, and CIDR ranges that are ignored by scans.

#### **scan profile**

<span id="page-117-5"></span>The configuration information that specifies how and when the assets on a network are scanned for vulnerabilities.

#### **Simple Network Management Protocol (SNMP)**

A set of protocols for monitoring systems and devices in complex networks. Information about managed devices is defined and stored in a Management Information Base (MIB).

#### **SNMP**

See [Simple Network Management](#page-117-5) [Protocol.](#page-117-5)

### **T**

**TCP** See [Transmission Control Protocol.](#page-117-1)

#### **Transmission Control Protocol (TCP)**

<span id="page-117-1"></span>A communication protocol used in the Internet and in any network that follows the Internet Engineering Task Force (IETF) standards for internetwork protocol. TCP provides a reliable host-to-host protocol in packet-switched communication networks and in interconnected systems of such networks. See also [Internet Protocol.](#page-117-2)

## **U**

**See [User Datagram Protocol.](#page-117-6)** 

#### **User Datagram Protocol (UDP)**

<span id="page-117-6"></span>An Internet protocol that provides unreliable, connectionless datagram

<span id="page-118-0"></span>service. It enables an application program on one machine or process to send a datagram to an application program on another machine or process.

### **V**

### **vulnerability**

A security exposure in an operating system, system software, or application software component.

## **Index**

## **A**

activation keys [QRadar Vulnerability Manager](#page-11-0) 4 [QRadar Vulnerability Manager](#page-11-0) [appliances](#page-11-0) 4 [administrative shares](#page-70-0) 6[3, 64](#page-71-0) asset configuration [DMZ scanning](#page-17-0) 10 [Asset Profiler Configuration](#page-86-0) 79 [Asset scanning](#page-30-0) 23 asset search filters [custom asset properties](#page-93-0) 8[6, 94](#page-101-0) asset vulnerabilities [analyzing](#page-81-0) 74 [authenticated scanning](#page-62-0) 55 [Linux,UNIX](#page-61-0) 54

# **B**

backup and recovery [vulnerability data](#page-11-0) 4 browser mode [Internet Explorer web browser](#page-18-0) 11

# **C**

CIDR ranges [scanning](#page-41-0) 34 creating [benchmark scan profiles](#page-36-0) 29 customized vulnerability dashboards [creating](#page-21-0) 14

# **D**

dashboards [creating for vulnerability](#page-21-0) [management](#page-21-0) 1[4, 15](#page-22-0) [displaying for vulnerability](#page-21-0) [management](#page-21-0) 14 [information about vulnerability](#page-21-0) [management](#page-21-0) 14 [DCOM](#page-69-0) 6[2, 63](#page-70-0) default vulnerability management dashboard [displaying](#page-21-0) 14 default vulnerability reports [running](#page-98-0) 91 deployment [DMZ scanner](#page-17-0) 10 [managed host processor](#page-12-0) 5 [managed host scanner](#page-15-0) 8 [QRadar Vulnerability Manager](#page-13-0) [processor](#page-13-0) 6 [removing a vulnerability processor](#page-14-0) 7 [verifying the vulnerability](#page-14-0) [processor](#page-14-0) 7 [Vulnerability scanners](#page-14-0) 7

deployment editor [verifying the vulnerability](#page-14-0) [processor](#page-14-0) 7 DMZ [scanning](#page-17-0) 10 DMZ scanning [configuring QRadar Vulnerability](#page-17-0) [Manager](#page-17-0) 10 DMZ scans [asset configuration](#page-17-0) 10 [network configuration](#page-17-0) 10 document mode [Internet Explorer web browser](#page-18-0) 11 domain scanning [scheduling](#page-39-0) 32 domain scans [configuring](#page-39-0) 32 [Dynamic scanning](#page-29-0) 22

## **E**

exception rules [manage](#page-72-0) 65 [managing](#page-73-0) 66 excluded scan targets [managing](#page-43-0) 36 executing [scans](#page-37-0) 30

## **F**

false positive vulnerabilities [reducing](#page-82-0) 75

# **G**

[glossary](#page-116-5) 109

## **H**

high risk assets and vulnerabilities [identifying](#page-82-0) 75 high risk vulnerabilities [prioritizing](#page-83-0) 76 high risk vulnerability reports [emailing](#page-99-0) 92

## **I**

IBM BigFix [integrating with QRadar Vulnerability](#page-106-0) [Manager](#page-106-0) 9[9, 100](#page-107-0) [integration](#page-105-0) 98 [vulnerabilities with patch](#page-85-0) [available](#page-85-0) 78 IBM Security SiteProtector [connecting to QRadar Vulnerability](#page-109-0) [Manager](#page-109-0) 102 [integrating](#page-109-0) 102

IBM Security SiteProtector *(continued)* [integration](#page-109-0) 102 install and deploy [QRadar Vulnerability Manager](#page-10-0) [3, 11](#page-18-0) [introduction](#page-6-0) vii IP addresses [scanning](#page-41-0) 34 IP ranges [scanning](#page-41-0) 34

## **L**

[Linux](#page-62-0) 55 [patch scanning](#page-58-0) 51

# **M**

managed host [deploying a processor](#page-12-0) 5 [deploying a scanner](#page-15-0) 8 [installation and processor](#page-12-0) [deployment](#page-12-0) 5 [Managing vulnerabilities](#page-30-0) 23

## **N**

[network administrator](#page-6-0) vii network configuration [DMZ scanning](#page-17-0) 10 [Network Interface Cards](#page-30-0) 23 network vulnerabilities [reviewing](#page-81-0) 74 new asset scans [scheduling](#page-40-0) 3[3, 34](#page-41-0) new features [version 7.2.6 user guide overview](#page-8-0) 1 news articles [researching](#page-110-0) 103

# **O**

open port [scans](#page-45-0) 38 open port scans [configuring](#page-45-0) 38 open service vulnerabilities [analyzing](#page-81-0) 74 operational window [removing from scan profile](#page-47-0) 40 [scans](#page-46-0) 39 operational windows [creating](#page-45-0) 38 [editing](#page-47-0) 40

# **P**

patch compliance dashboards [creating](#page-22-0) 15 [patch scanning](#page-66-0) 5[9, 60](#page-67-0)[, 61](#page-68-0)[, 62](#page-69-0)[, 63](#page-70-0)[, 64](#page-71-0) [patch scanning](#page-66-0) *(continued)* [Linux](#page-58-0) 51 [UNIX](#page-58-0) 51 [Windows](#page-58-0) 5[1, 59](#page-66-0) [pending patch downloads](#page-96-0) 89 permitted scan intervals [configuring](#page-45-0) 38 [managing](#page-47-0) 40 port range scans [configuring](#page-44-0) 37 port ranges [scanning](#page-43-0) 36 [Purging vulnerability data](#page-86-0) 79

# **Q**

QRadar managed host [deploying a scanner](#page-16-0) 9 [scanner deployment](#page-16-0) 9 QRadar Risk Manager [integration](#page-104-0) 97 QRadar Vulnerability Manager [activation keys](#page-11-0) 4 [connecting IBM Security](#page-109-0) [SiteProtector](#page-109-0) 102 [DMZ scanner deployment](#page-17-0) 10 [DMZ scanning](#page-17-0) 10 [installation and deployment](#page-10-0) [3, 11](#page-18-0) [integrating IBM BigFix](#page-106-0) 9[9, 100](#page-107-0) [overview](#page-20-0) 13 QRadar Vulnerability Manager appliance [activation keys](#page-11-0) 4 QRadar Vulnerability Manager processor [deployment](#page-13-0) 6 [removal](#page-14-0) 7 QRadar Vulnerability Manager scanner [deployment](#page-15-0) 8 QRadar Vulnerability Manager scanners [additional deployments](#page-14-0) 7

# **R**

[remote registry](#page-67-0) 60 [Remote scanners](#page-28-0) 2[1, 23](#page-30-0) risk score [color coding](#page-84-0) 77 risk scores [investigating](#page-74-0) 67 [RSS](#page-111-0) 104

## **S**

saved vulnerability searches [deleting](#page-80-0) 73 scan exclusions [creating](#page-42-0) 35 [managing](#page-43-0) 36 [scan policies](#page-50-0) 43 scan profile [configuration options](#page-38-0) 31 scan profile details [configuring](#page-38-0) 31 scan profiles [configuring](#page-34-0) 2[7, 28](#page-35-0) [creating](#page-34-0) 2[7, 28](#page-35-0) [excluding assets from scans](#page-42-0) 35 scan profiles *(continued)* [port range scanning](#page-43-0) 3[6, 37](#page-44-0) [removing operational windows](#page-47-0) 40 [running manually](#page-37-0) 30 [scheduling scans](#page-39-0) 32 [specifying scan targets](#page-41-0) 34 scan results [management of](#page-93-0) 86 [overview](#page-92-0) 85 [republishing](#page-94-0) 87 [searching](#page-92-0) 85 [Scan results](#page-86-0) 79 [scan times](#page-27-0) 20 Scan types [Discovery scan](#page-24-0) 17 [Full scan](#page-24-0) 17 [Patch scan](#page-24-0) 17 [scanner type](#page-86-0) 79 scanners [deployment options](#page-14-0) 7 scanning [DMZ](#page-17-0) 10 [UNIX](#page-58-0) 51 scans<br>[executing](#page-37-0) 30 [running](#page-37-0) 30 [scheduling](#page-39-0) 32 scheduled scans [new unscanned assets](#page-40-0) 3[3, 34](#page-41-0) security integrations [IBM BigFix](#page-105-0) 98 [IBM Security SiteProtector](#page-109-0) 102 [QRadar Risk Manager](#page-104-0) 97 security software [integrations](#page-104-0) 97 SNMP community names [scanning](#page-58-0) 51 supported versions [web browser](#page-18-0) 11

## **T**

technical owner asset details [configuring](#page-100-0) 93

## **U**

[UNIX](#page-62-0) 55 [patch scanning](#page-58-0) 51 [UNIX authenticated scans](#page-62-0) 55

## **V**

vulnerabilities assigning for remediation [automatically](#page-89-0) 8[2, 83](#page-90-0) [manually](#page-88-0) 81 [backup and recovery](#page-11-0) 4 [managing](#page-74-0) 67 [researching](#page-110-0) 103 [researching advisories](#page-111-0) 104 [risk score](#page-74-0) 67 [scanning](#page-20-0) 1[3, 27](#page-34-0) [scheduling scans](#page-39-0) 32 [searching](#page-76-0) 69 [viewing history](#page-81-0) 74

vulnerability advisories [reviewing](#page-111-0) 104 [vulnerability data](#page-86-0) 79 [reviewing](#page-95-0) 88 vulnerability exception rules [applying automatically](#page-82-0) 75 [creating](#page-72-0) 65 vulnerability exceptions [automatic configuration](#page-82-0) 75 [searching](#page-75-0) 68 vulnerability history [viewing](#page-81-0) 74 vulnerability instances [analyzing](#page-80-0) 73 vulnerability management [creating a customized dashboard](#page-21-0) 14 [creating a patch compliance](#page-22-0) [dashboard](#page-22-0) 15 [displaying the default dashboard](#page-21-0) 14 [overview](#page-20-0) 13 vulnerability patch status [identifying](#page-85-0) 78 vulnerability processor [adding to deployment](#page-13-0) 6 [deploying on a managed host](#page-12-0) 5 [deploying to a QRadar console](#page-13-0) 6 [deploying to a QRadar Vulnerability](#page-13-0) [Manager managed host](#page-13-0) 6 [moving to a managed host](#page-12-0) 5 [removal](#page-14-0) 7 [verifying deployment](#page-14-0) 7 vulnerability remediation [management](#page-88-0) 81 vulnerability reports [creating and scheduling](#page-101-0) 94 [emailing](#page-99-0) 92 [pci compliance](#page-100-0) 93 Vulnerability reports [overview](#page-98-0) 91 vulnerability research [overview](#page-110-0) 103 vulnerability risk [scoring vulnerabilities](#page-74-0) 67 vulnerability risk and pci severity [reviewing](#page-96-0) 89 vulnerability risk levels [reviewing](#page-95-0) 88 vulnerability scanning [scan profiles](#page-34-0) 27 [specifying scan targets](#page-41-0) 34 [Vulnerability scanning](#page-24-0) 1[7, 20](#page-27-0)[, 21](#page-28-0)[, 22](#page-29-0)[, 23](#page-30-0) [vulnerability scans](#page-54-0) 4[7, 55](#page-62-0)[, 57](#page-64-0)[, 59](#page-66-0)[, 60](#page-67-0)[, 61](#page-68-0) [during permitted times](#page-46-0) 39 [email when scans start and stop](#page-96-0) 89 [excluding assets from scans](#page-42-0) 35 [open port scanning](#page-45-0) 38 [permitted scan intervals](#page-45-0) 38 [port ranges](#page-44-0) 37 [public key authentication](#page-60-0) 53 [scheduling](#page-39-0) 32 [UNIX authenticated scans](#page-61-0) 54 vulnerability search [parameters](#page-77-0) 70 vulnerability searches [saving criteria](#page-79-0) 72

# **W**

what's new [version 7.2.6 user guide overview](#page-8-0) 1 [Windows](#page-66-0) 5[9, 60](#page-67-0)[, 61](#page-68-0) [patch scanning](#page-58-0) 51 [Windows patch scanning](#page-66-0) 5[9, 60](#page-67-0)[, 61](#page-68-0)[, 62](#page-69-0)[,](#page-70-0) [63](#page-70-0)[, 64](#page-71-0) Windows remote registry access [configuring](#page-67-0) 60 Windows scanning [enabling remote registry access](#page-67-0) 60 [WMI](#page-66-0) 5[9, 61](#page-68-0)[, 63](#page-70-0)

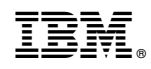

Printed in USA